## **Dell™**

# **Photo All-In-One Printer 964**

 $\mathcal{A}_\mathcal{A}$  получения и использовании принтера на жмите ссылки, расположенные ссылки, расположенные ссылки, расположенные с слева. Для получения сведений о другой документации, поставляемой вместе с принтером, см. раздел Поиск информации.

Чтобы заказать чернила или принадлежности в компании Dell: 1. Дважды щелкни те знач $\mathcal{A}$ 

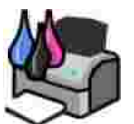

- 2. The state of Dell: www.dell.com/supplies.
- Расходные материалы для принтера Dell можно также заказать по телефону. Номер телефона для вашей страны см. в *Руководстве пользователя*. 3.

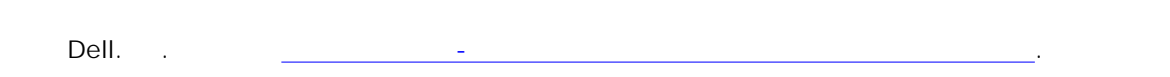

**Примечания, уведомления и предупреждения** H **Примечание. Примечание** содержит важную информацию, которая помогает более эффективно

использовать принтер. **Замечание. Замечание** указывает на возможность повреждения оборудования и потери данных, а также содержит информацию о том, как этого избежать. В также содержит информацию о том, как это избе

 $\triangle$ **ВНИМАНИЕ! ВНИМАНИ Е!** указывает на возможность ущерба для имущества, травмы или смерти. **Информация, содержащаяся в настоящем документе, может изменяться без предварительного уведомления. © Корпорация Dell, 2005 г. С сохранением всех прав.**

Воспроизведение материалов данного руководства в любой форме без письменного разрешения корпорации Dell строго запрещено.

лев *DELL*, *DELL, Dell Picture Studio Dell Ink Management System* являются торговой Dell.; *Microsoft Windows* 

В этом документе могут использоваться другие торговые марки и названия продуктов для обозначения организаций, которые заявили свое право на них, либо их продуктов. Корпорация Dell отказывается от каких-либо их право на н в отношении торговых марок и названий, кроме своих собственных. Собственных, кроме своих собственных, кроме своих

**Модель 964**

SRV DC840 . A00

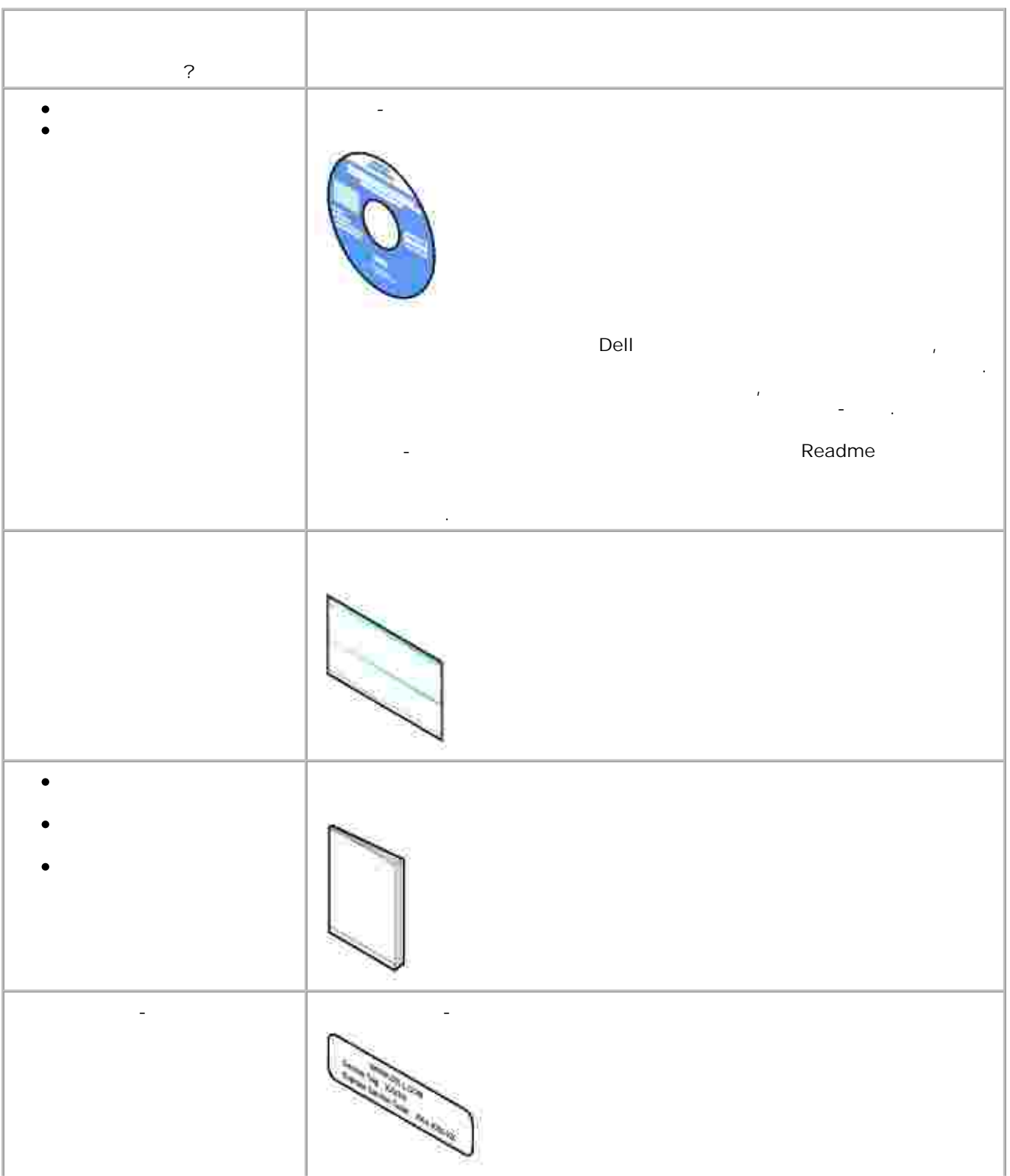

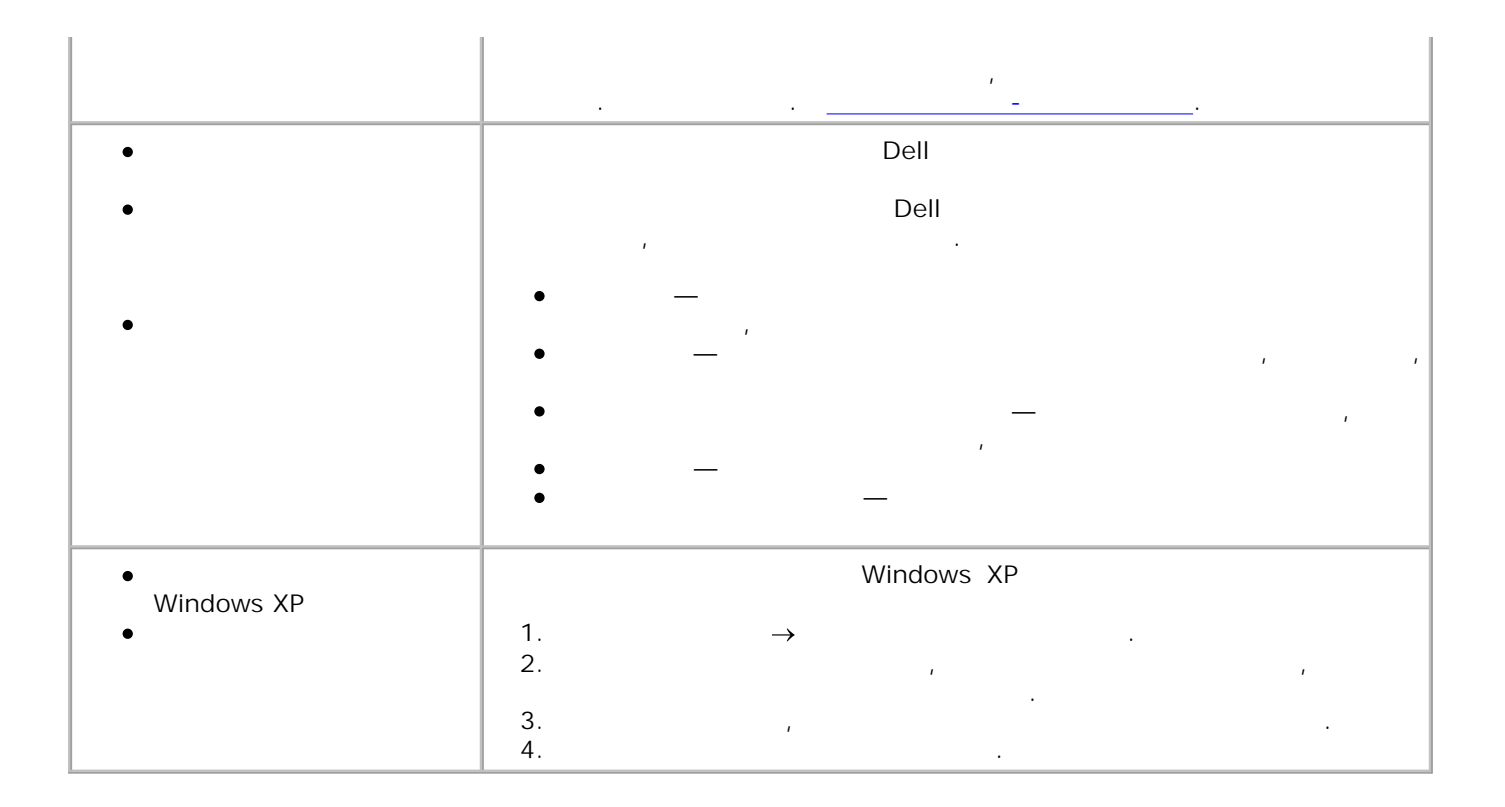

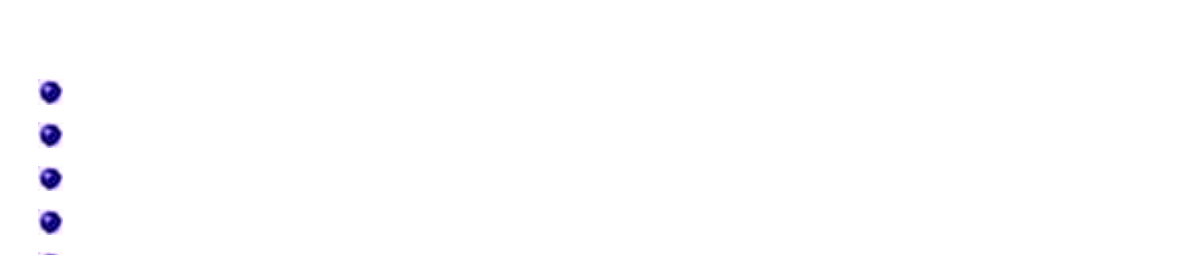

С помощью принтера Dell Photo AIO Printer 964 можно выполнять самые разные операции. Важные

- $\sim$ за  $\bullet$ Если принтер подключен к компьютеру, для настройки параметров можно использовать либо панель управления, либо программное обеспечение принтера.
- Для печати, сканирования и использования функции **Сохранение фото на ПК** *необходимо* подключить принтер к компьютеру.
- Подключать принтер к компьютеру *не обязательно* для выполнения копирования, работы с PictBridge-
- H **Примечание.** Для передачи факса принтер должен быть подключен к работающей телефонной линии (независимо от того, подключен он к компьютеру  $\big)$ .
- H **Примечание.** Если в компьютере используется модем DSL, принтер следует DSL.

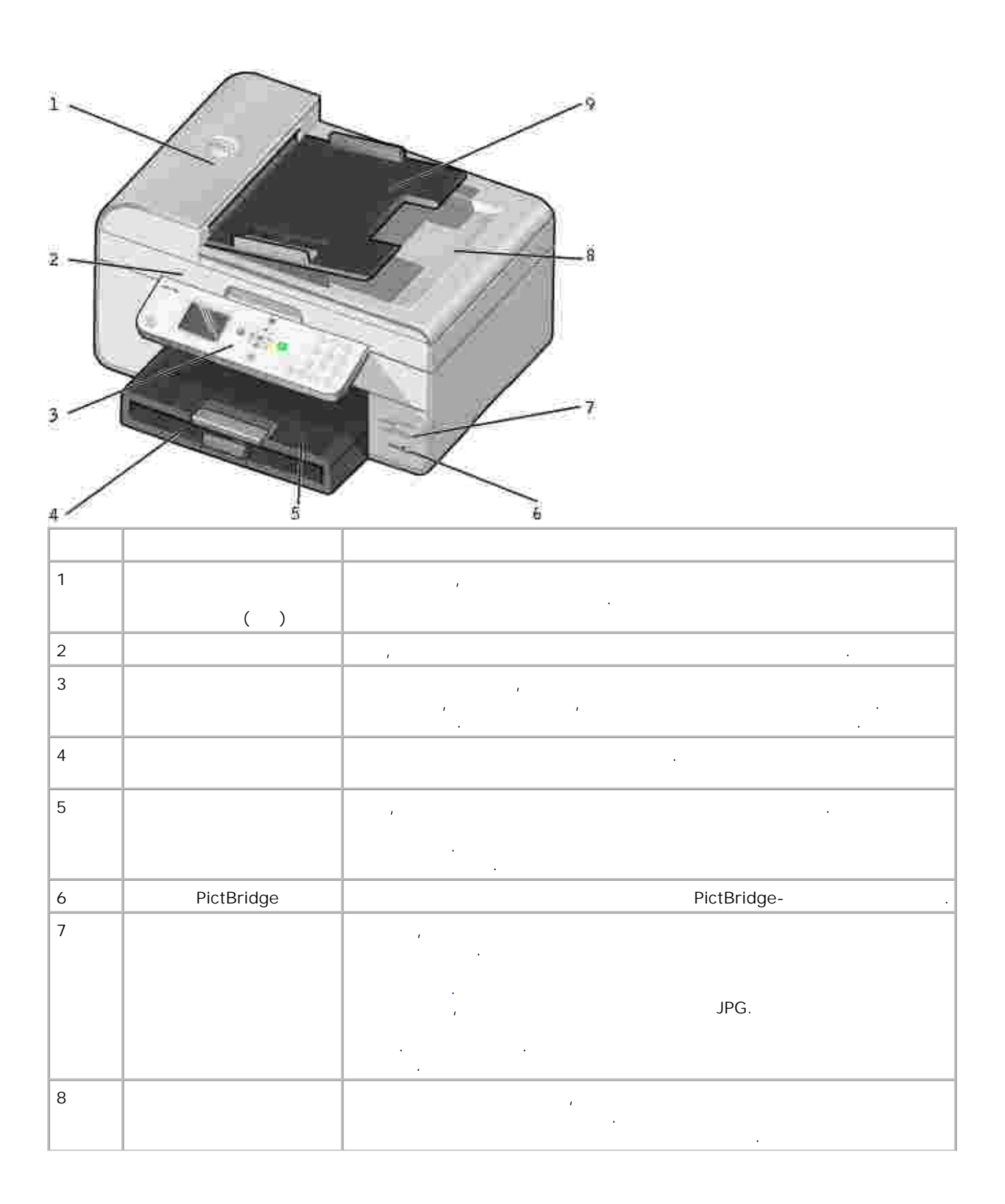

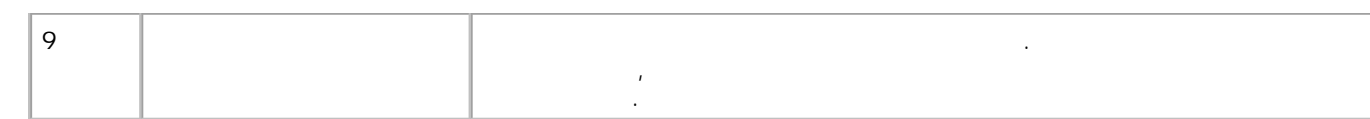

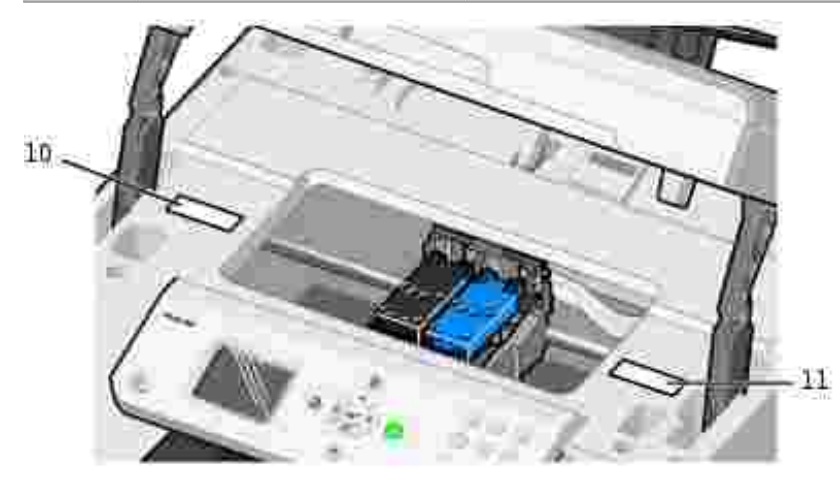

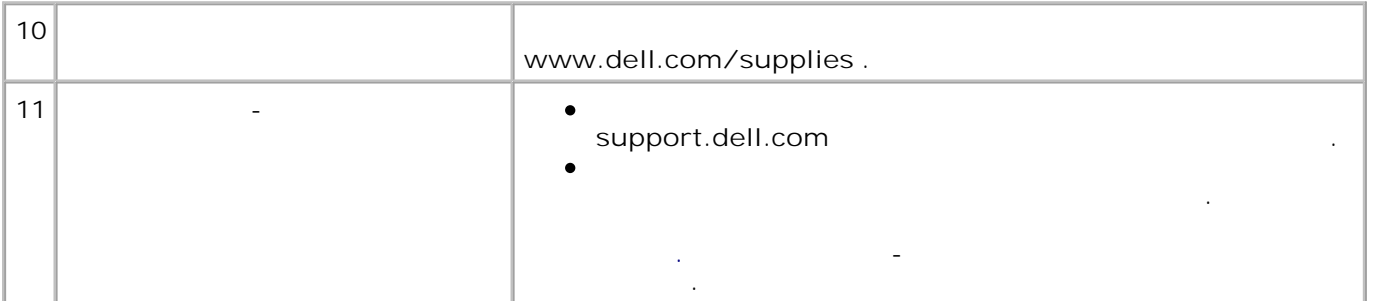

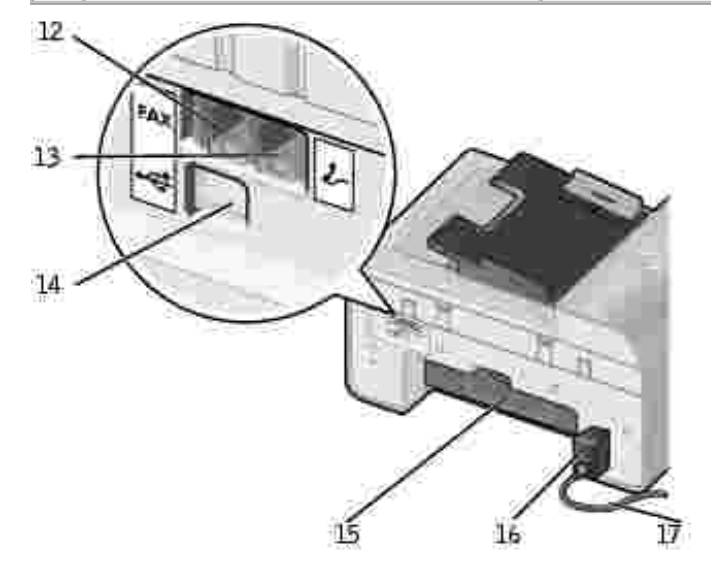

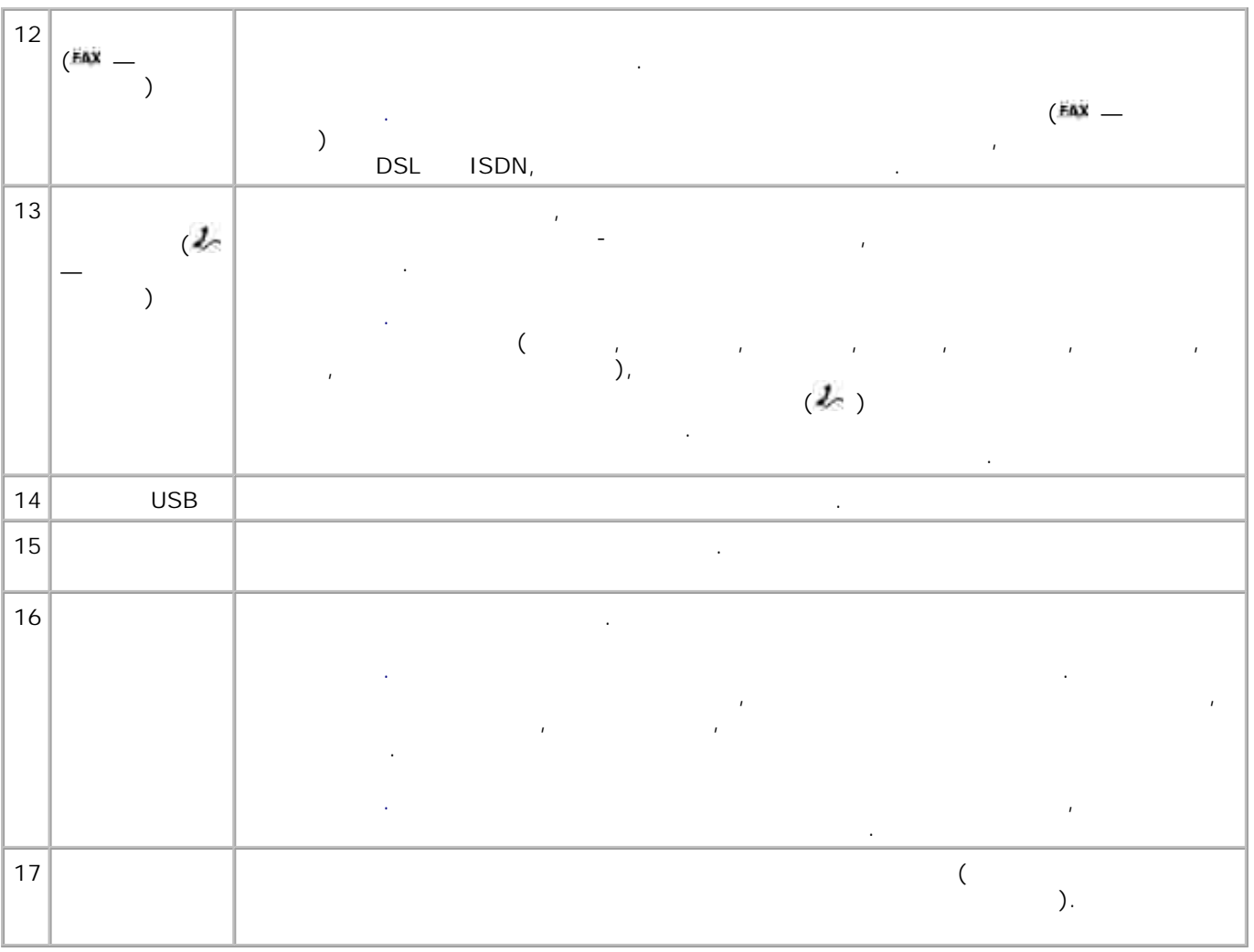

**The Dell Photo All-In-One Printer 964**<br> *Microsoft® Mindows®* 2000 Mindaw H Microsoft® Windows® 2000, Windows XP Windows XP Professional x64 Edition.

Установка принтера описана в буклете *Установка принтера* . При возникновении неполадок во время

установки см. раздел Поиск и устранение неисправностей .  $\mathcal{L}_{\mathcal{A}}$ H **The Indeed Photo AIO Printer 964** линии. Другие устройства, например, телефонный аппарат или автоответчик,  $m_{\tilde{\chi}}(d\kappa=0)$ разъемы, как описано в инструкции по установке. Если необходимо использовать по установке. Если необходимо испо

дифировое подключение, например, линия ISDN, DSL или ADSL, подключение или ADSL, подключение и должно осуществляться с использованием фильтра цифровой линии. Для

получения дополнительных сведений обратитесь к поставщику услуг Интернет.

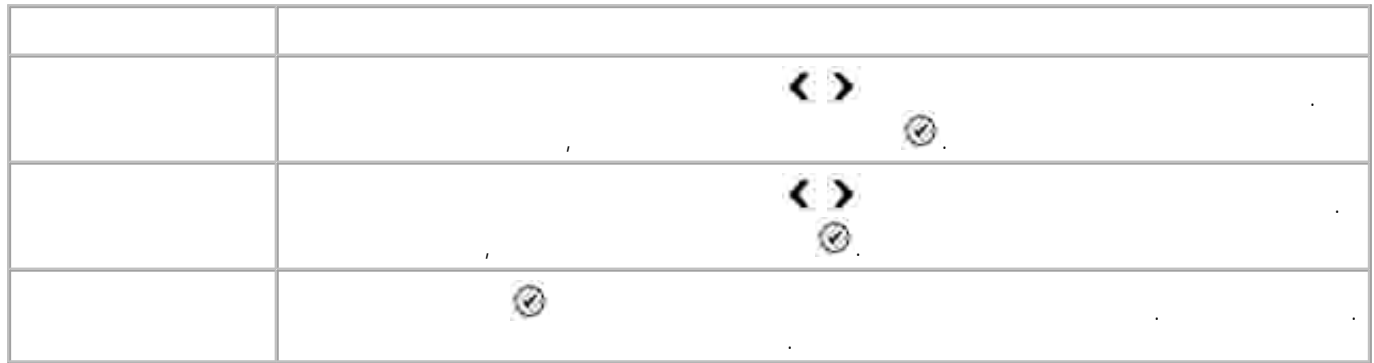

При первом включении принтера на экране автоматически отображается меню **начальной настройки** .

После завершения начальной настройки дату и время, язык и страну можно изменить в меню **Настройка** .

Кнопки на панели управления служат для выполнения копирования документов и фотографий, работы PictBridgenot Bridge<br>● <sub>(</sub> 面 )<br>● ( ) изменения настроек используются кнопки **Меню** , **Выбор** и **кнопки со стрелками** ; для выполнения сканирования, копирования или передачи факса используется кнопка **Пуск** . На дисплее отображаются: состояние принтера;

сообщ $\mathcal{G}^{\mathcal{G}}$ мен $\hat{y}$  $\mathcal{A}(\mathcal{A})$  сохранение на картах памяти. Сохранение на ка

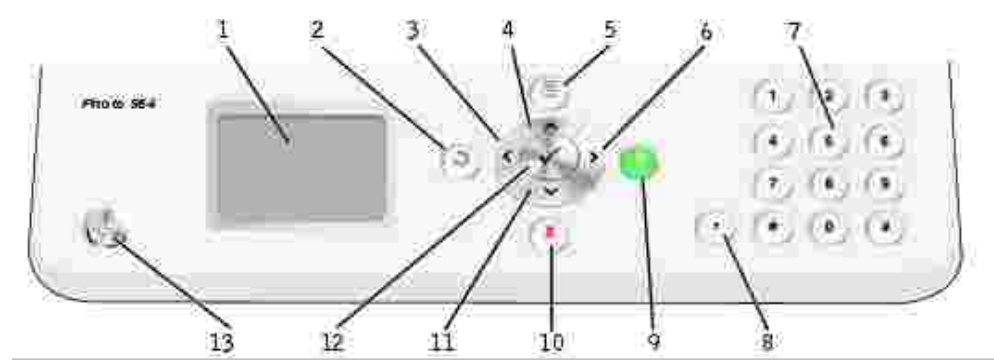

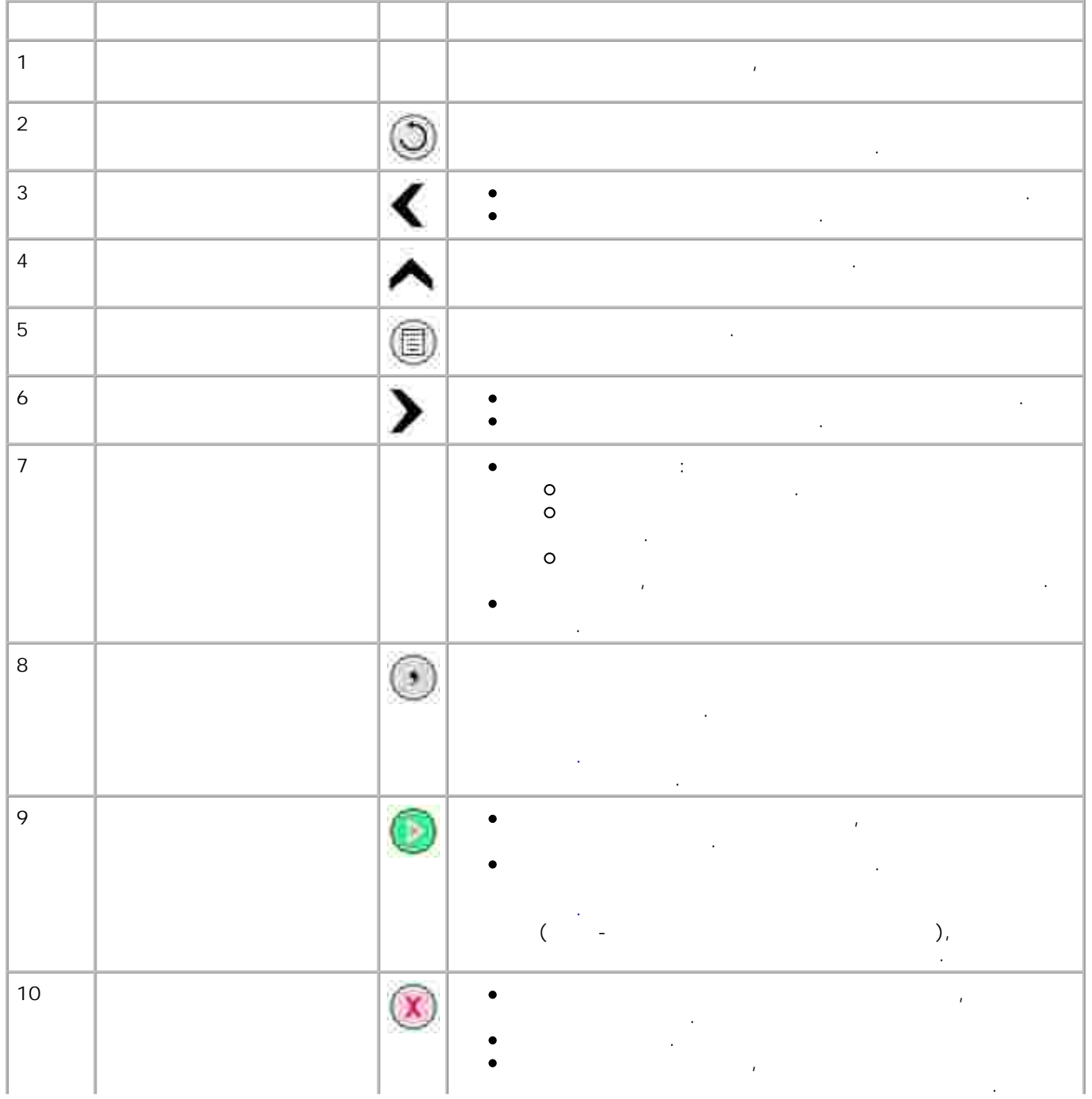

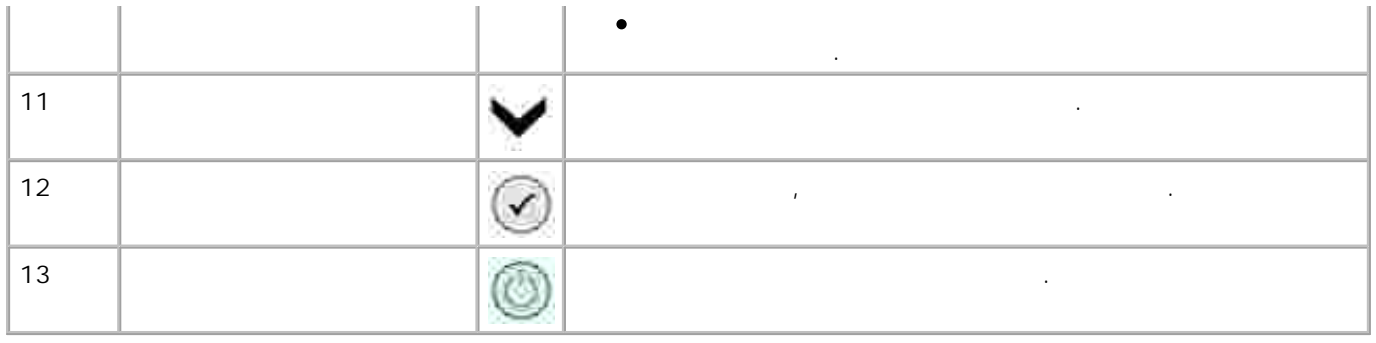

выполнить быстрое копи

Для изменения параметров **Режима копирования** выполните следующие действия:

1. В главном меню используя **стрелки вверх и вниз** выберите Копировать . 2. Нажмите **Выбор** .

**Настройка** и **Обслуживание** .

Из этого меню осуществляется переход в режимы **Копирование** , **Фото** , **Факс** , **Сканирование** ,

непосредственно из главного меню можно также просматривать фотографии, передать фотографии, передать фотографии, передать факс, передать фотографии, передать фотографии, передать фотографии, передать фотографии, передат

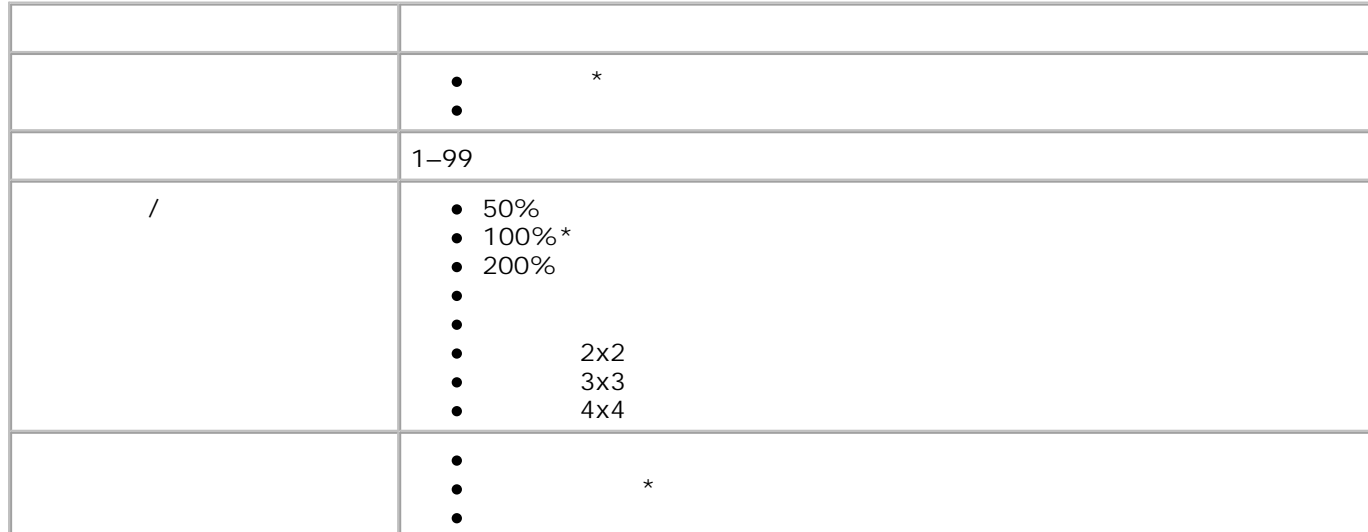

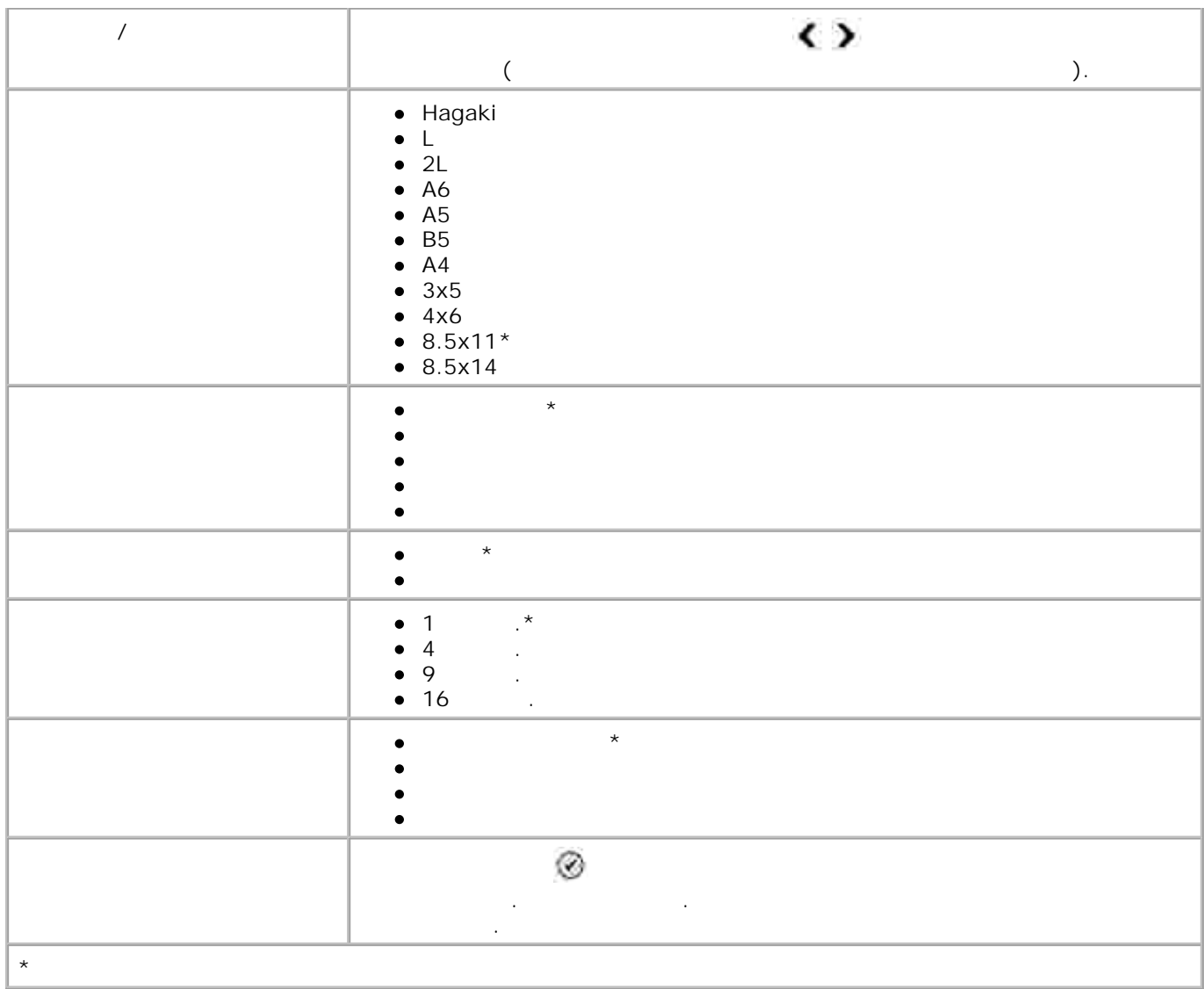

#### В большинстве цифровых камер для хранения фотографий используются карты памяти. Принтер Dell Photo AIO Printer 964 **Photo** AIO Printer 964

CompactFlash Type I and II

- Memory Stick
- Memory Stick PRO
- Memory Stick Duo
- Microdrive
- SmartMedia
- Secure Digital
- MultiMediaCard
- xD-Picture Card
- Для изменения параметров Фоторежима выполните следующие действия. 1.  $\blacksquare$
- H **Примечание.** Не извлекайте карту в процессе считывания. При извлечении возможна потеря данных.
- 2. Нажмите **Выбор** .

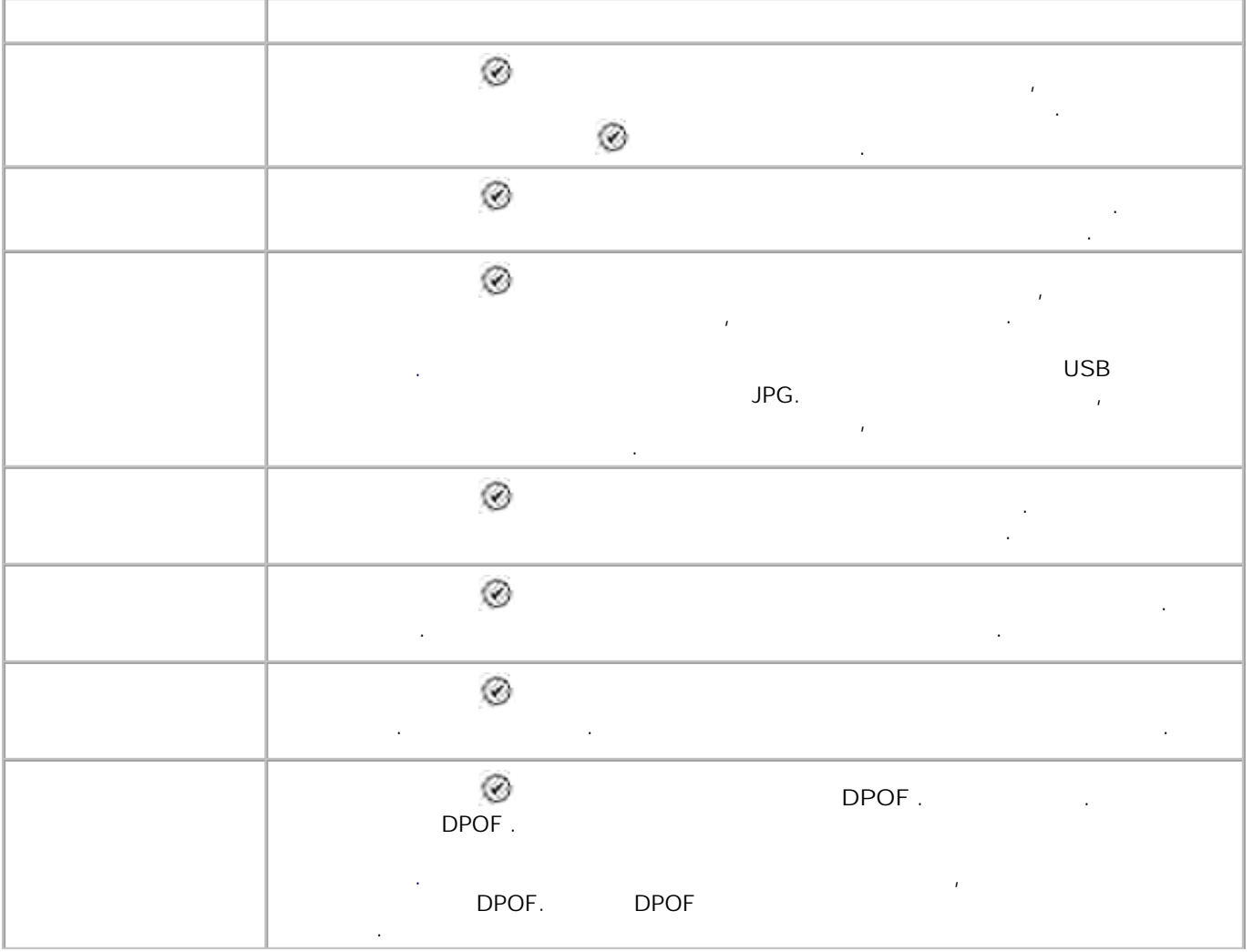

По завершении считывания данных с карты принтер автоматически переходит в **фоторежим** .

Для доступа к меню **Дополнительные параметры фотографии** нажмите **Меню** в режиме

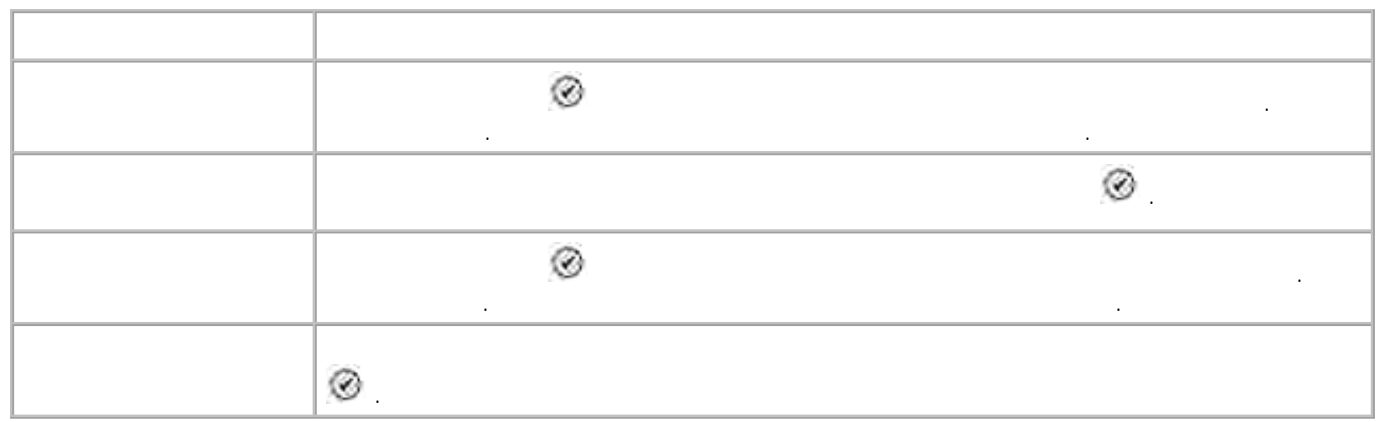

**Просмотра фотографий** .

**Дополнительных параметров фотографии** .

в главном меню **Фоторежима** .

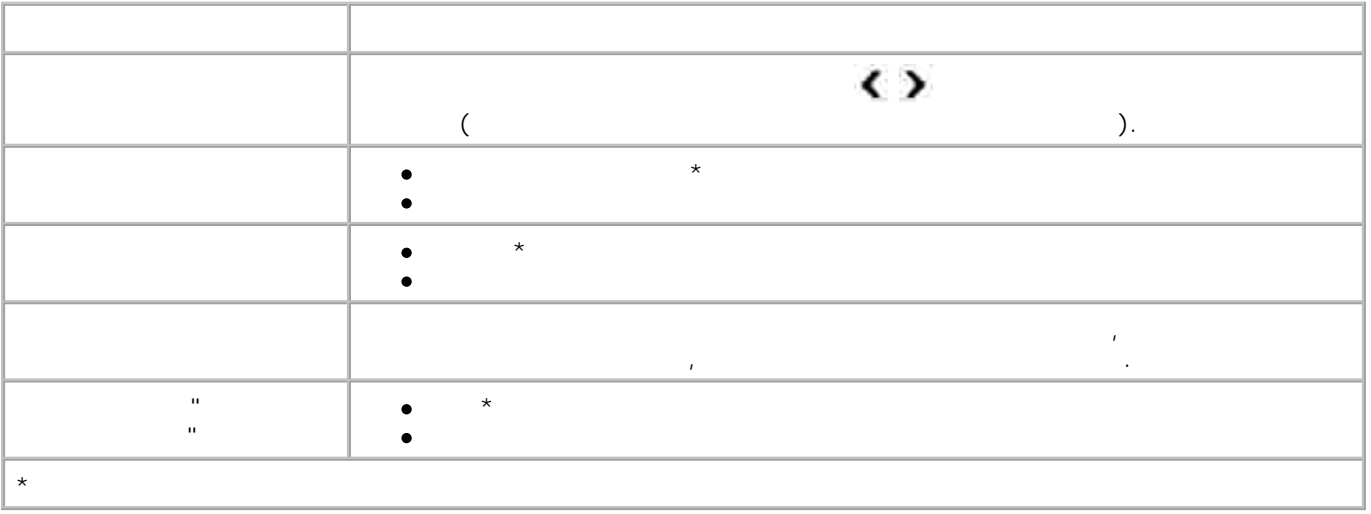

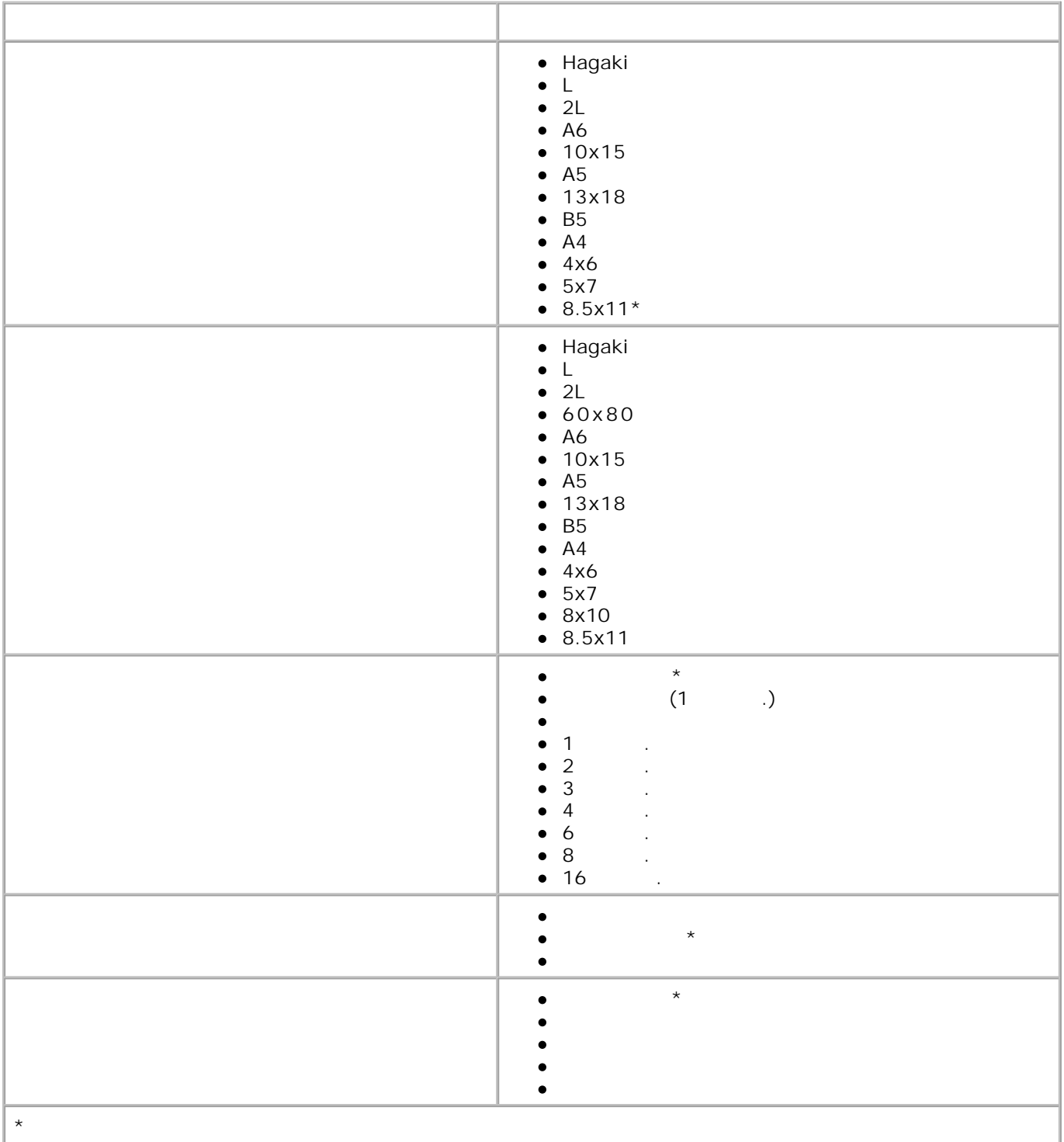

DPOF

Для выбора меню **Печать DPOF выберите** Печать параметров камеры в главном меню **Фоторежима** .

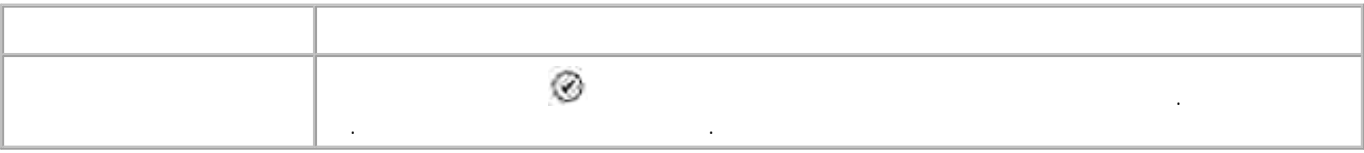

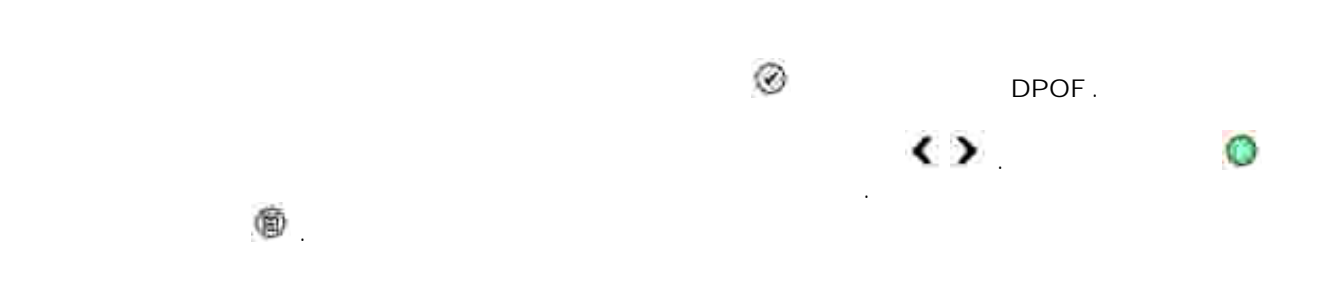

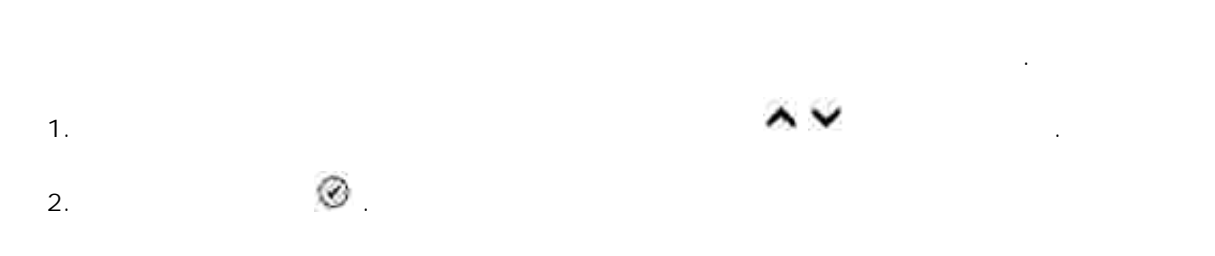

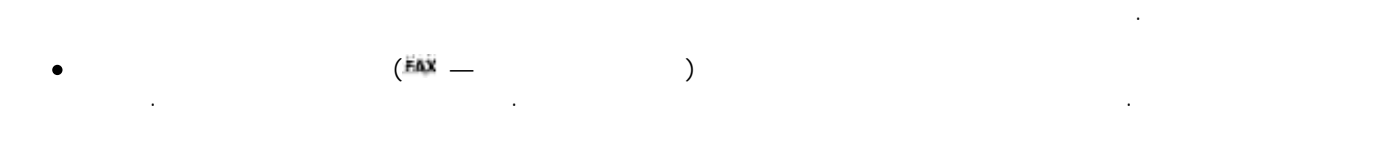

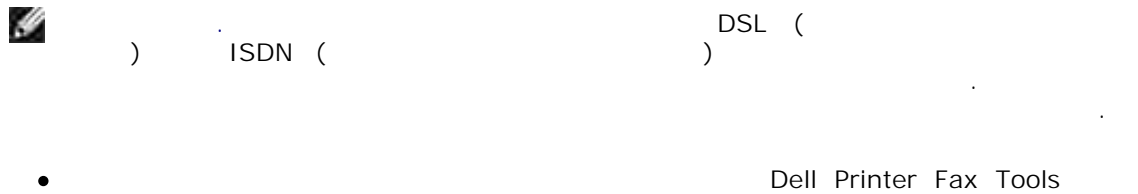

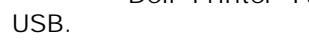

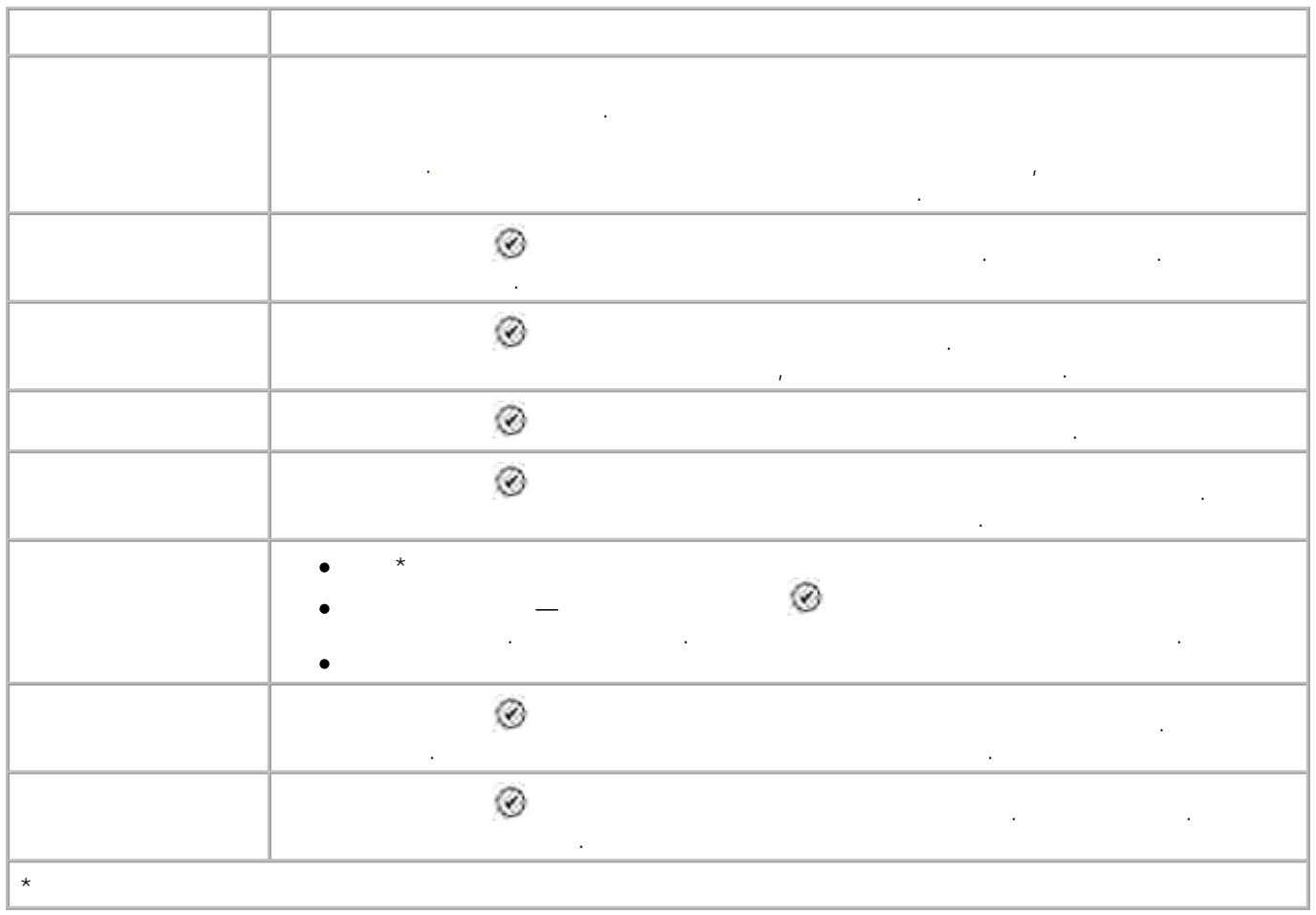

 $\mathcal{A}$  99 номеров — 89 индивидуальных номеров быстропорта набора и 10  $\frac{99}{10}$   $\frac{30}{10}$   $\frac{89}{10}$ 

можно также перейти, выбрав Справочник быстрого набора в меню **Настройка факса** .

Для перехода в меню **Справочник** выберите Справочник в меню **Параметры факса** . В это меню

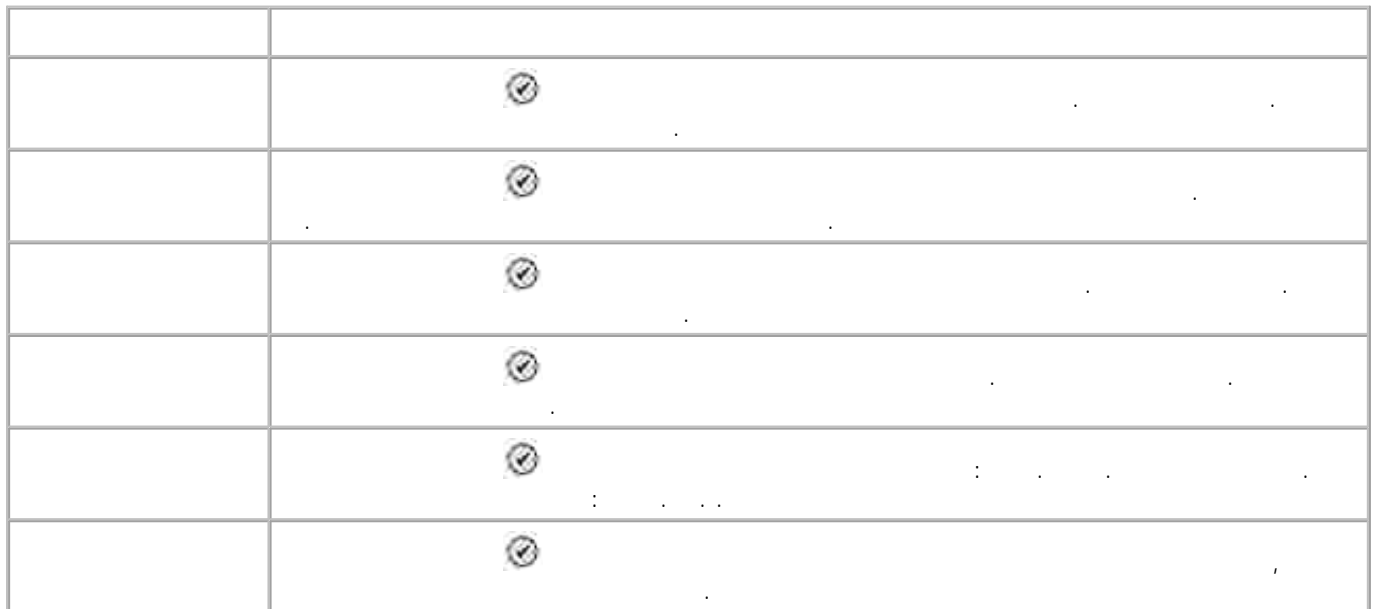

## **Элемент меню Назначение** С клавиатуры введите букву. Список автоматически будет пролистан до первой записи в справочнике, начинающейся на введенный символ. Быстрый набор Отображаются имена номеров быстрого набора. Количество отображаемых имен номеров быстрого набора зависит от количества номеров быстрого набора, сохраненных в памяти принтера.

Для перехода в меню **Поиск по имени** выберите Поиск по имени в меню **Справочник** .

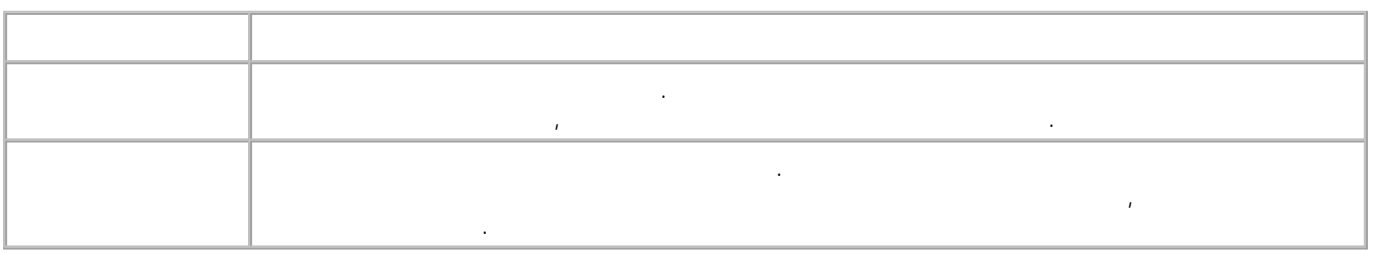

**Меню Справочник: изменение записи**

**Справочник** .

Для перехода в меню **Справочник: Изменение записи** нажмите **Меню** , когда в меню **Поиск номера телефона** или **Поиск по имени** выбран номер быстрого набора.

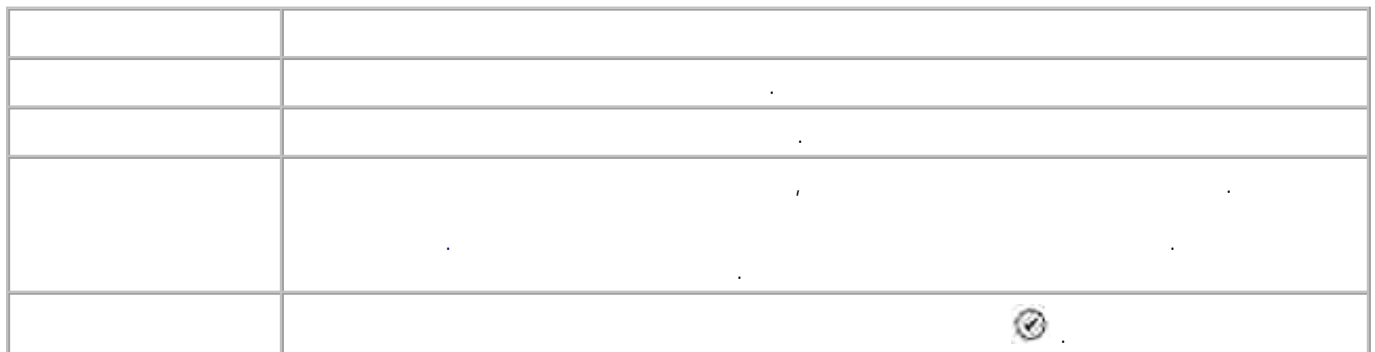

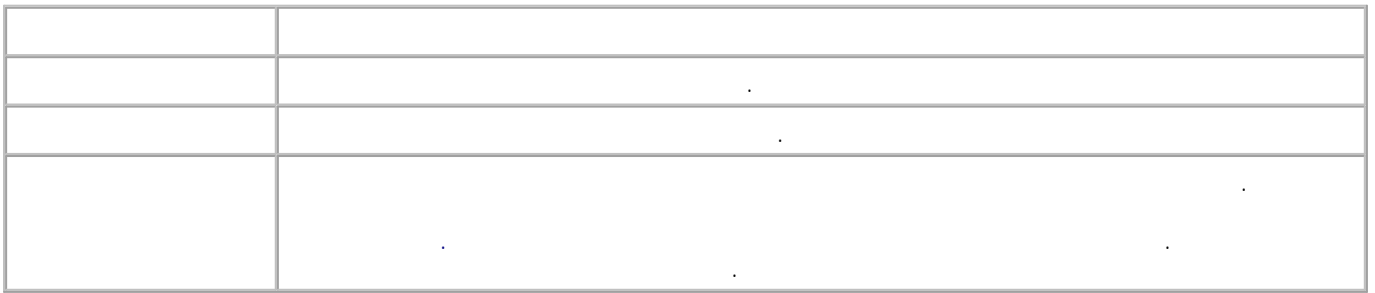

Для выбора меню **Добавить запись** выберите Добавить запись в меню **Справочник** .

Для перехода в **Меню Поиск группы** выберите Поиск группы в меню **Справочник** .

выбран номер быстрого  $\mathbb{R}^n$ 

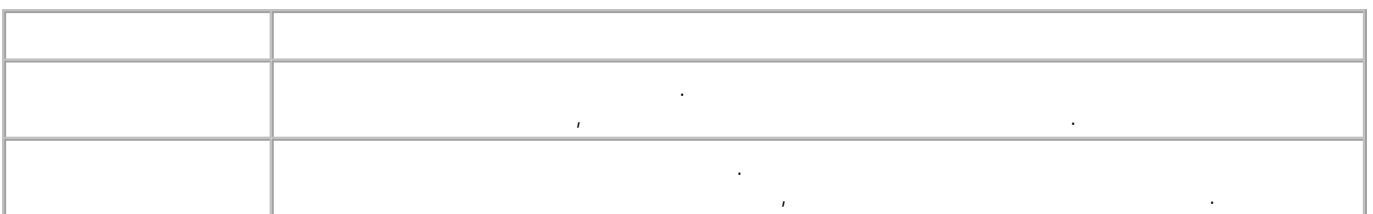

Для перехода в **Меню Изменение группы** нажмите **Меню** когда в **Меню Изменение группы**

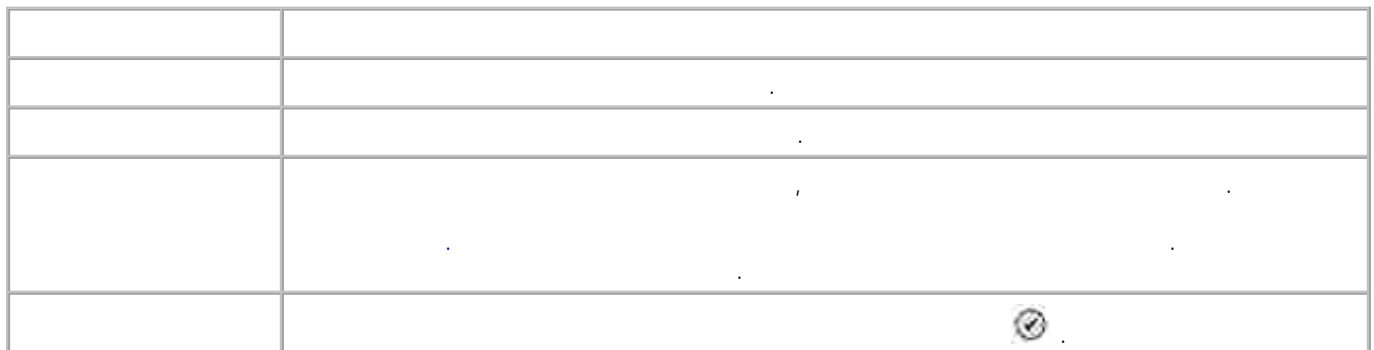

**Меню Тлф справ: Доб.гр.**

Для выбора меню **Тлф справ: Доб.гр.** выберите Добавить группу в меню **Справочник** .

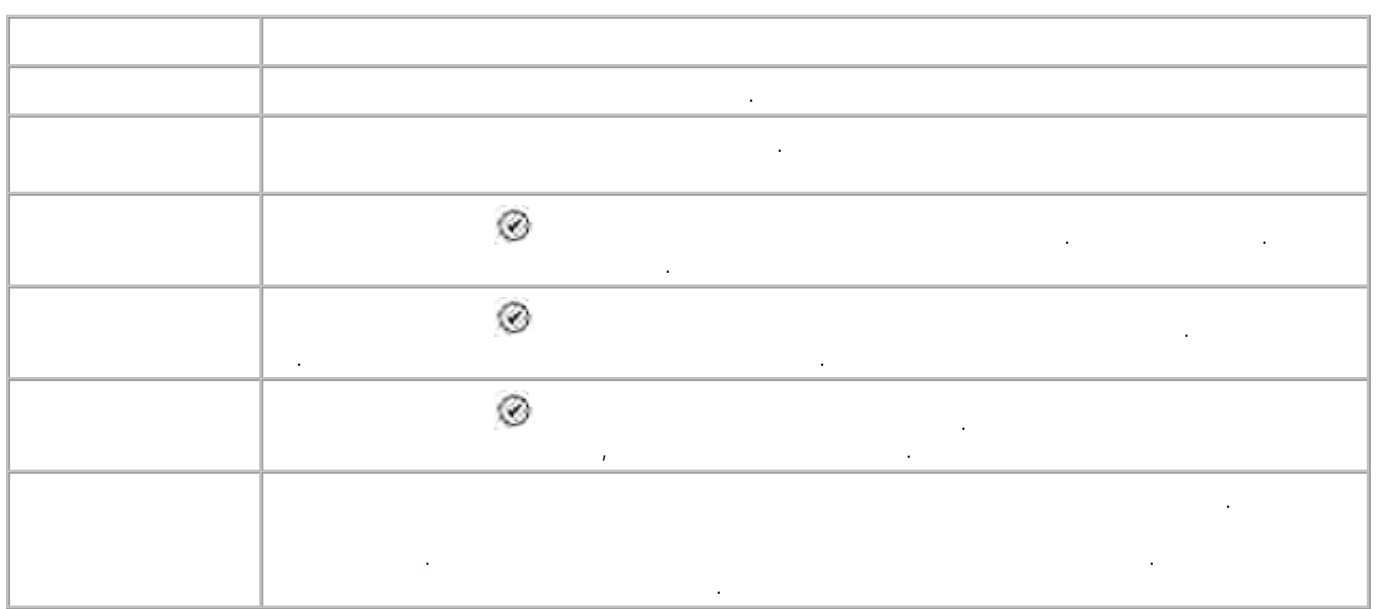

**Элемент меню Назначение** Включить автоответ в С клавиатуры введите время включения **режима автоответа** . Выключить автоответ в С клавиатуры введите время выключения **режима автоответа** .

Если режим **Автоответ** включен, принтер автоматически принимает входящие факсы. Если режим

**Автоответ** отключен, входящие факсы необходимо принимать вручную.

**Параметры факса** , либо выберите Расписание автоответа в меню **Звонок и ответ** .

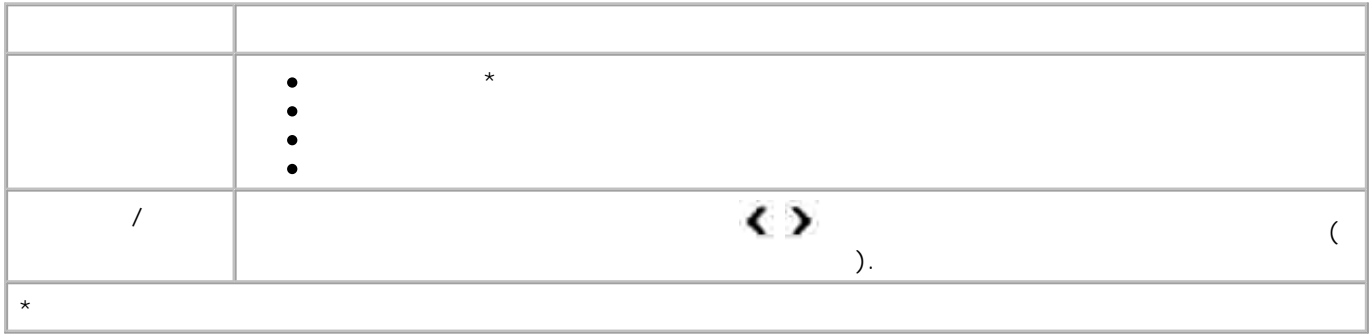

Для перехода в меню **Настройка факса** выберите Настр.факса в меню **Параметры факса** , либо

выберите Изменение параметров факса по умолчанию в меню **Настройка** .

**Параметры факса** .

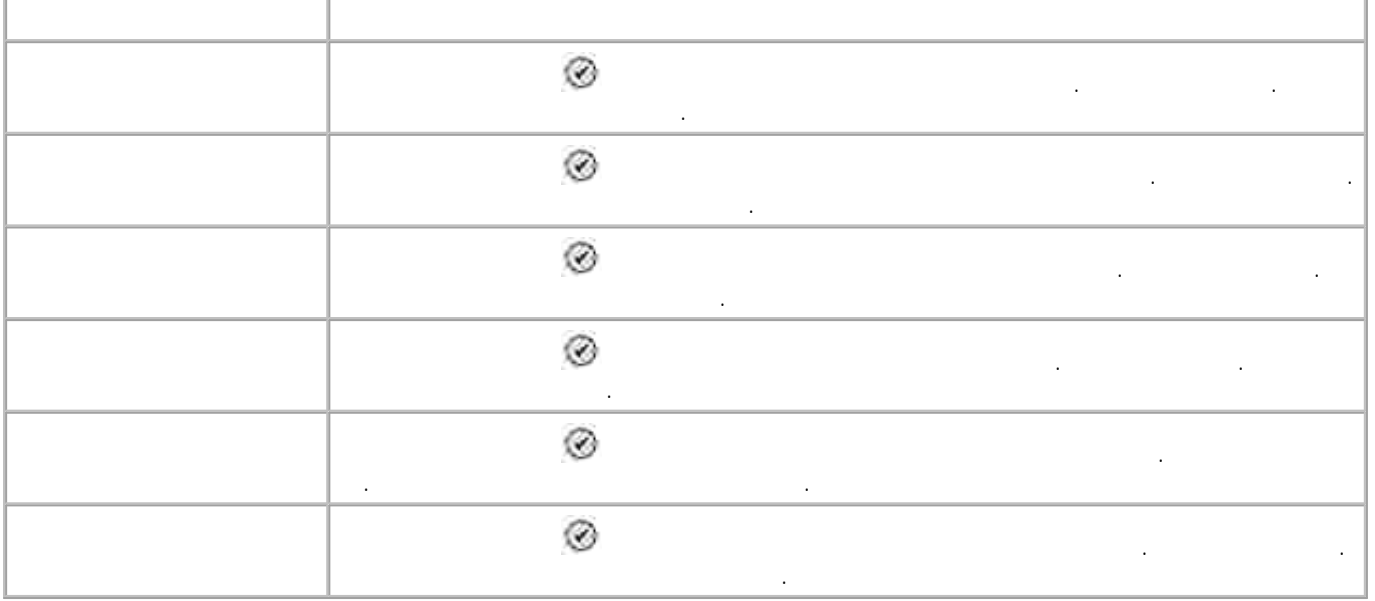

Для перехода в меню **Журнал и отчеты** выберите Журнал и отчеты в меню **Настройка факса** .

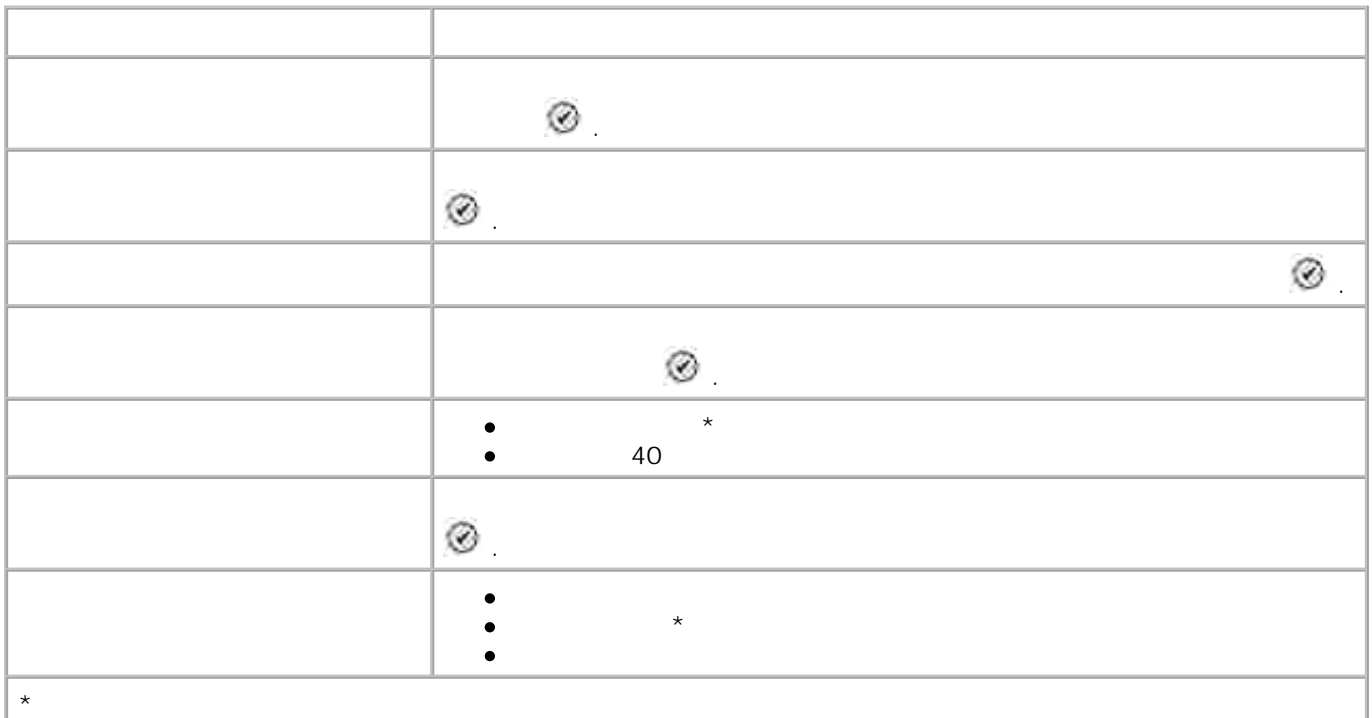

**Меню Журнал факсов: Дополнительные параметры** Для перехода в меню **Журнал факсов: Дополнительные параметры** выделите один из номеров, отображаемых в списке **Журн.факс .** на дисплее и нажмите **Выбор** .

Для перехода в меню **Звонок и ответ** выберите Звонок и ответ в меню **Настройка факса** .

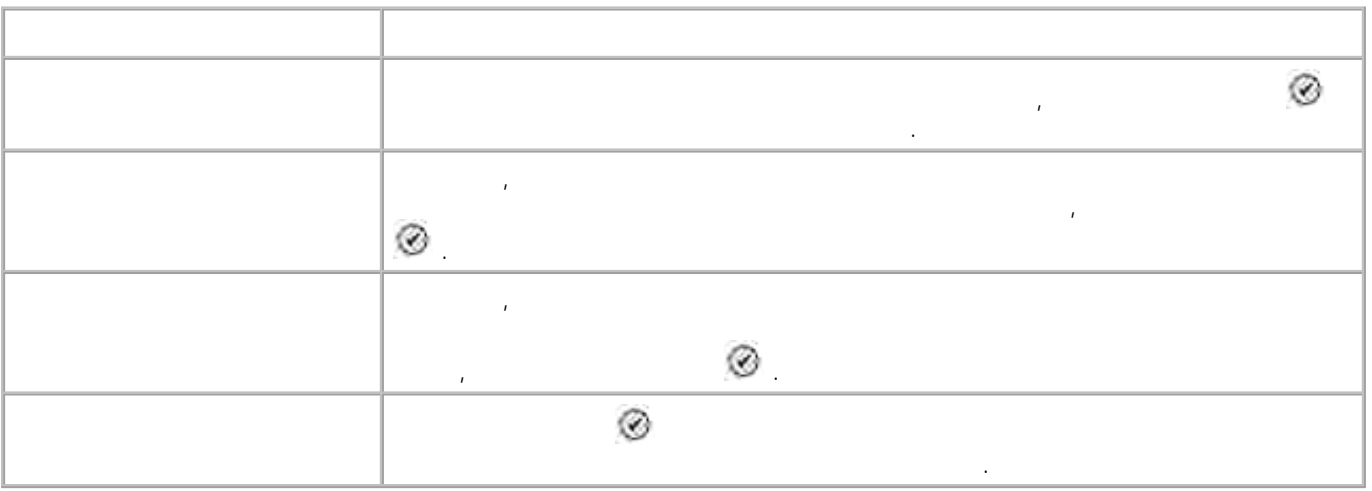

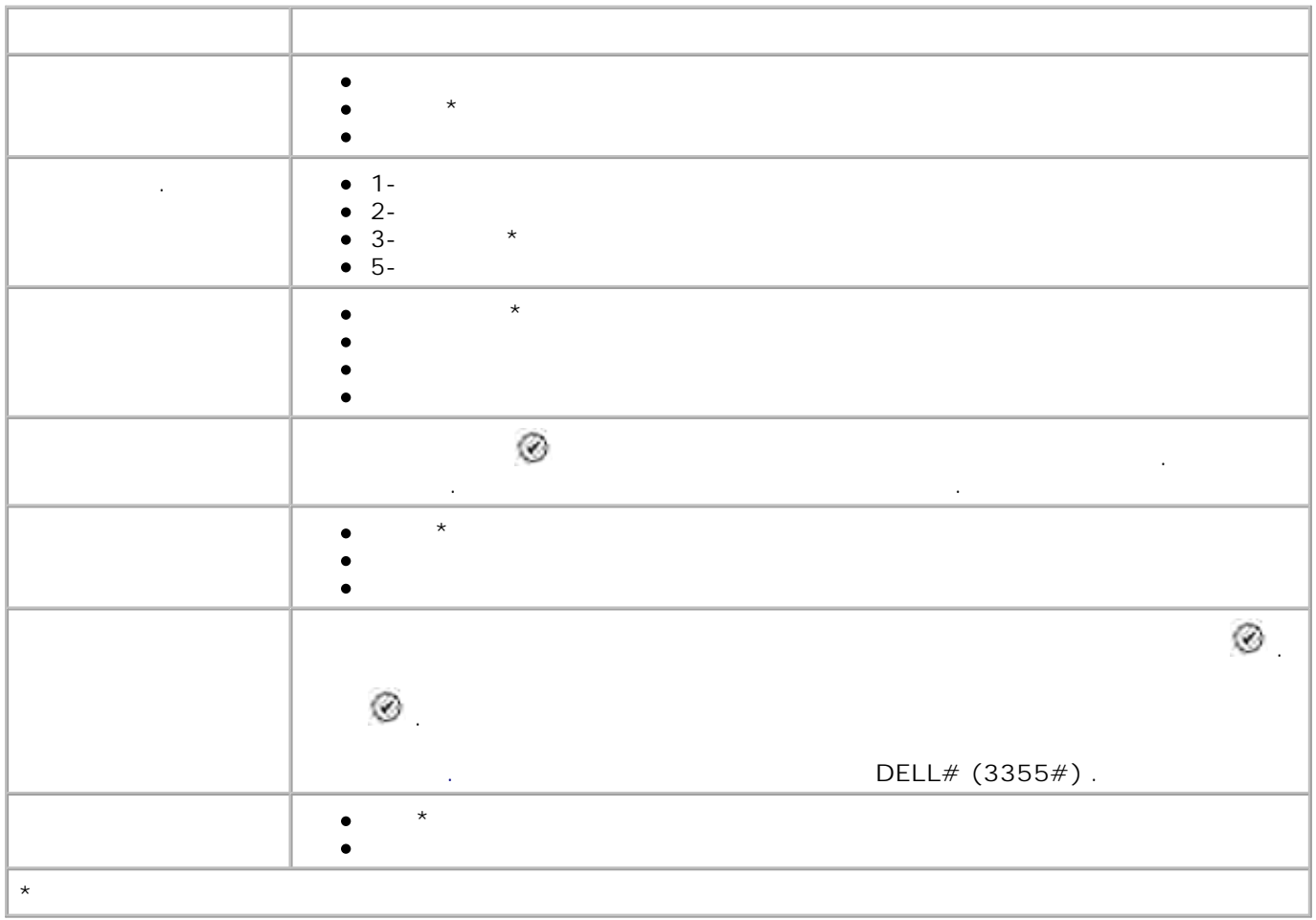

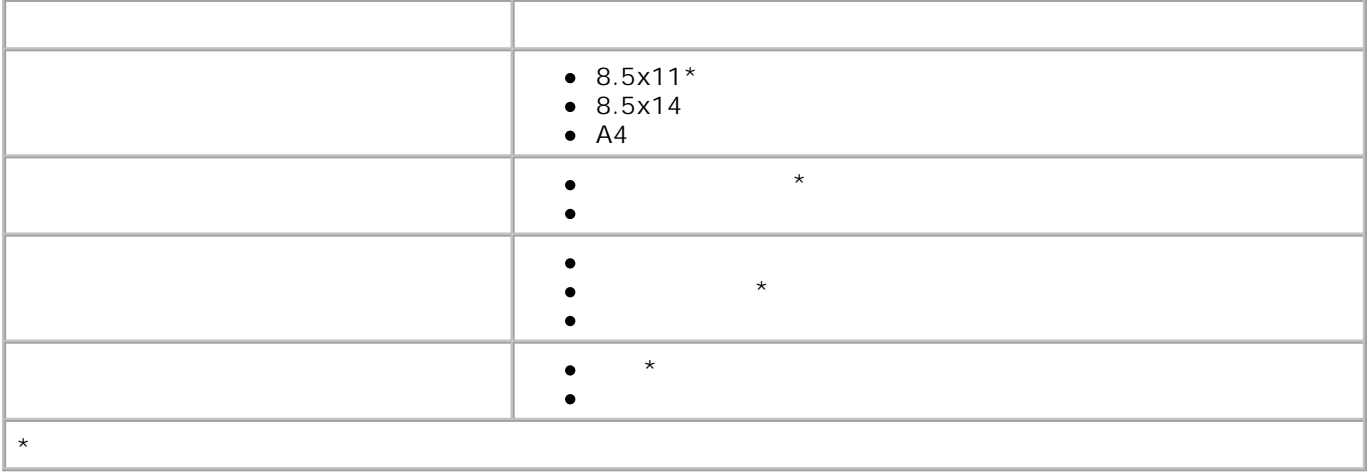

Для перехода в меню **Печать факса** выберите Печать факса в меню **Настройка факса** .

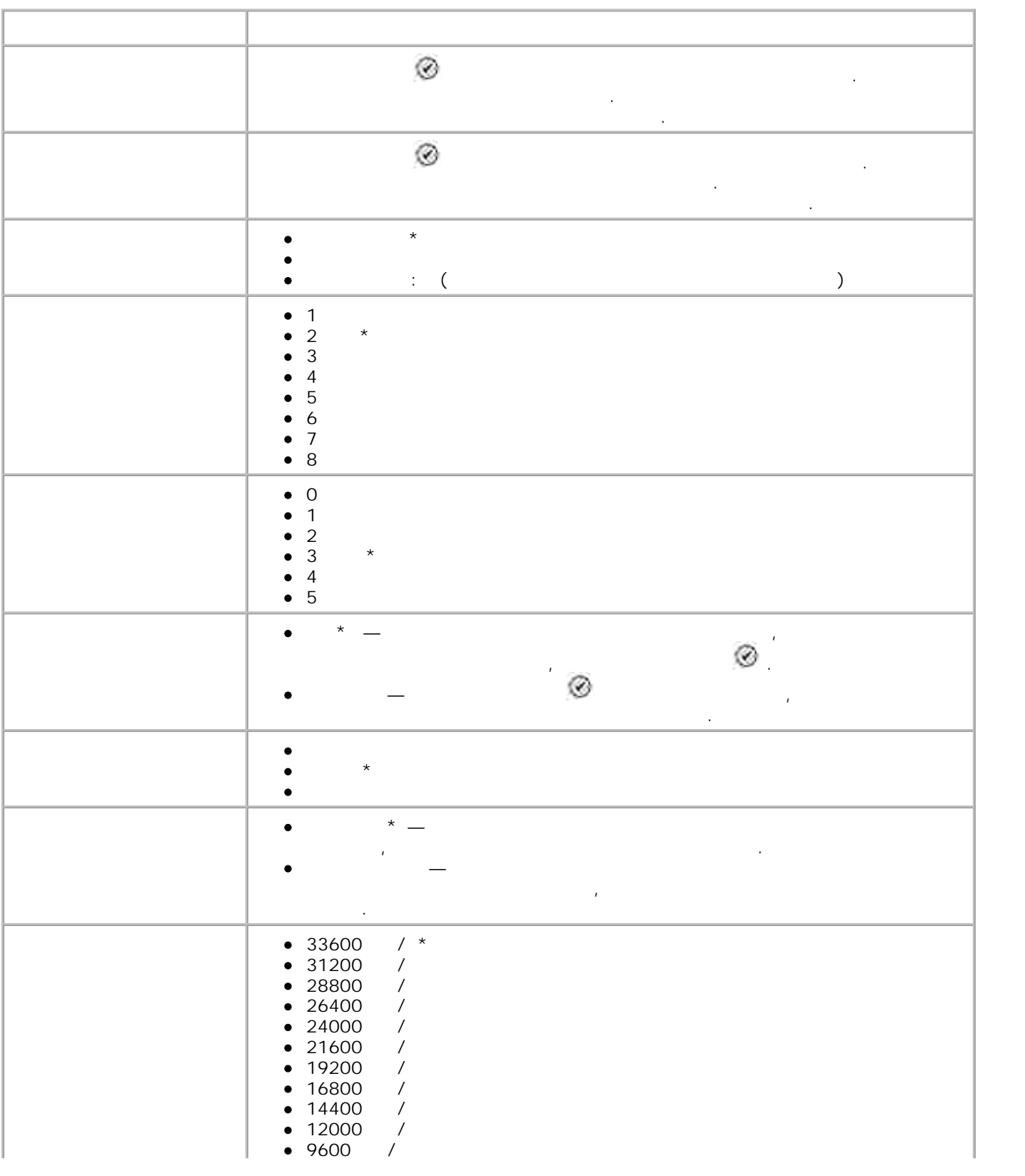

Для перехода в меню **Набор и отправка** выберите Набор и отправка в меню **Настройка факса** .

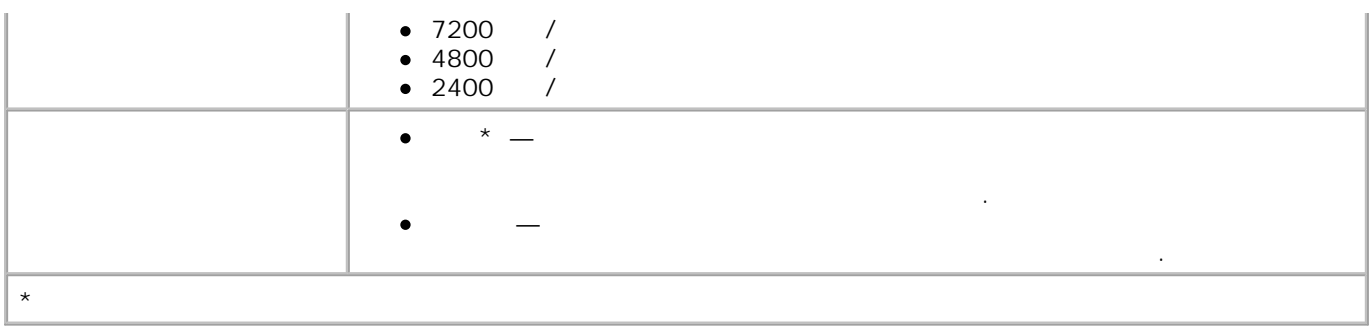

Для перехода в меню **Блокировка факсов** выберите Блокировка факсов в меню **Настройка факса** .

Если этот режим включен, при поступлении входящего факсимильного вызова с аппарата, номер

которого занесен в список блокируемых факсов, соединение автоматически прерывается.

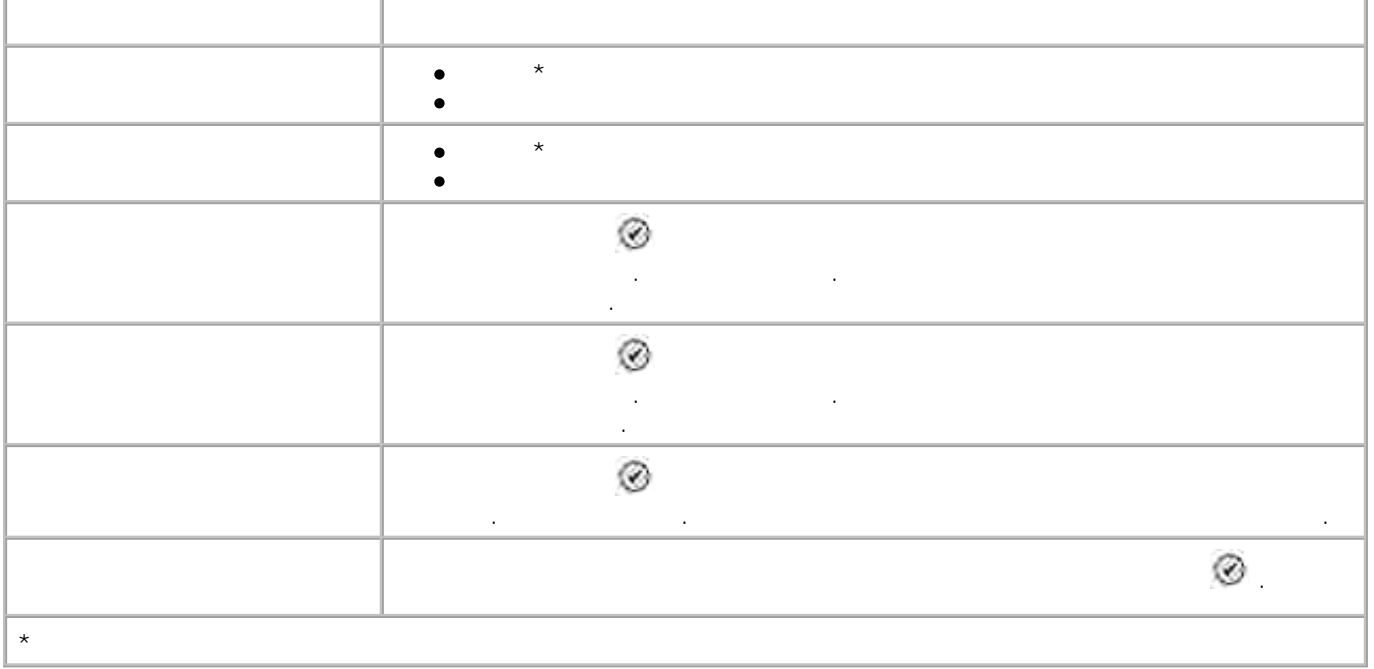

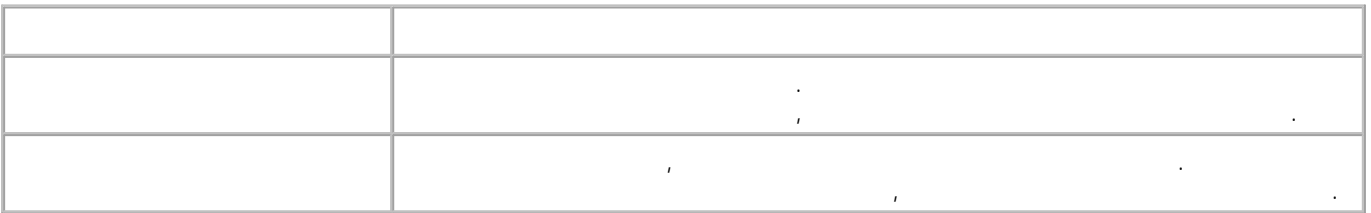

факса по имени в меню **Блокировка факсов** .

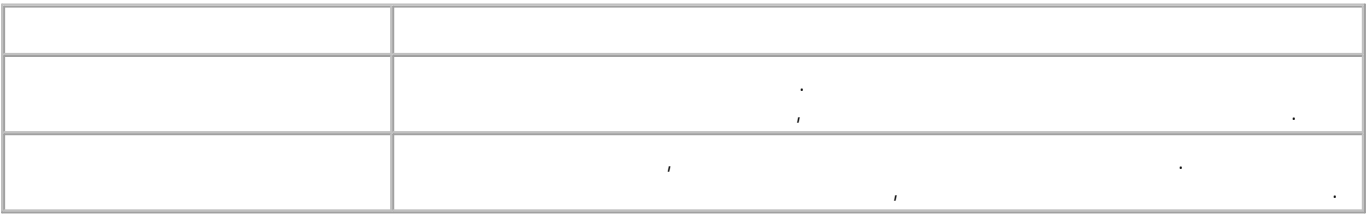

факса по номеру в меню **Блокировка факсов** .

**Меню Заблокированный факс: изменение записи**

**факса по номеру** .

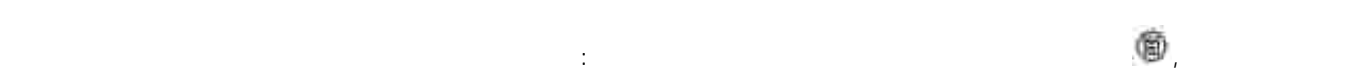

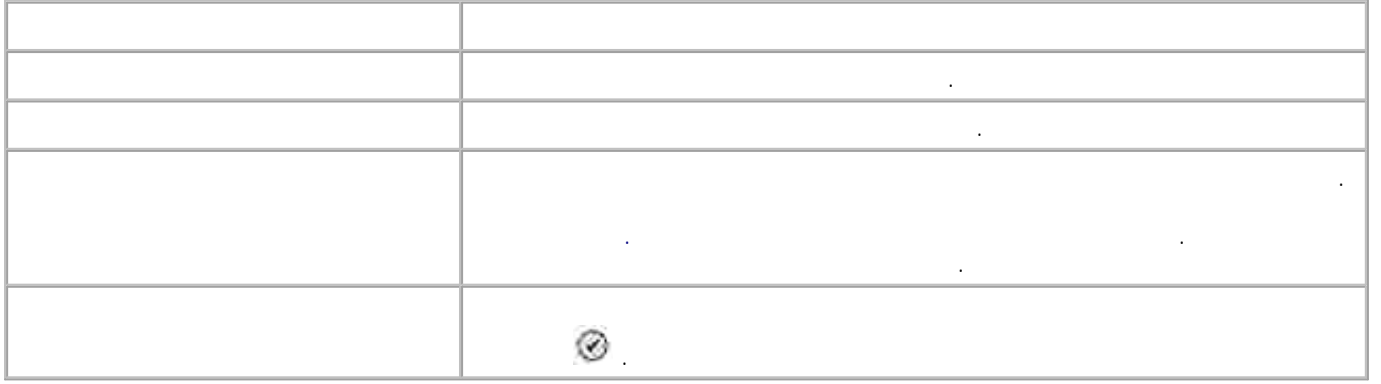

 $50$   $\qquad$ 

Для изменения параметров **Режима сканирования** выполните следующие действия.

меню **Блокировка факсов** .

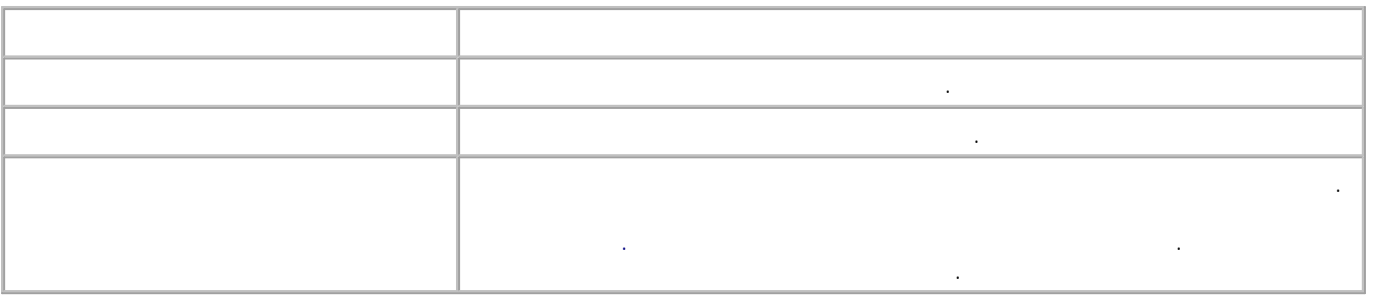

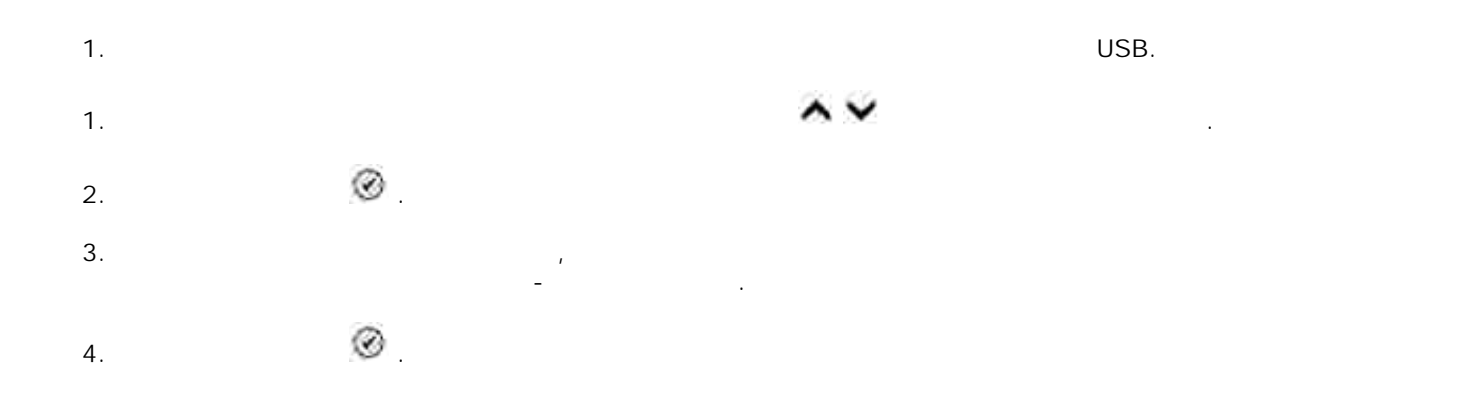

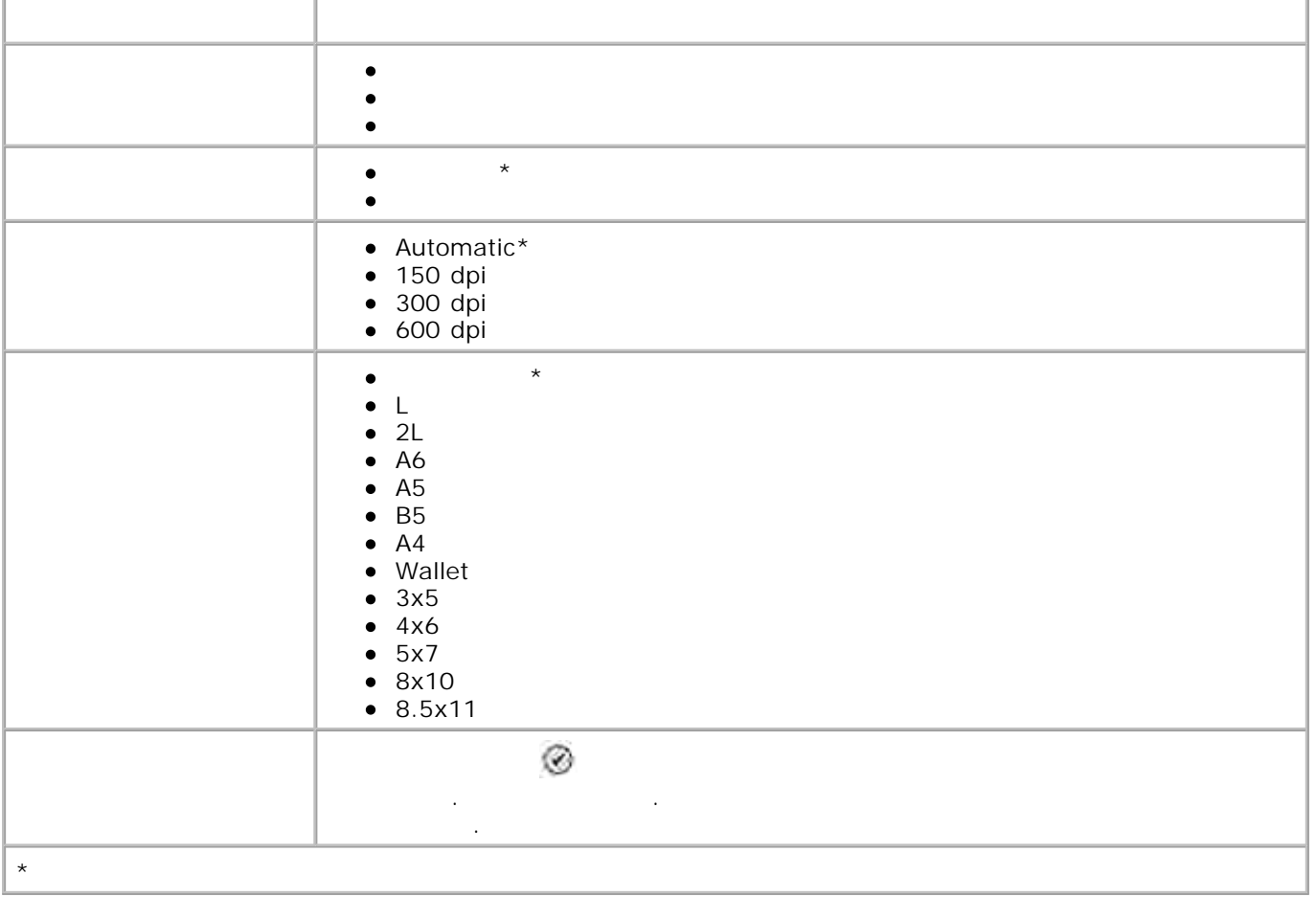

1. В главном меню используя **стрелки вверх и вниз** выберите Настройка .

Для перехода в меню **Режим настройки** выполните следующие действия.

принтера по умолчанию в меню **Настройка** .

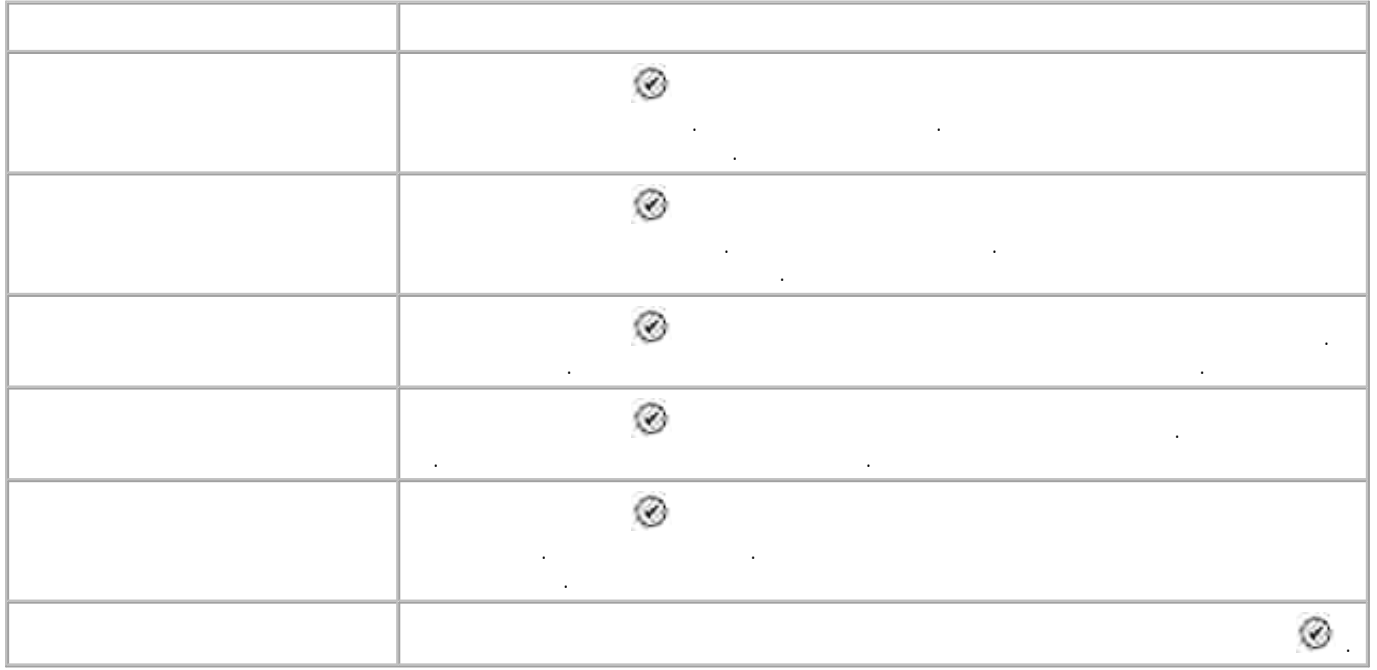

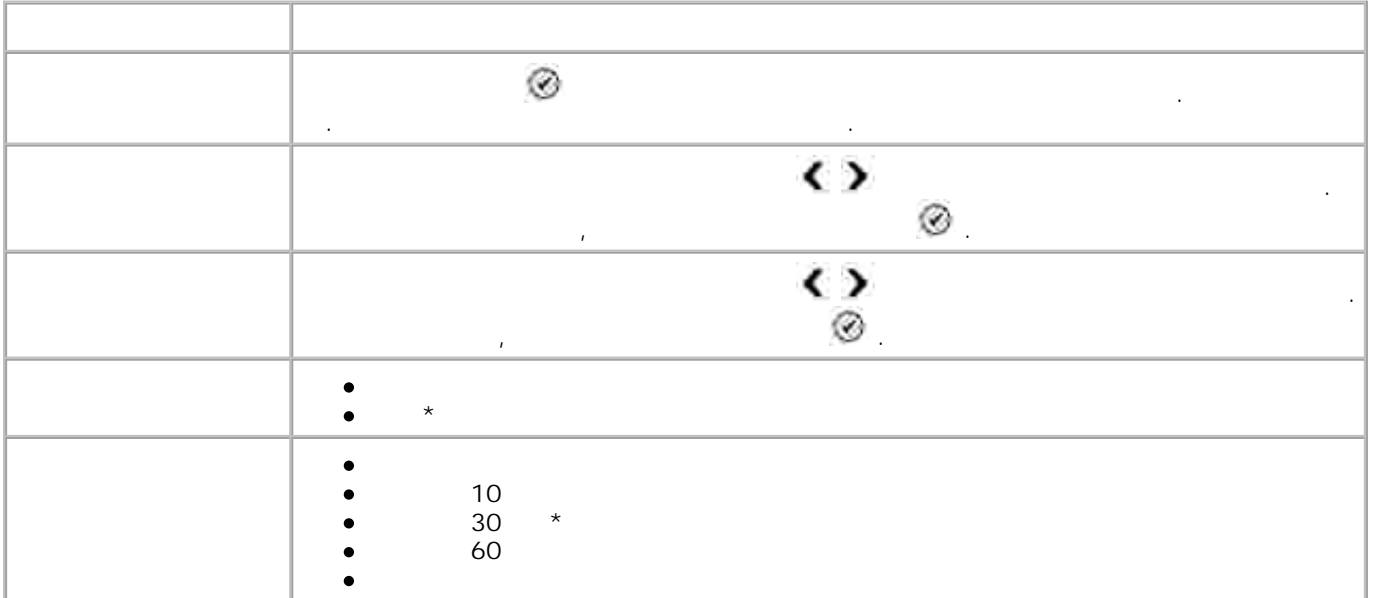

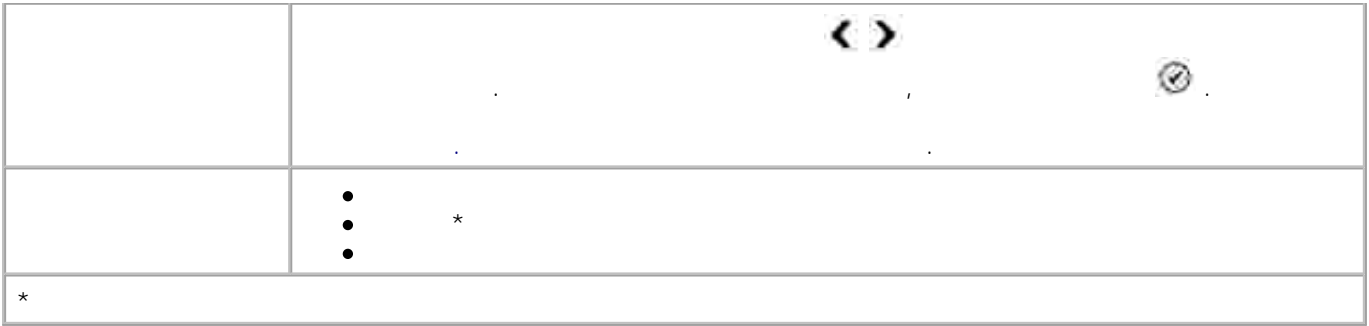

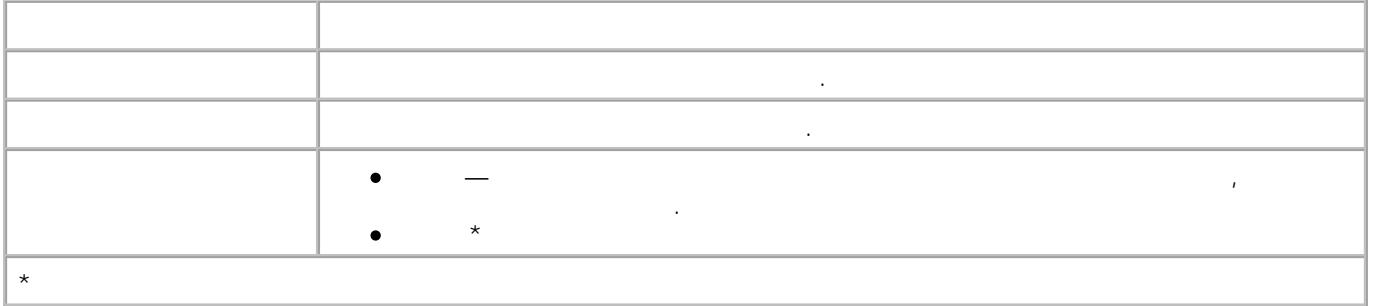

копирования по умолчанию в меню **Настройка** либо выберите Изм.парам.по умолч. в меню **Режим**

Для перехода в Меню **Установите время и дату ,** выберите Установить время и дату из Меню

настройки.

**копирования** .

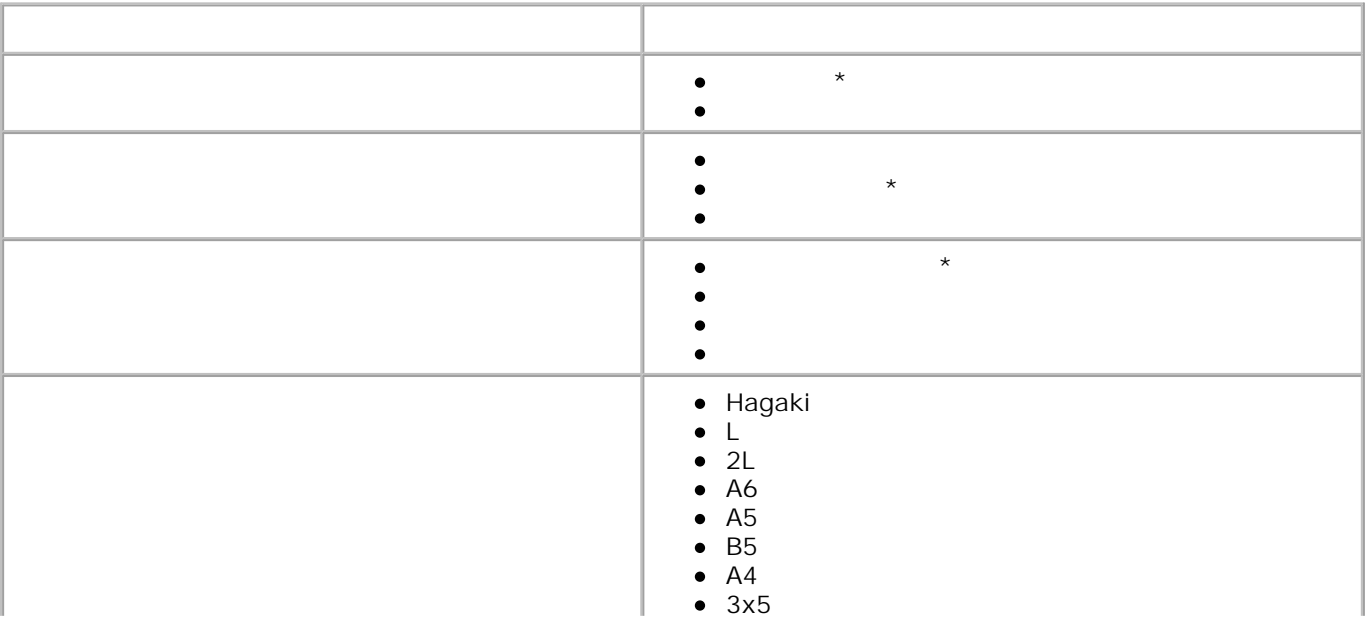

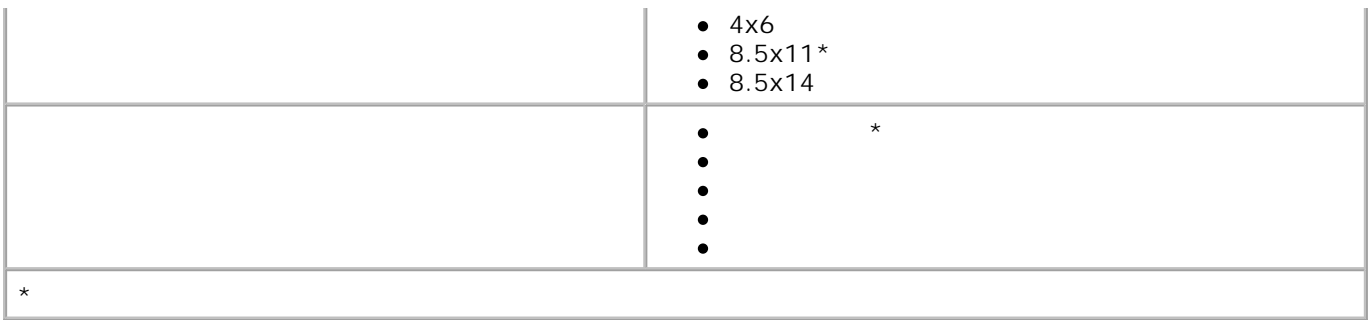

### Для перехода к меню **Парам. фото по умолч.** выберите Изменить Парам. фото по умолч . в меню **Настройка** либо выберите Изм.парам.по умолч. в меню **Фоторежим** .

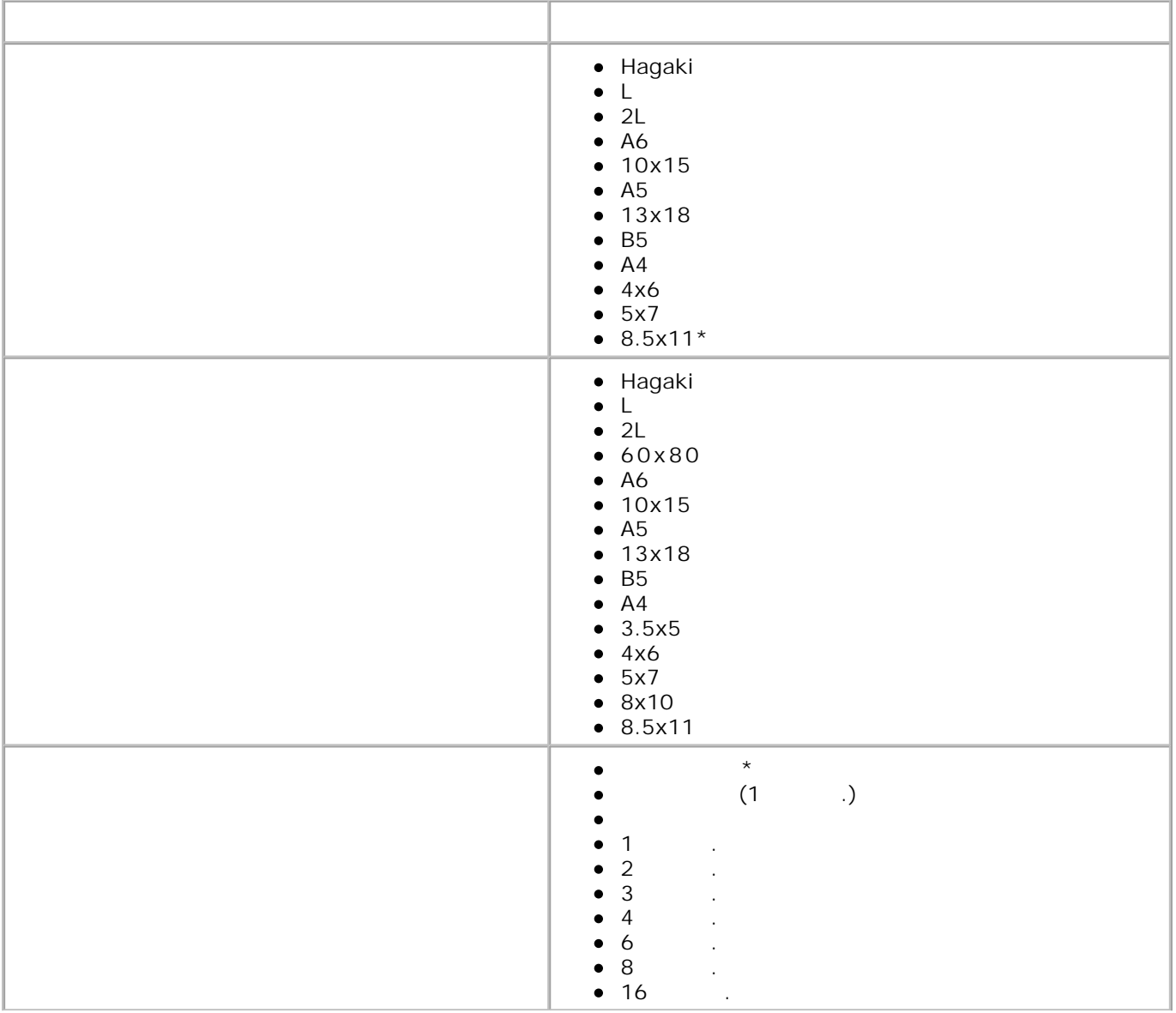

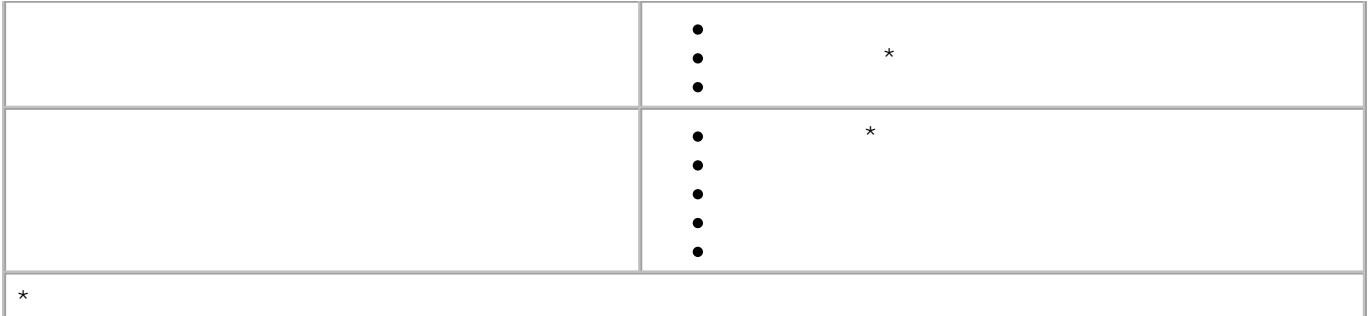

умолчанию в меню **Настройка** либо выберите Настр.факса в меню **Параметры факса** . Подробнее см.

сканирования по умолчанию в меню **Настройка** либо выберите Изм.парам.по умолч. в меню **Режим**

раздел Меню Настройка факса .

**сканирования.**

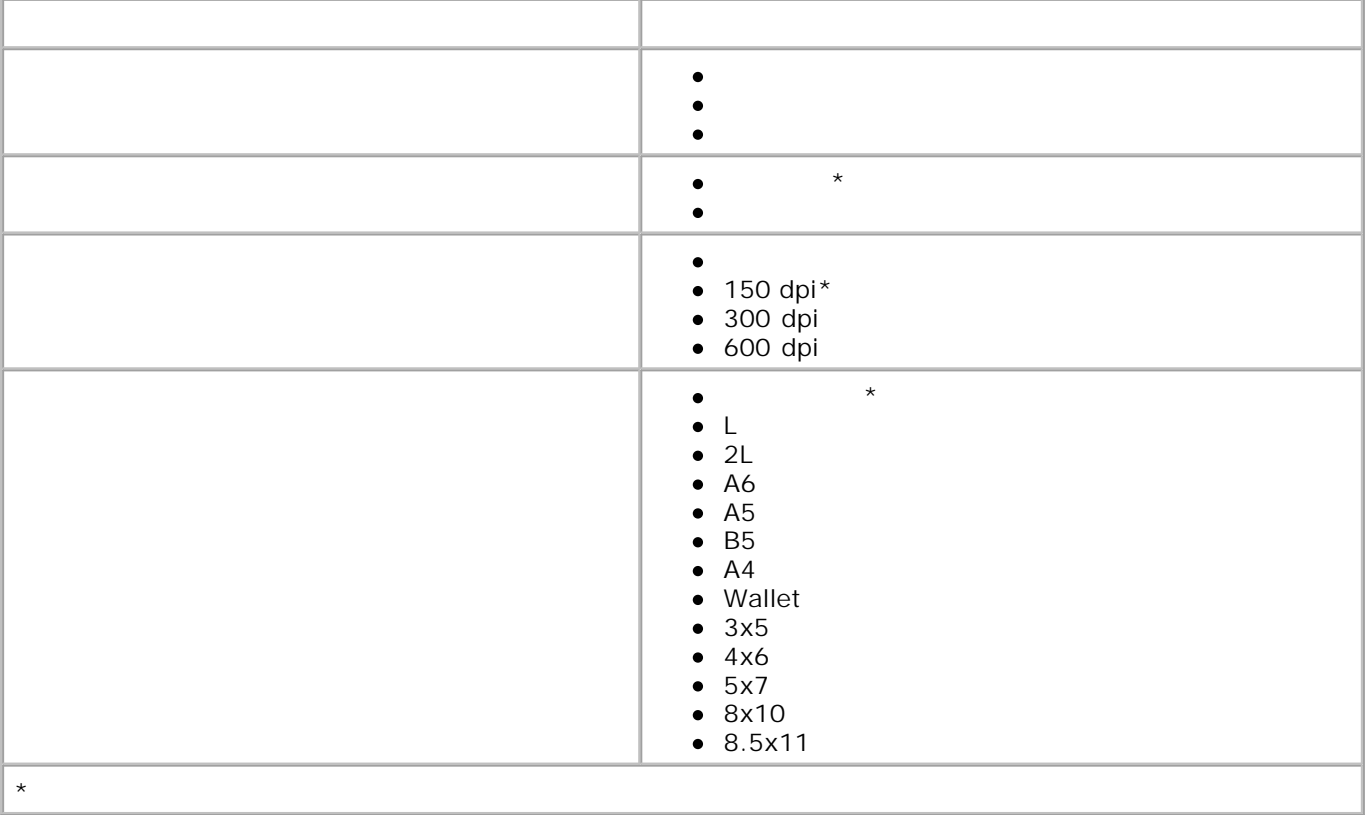

2. Нажмите **Выбор** .

Для перехода в меню **Режим обслуживания** выполните следующие действия.

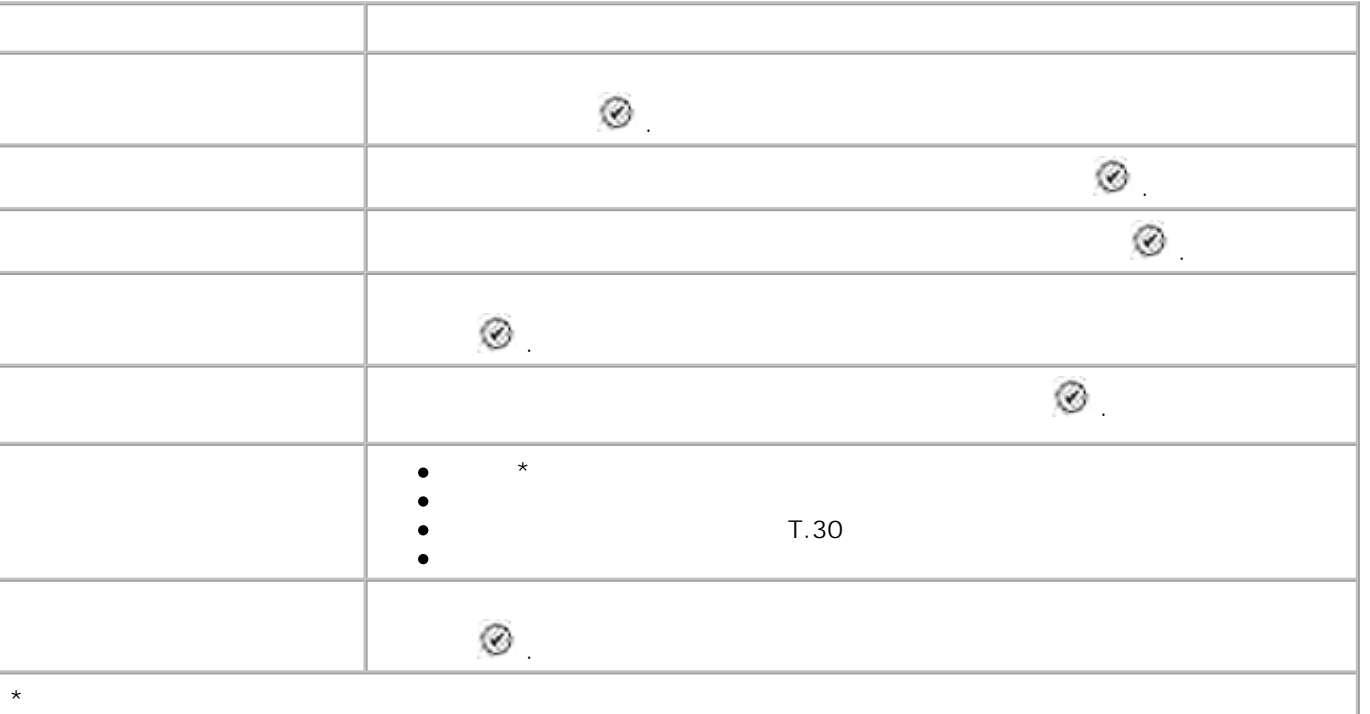

## PictBridge

 $\sf{USB}$  к постройства USB к портупении устройства  $\sf{PictBridge}$  , порту  $\sf{PictBridge}$  , по принтер автоматически переходит в **Режим PictBridge** .

Если подключение осуществляется во время выполнения принтером какого-либо задания, сперва завершается выполнение задания в различных принтер переходительного в различность и при<br>В различность принтер принтер принтер принтер принтер принтер принтер при принтер при принтер при при при при<br>В различность при принт PictBridge-<br>
PictBridge-communication<br>
PictBridge-communication

**PictBridge** перехода к меню **Настройка печати PictBridge по умолчанию** .

**Medicinal PictBridge** Fig.

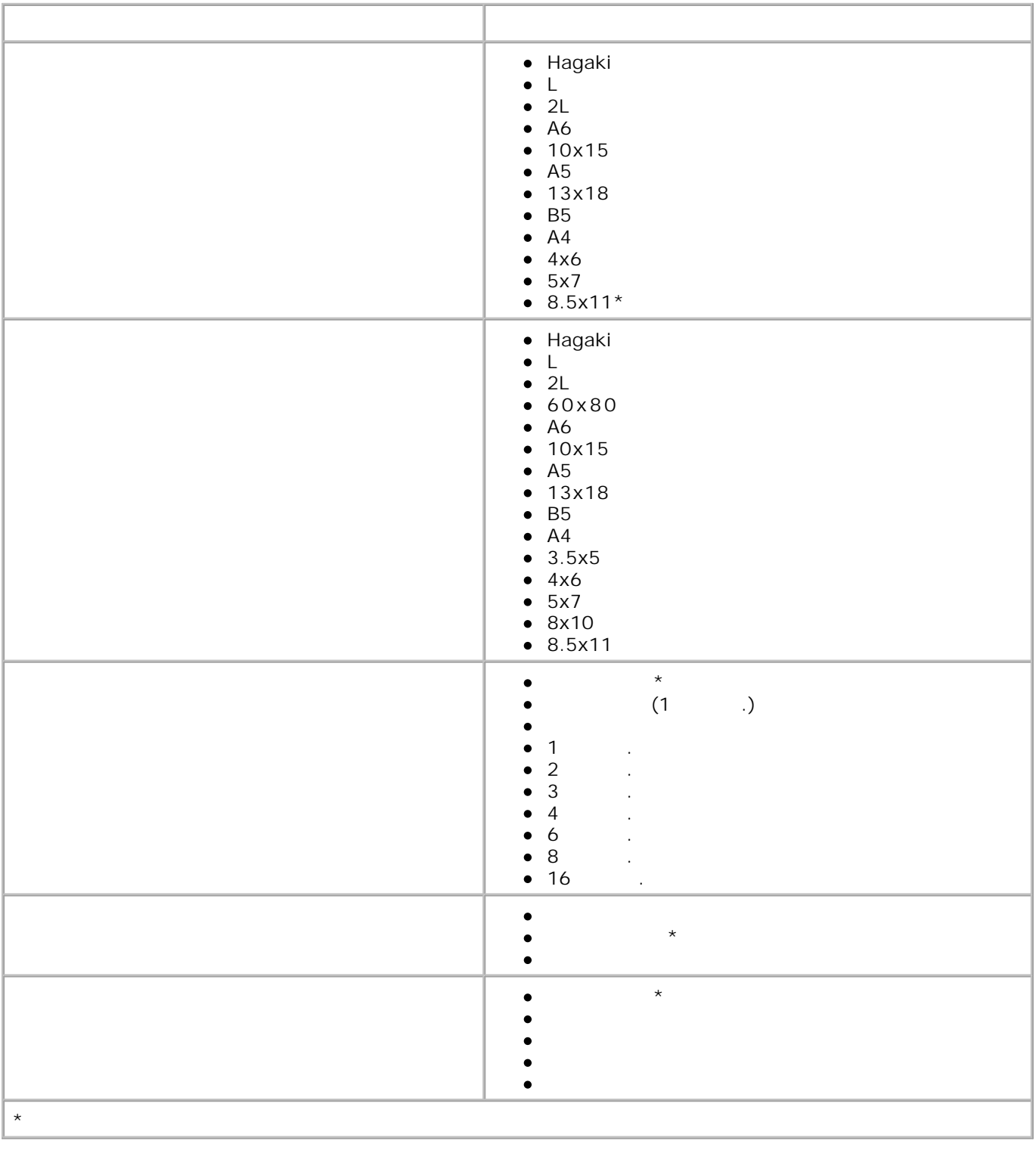

- $\bullet$
- 
- $\overline{\phantom{a}}$

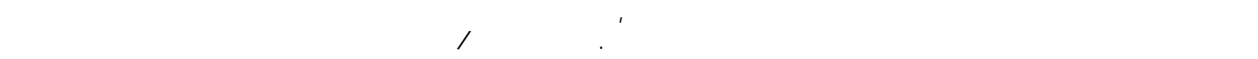

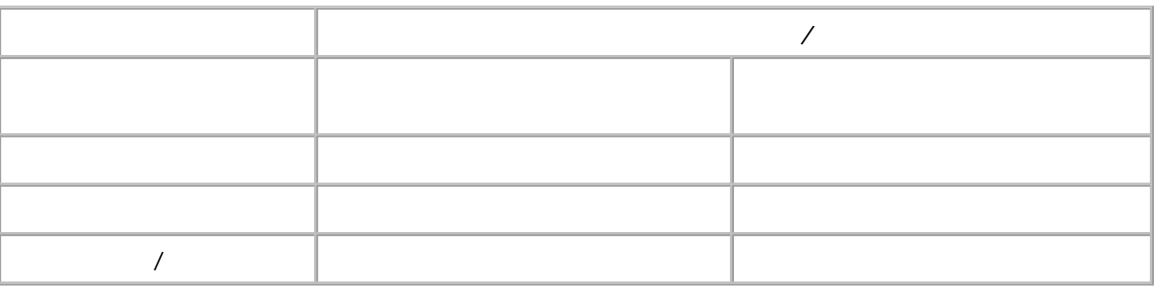

Ŷ **Примечание.** Принтер не определяет формат бумаги автоматически.

- Чтобы выбрать формат бумаги: 1. Откройте документ и выберите **Файл Печать** .
	- приложения и операционной системы). 2.
- Появится диалоговое окно **Настройка печати** .
- 3. На вкладке **Настройка печати** выберите формат бумаги. 4. Нажмите **ОК** .
- Автоматический датчик типа бумаги всегда включен, если он специально не отключен пользователем. следующие действия.
	- 1.  $\rightarrow$  . приложения и операционной системы). 2.
	- Появится диалоговое окно **Настройка печати** .
	- 3. Выберите вкладку **Настройка печати** . 4. Выберите тип бумаги в раскрывающемся меню **Тип материала** .
	- 5. Нажмите **ОК** .

В диалоговом окне **Печать** нажмите кнопку **Параметры** или **Свойства** (в зависимости от

 $\mathbb{R}^n$ ется автоматический датчик типа бумаги, который распознает следующие типы бумаги, который бумаги:

- 
- В диалоговом окне **Печать** нажмите кнопку **Параметры** или **Свойства** (в зависимости от
	- -

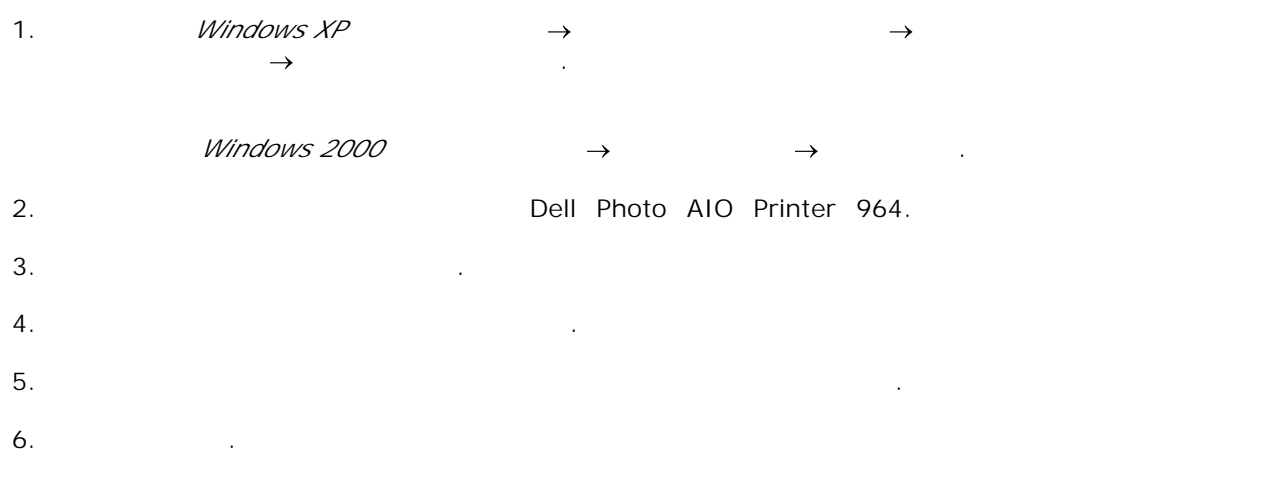

**Загрузка обычной бумаги во входной лоток.**

бумаги. 1.

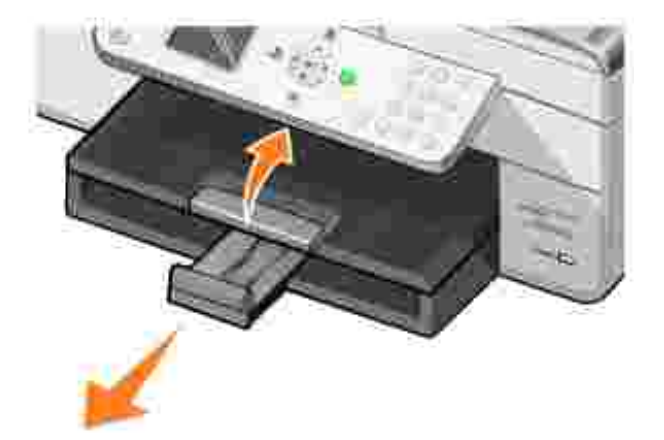

 $2.$ 

действия.

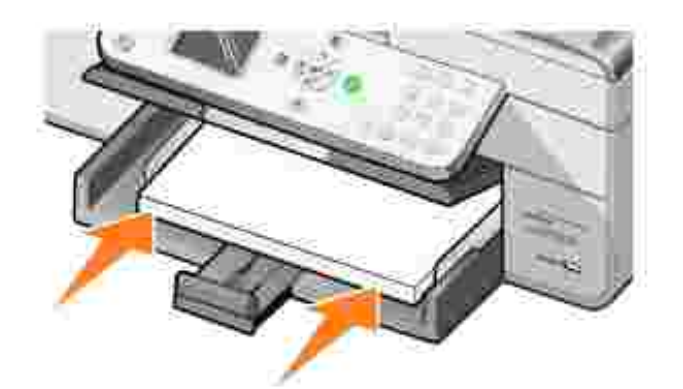

Сожмите направляющие для бумаги и придвиньте их вплотную к левому, правому и нижнему

3.

краям бумаги.

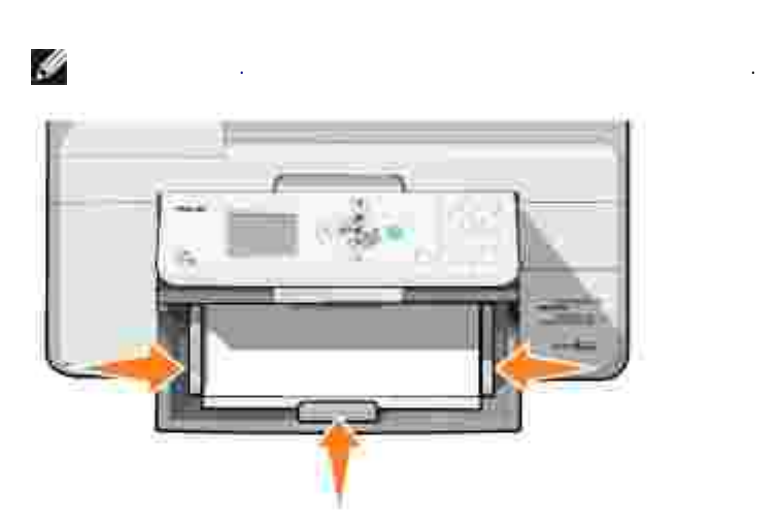

 $4.$ 

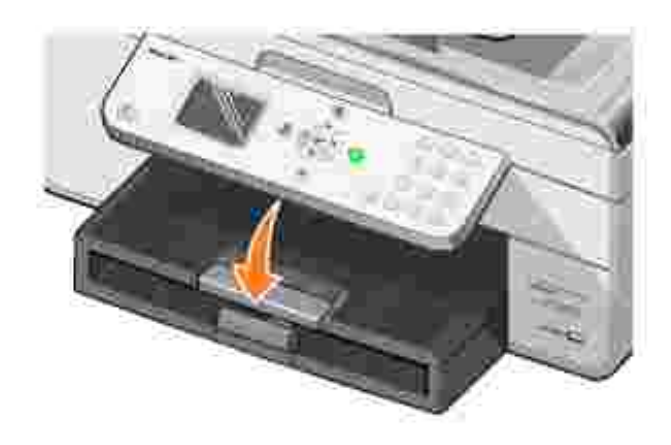

5. Выдвиньте фиксатор выходного лотка для подбора бумаги, выдаваемой из принтера.
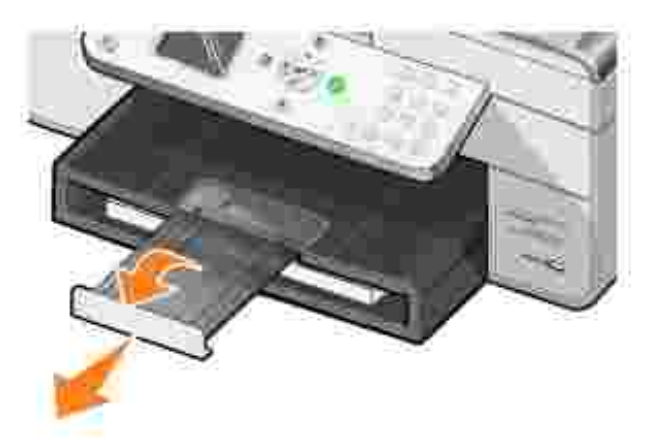

В устройство АПД можно загрузить не более 50 листов оригинала документа (текстом вверх) для выполнения сканирования, копирования и отправки по факсу. Рекомендуется использовать устройство АПД для работы с многостраничными документами. Подробнее см. раздел Загрузка бумаги в устройство  $\mathbb{R}^n \times \mathbb{R}^n$ 

H **Примечание** . Не загружайте в устройство автоматической подачи открытки,  $\phi_{\rm{max}}$  или небольшие или небольшие изображения. Размещайте такие изображения. Размещайте такие изображения. Размещайте такие оригиналы на стекле сканера. 1.  $\blacksquare$ 

вниз. 2.

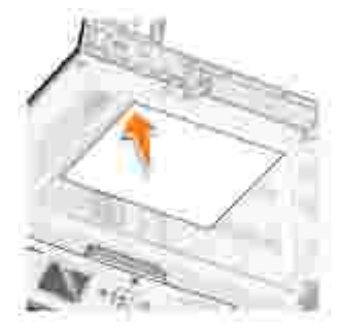

**Примечание.** Емкость выходного лотка составляет 50 листов.

Подробнее см. раздел Загрузка материала для печати во входной лоток .

 $\left(\begin{array}{ccc} 0 & 0 & 0 \end{array}\right)$ 

 $\overline{a}$  (and  $\overline{a}$ ):

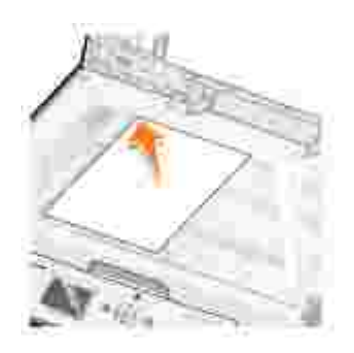

 $3.$ 

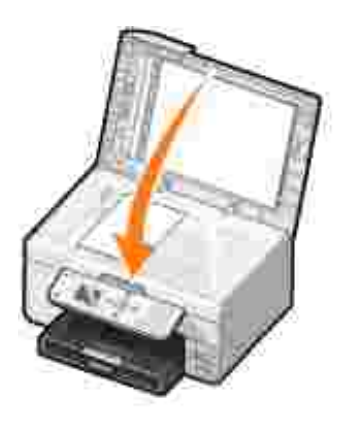

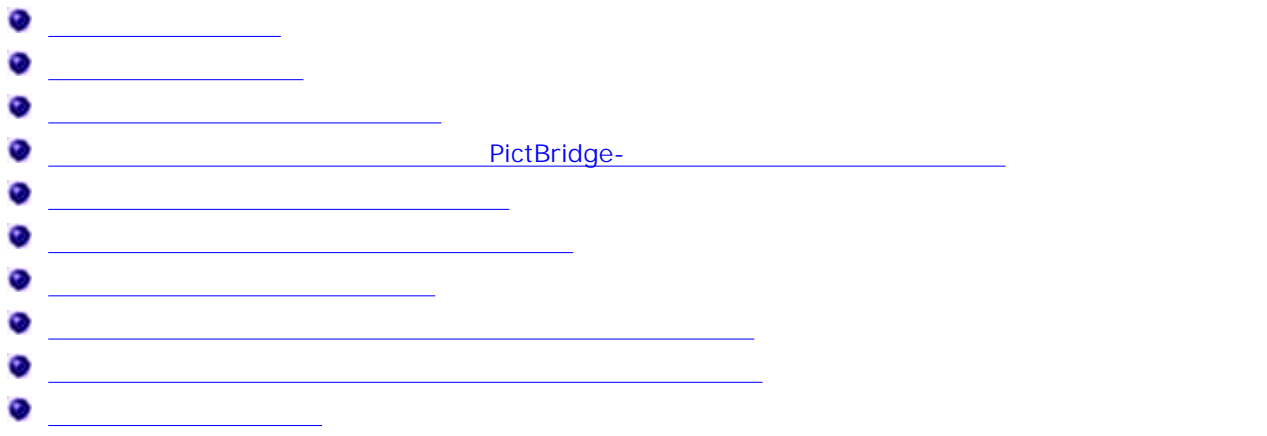

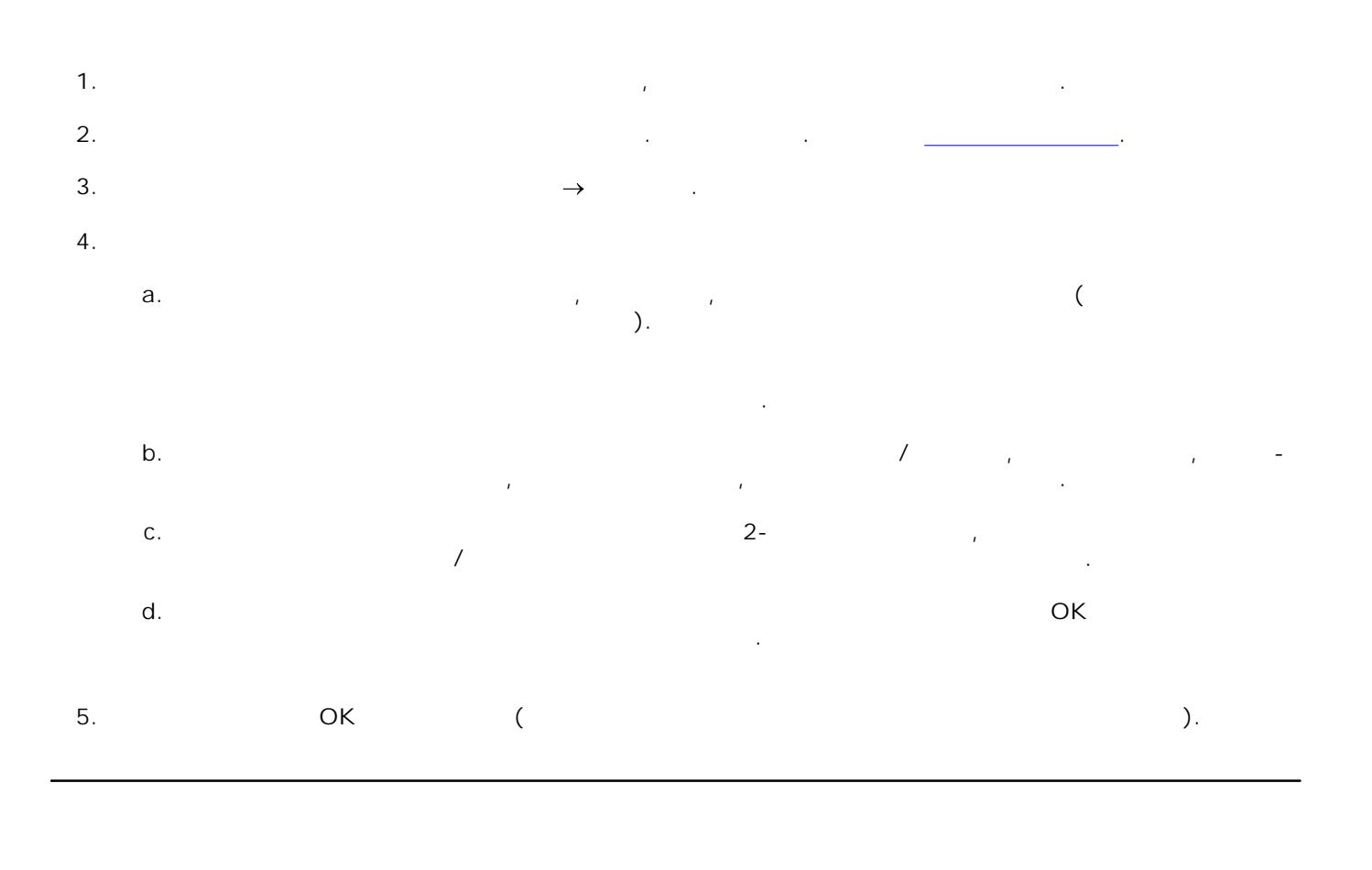

1.

для печати во входной лоток.

Загрузите фотобумагу стороной для печати (глянцевой) вниз. Подробнее см. Загрузка материала

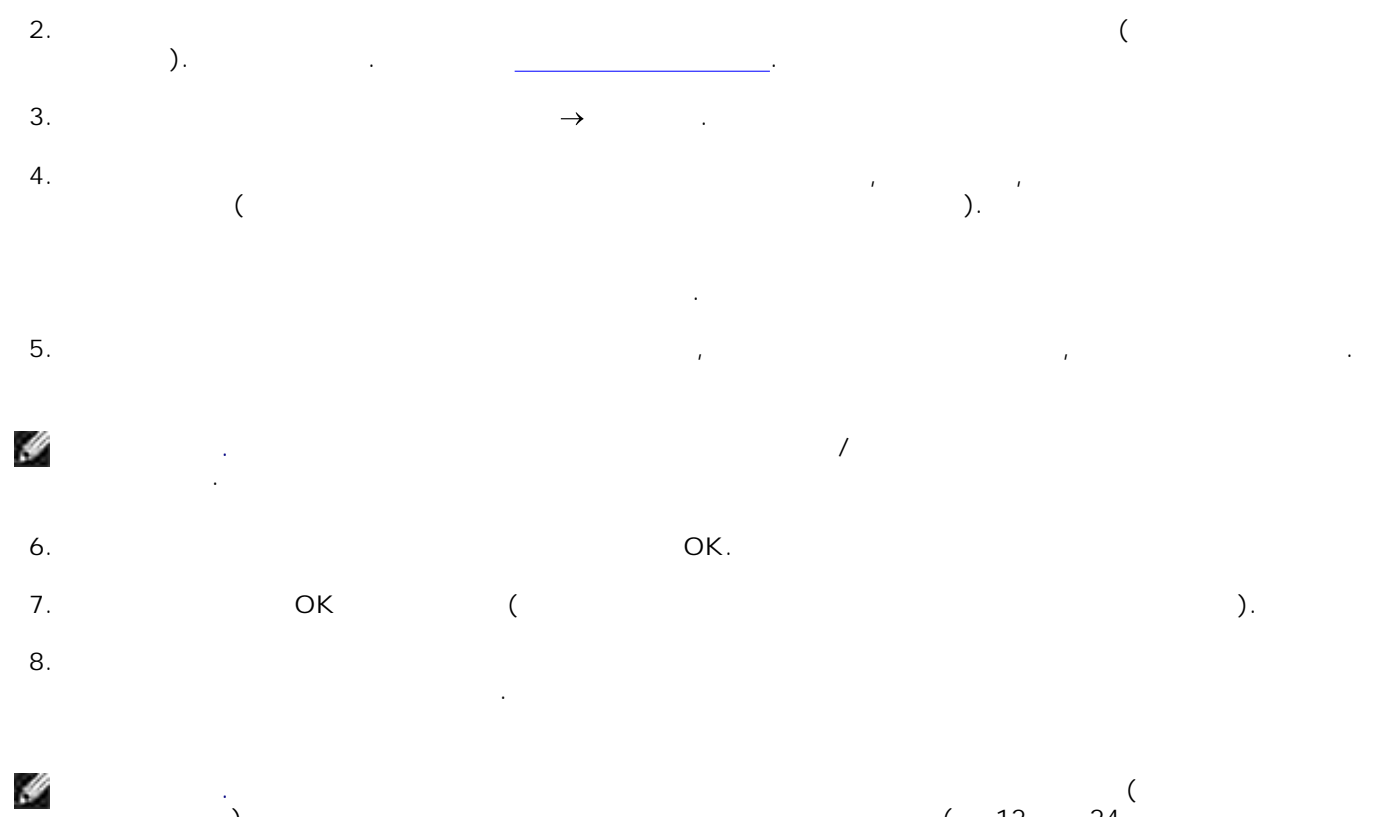

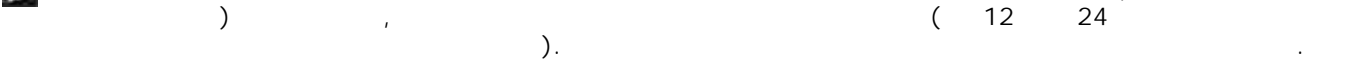

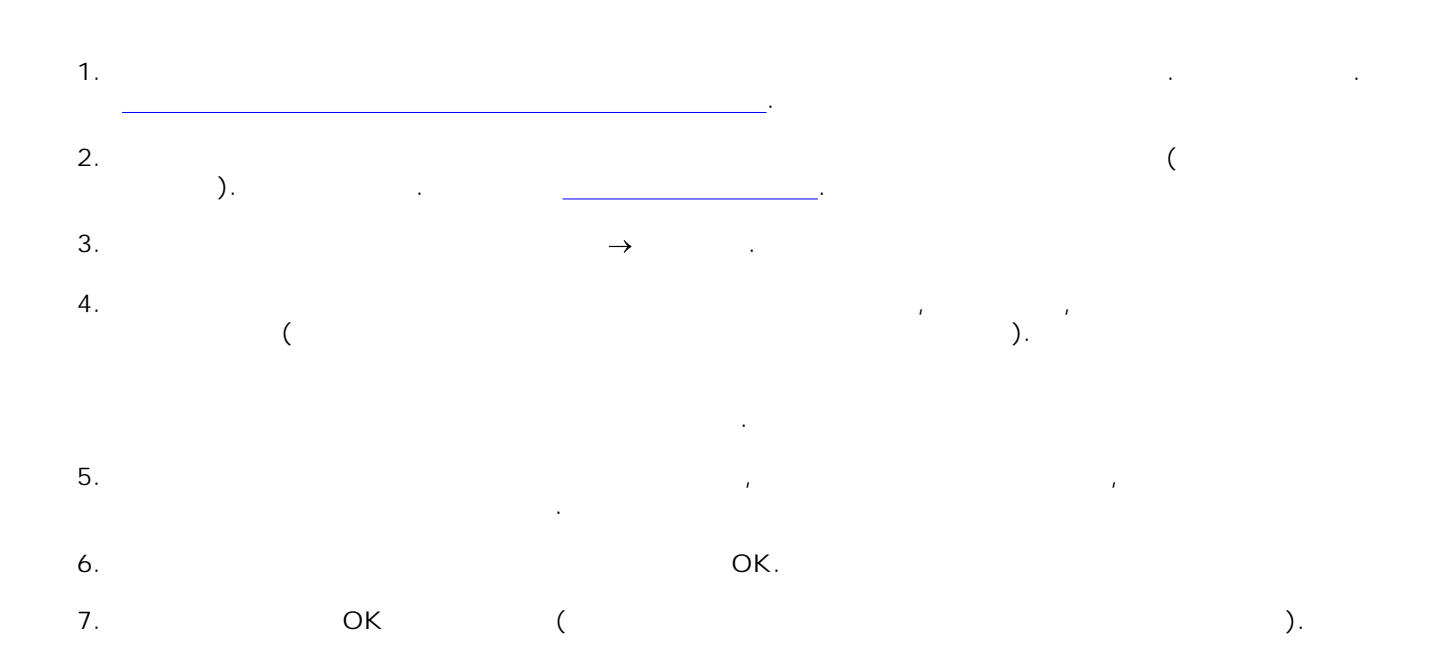

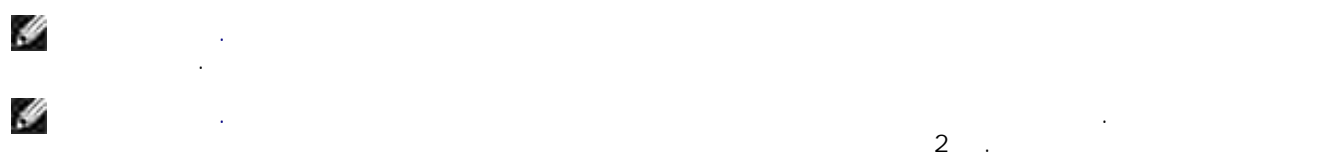

# PictBridge-

PictBridge-1. The USB k kind use that the USB k kind of the USB k kind of the USB k kind of the USB k kind of the USB k k<br>The USB k kind of the USB k kind of the USB k kind of the USB k kind of the USB k k kind of the USB k k k k k **2.** Подключите другой конец кабеля к порту PictBridge на передней панели принтера. Разрабавать разрабавать разрабавать на принтера. Разрабавать на передней панели принтера. Разрабавать разрабавать на передней панели при

Для получения информации о соответствующих настройках USB камеры, подключении PictBridge и их использования см. руководство, прилагаемое к камере.  $\mu$ 

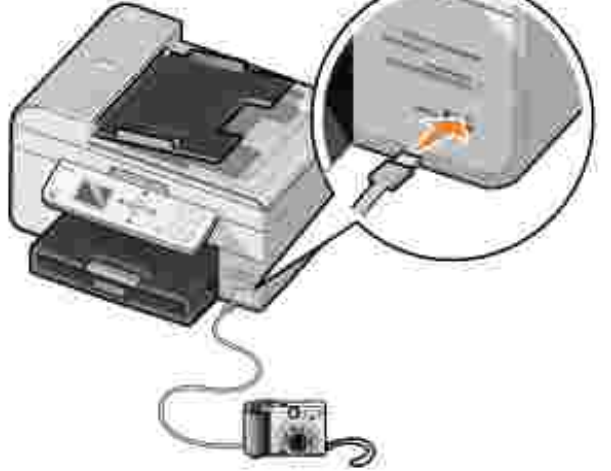

РictBridge.

 $4.$ **Примечание.** Многие цифровые камеры поддерживают два режима соединения USB: с компьютером (т.н. РТР). Для печати при принтером PictBridge необходимо выбрать PictBridge необходимо выбрать в режим соединения USB с принтером (принтером соединения и принтером соединения и прилагаему к прилагаему к прил

камере.

H

 $3.$ 

### Photo AIO Printer 964 **под**елей: носителей: носителей: носителей: носителей:

- CompactFlash I II
- Memory Stick
- Memory Stick PRO
- Memory Stick Duo
- Microdrive
- SmartMedia
- Secure Digital
- MultiMediaCard  $\bullet$
- xD-Picture Card

данных.

данных.

H

В большинстве цифровых камер для хранения фотографий используются карты памяти. Принтер Dell

Карты памяти следует вставлять наклейкой вверх. В карт-ридере есть четыре разъема для установки разных носителей и небольшой индикатор, мигание которого указывает на чтение карты или передачу

**Примечание.** Не извлекайте карту в процессе считывания. При извлечении возможна потеря

Риствания PictBridge, использов.<br>Соединения и подключения VSB, накопителей USB, серти $\mathsf{USB}_n$  использования с данным устройством AIO, серт $\mathsf{ASB}_n$ перечислены ниже:

- DELL 256 MB High Speed USB 2.0 Memory Key, 311-4341
- DELL 128 MB High Speed USB 2.0 Memory Key, 311-4340
- DELL 64 MB High Speed USB 2.0 Memory Key, 311-4339

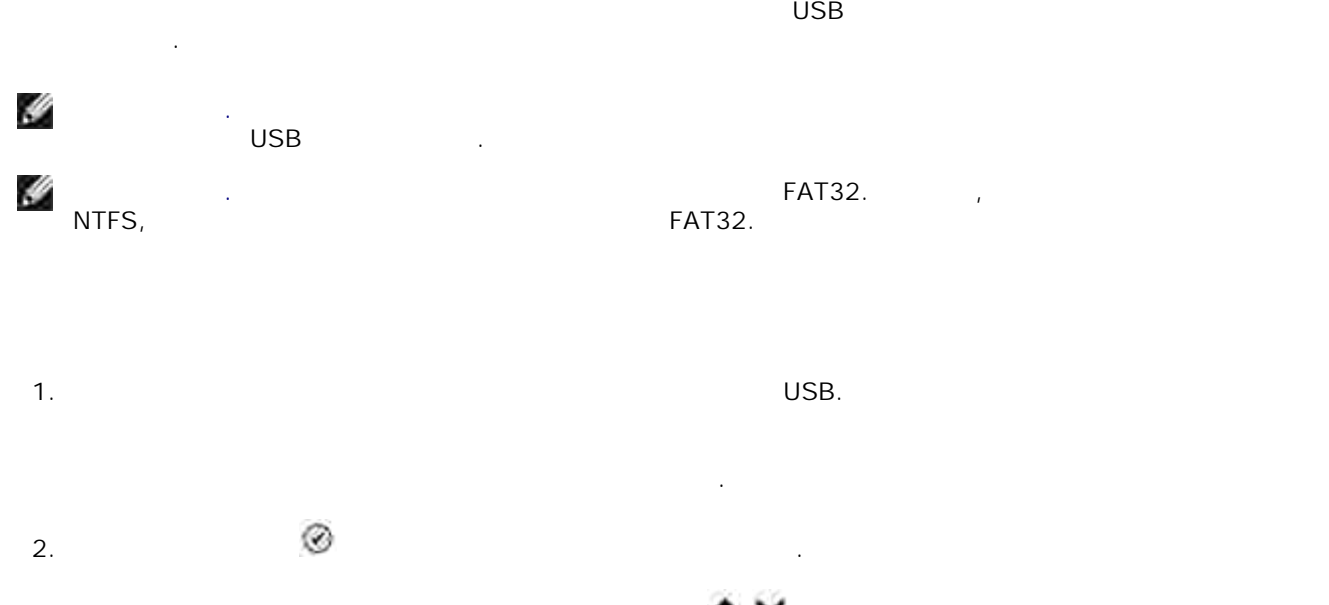

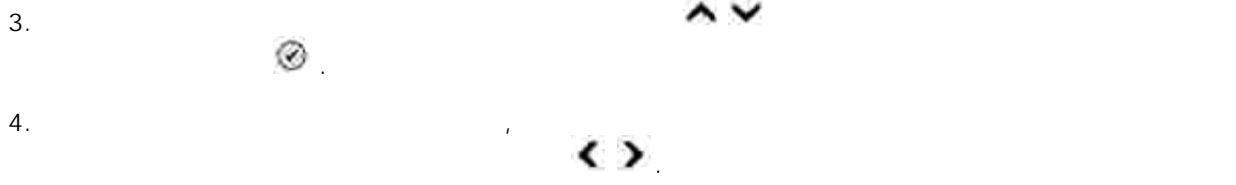

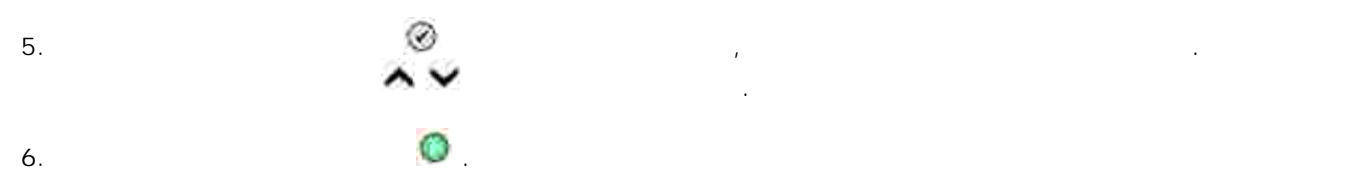

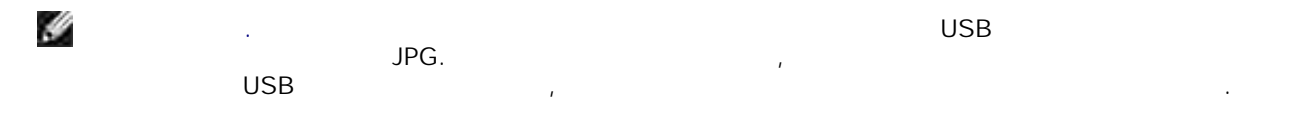

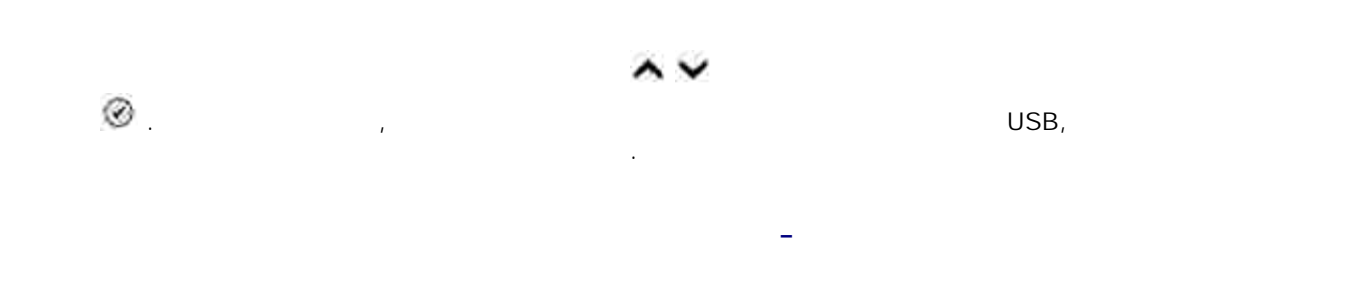

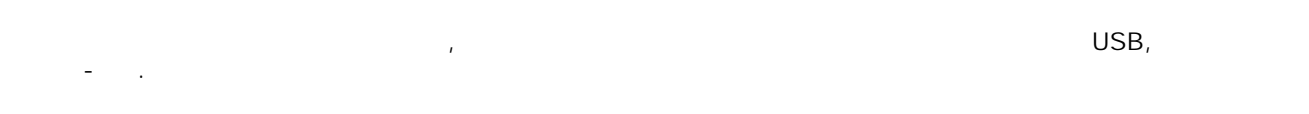

 $1.$  USB.

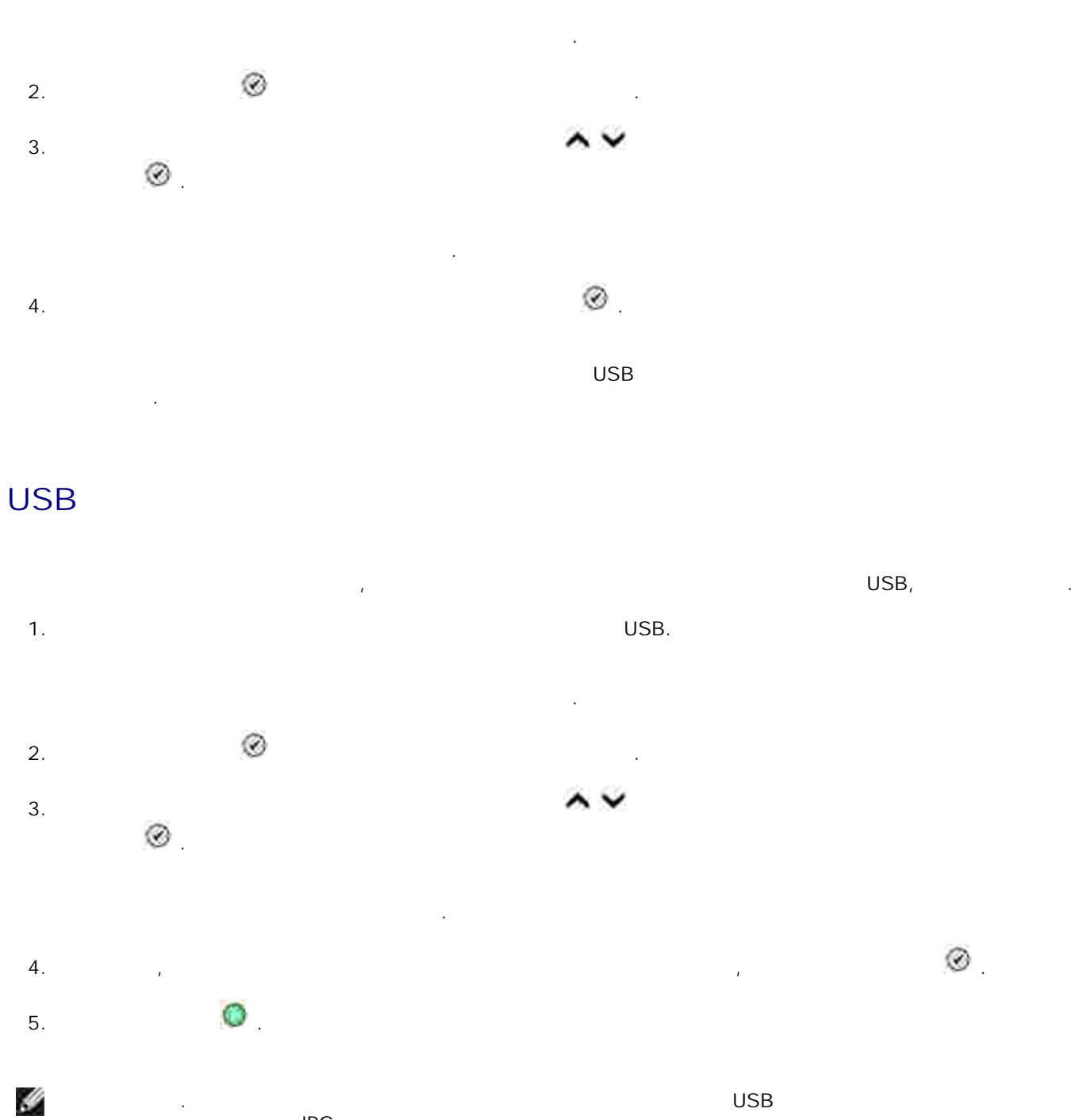

**Примечание.** Непосредственно с карты памяти или накопителя USB можно печатать только  $JPG.$ на и USB в другом формателей формателей и сначала скопировать и сначала скопировать их на компьютер. В состав

- 1. Убедитесь, что во входной лоток загружена бумага. В  $\alpha$
- 2.  $\rightarrow$
- Нажмите кнопку **Предпочтения** , **Свойства**, **Параметры** или **Настройка** (в зависимости от приложения и операционной системы). 3.
- Появится диалоговое окно **Настройка печати** .
- 4. На вкладке **Настройка печати** укажите количество печатаемых копий.
- H **Примечание.** Для того, чтобы флажок **Разбор по копиям** был активен, необходимо указать печать более одной копии.
- 5. Установите флажок **Разбор по копиям** .
- 6. Нажмите **OK** или **Печать**.

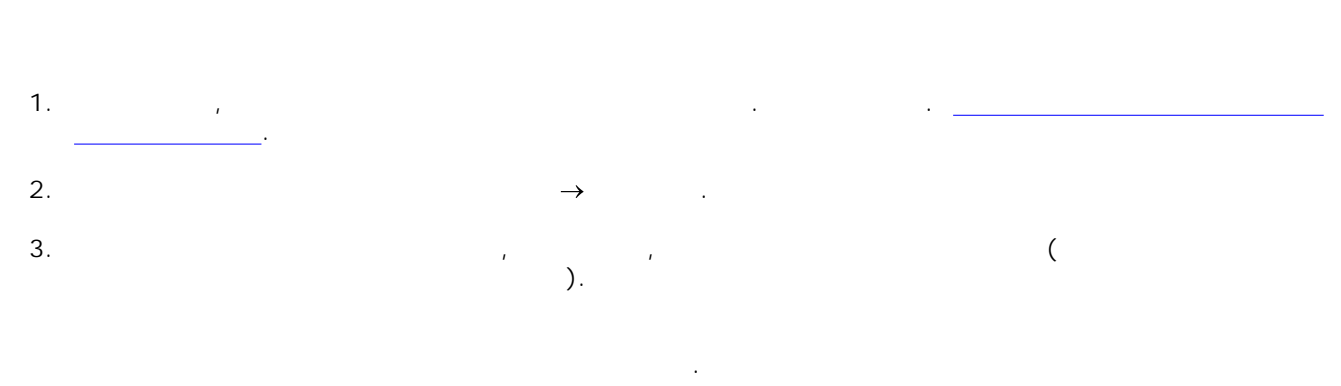

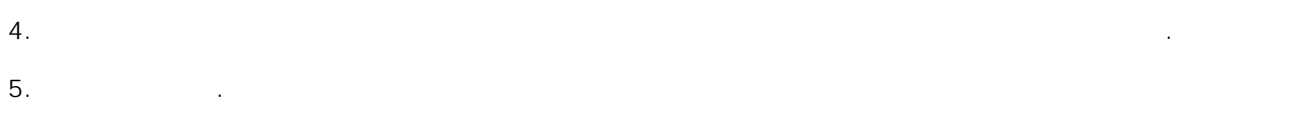

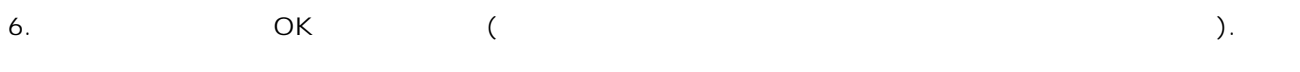

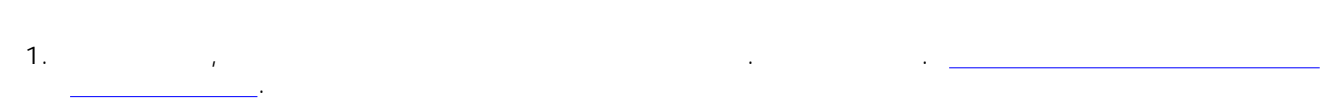

2.  $\rightarrow$ 

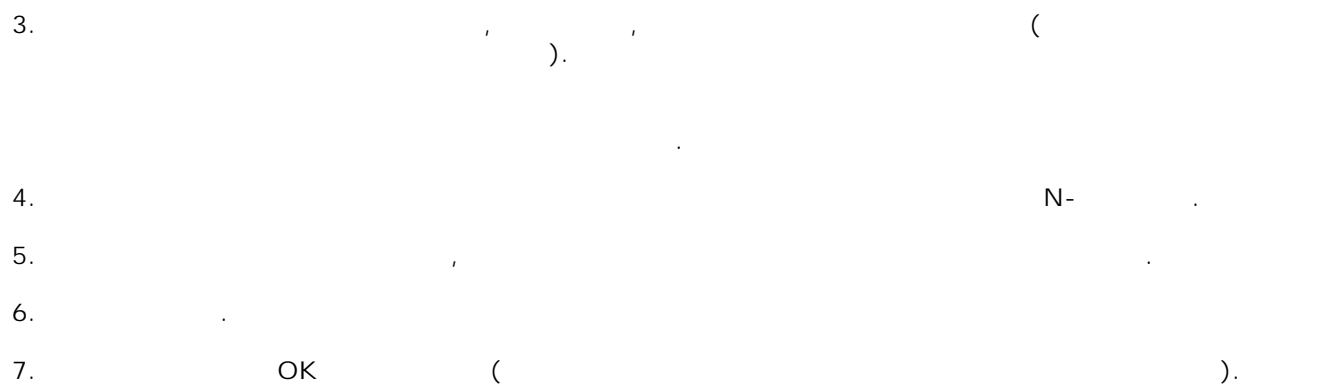

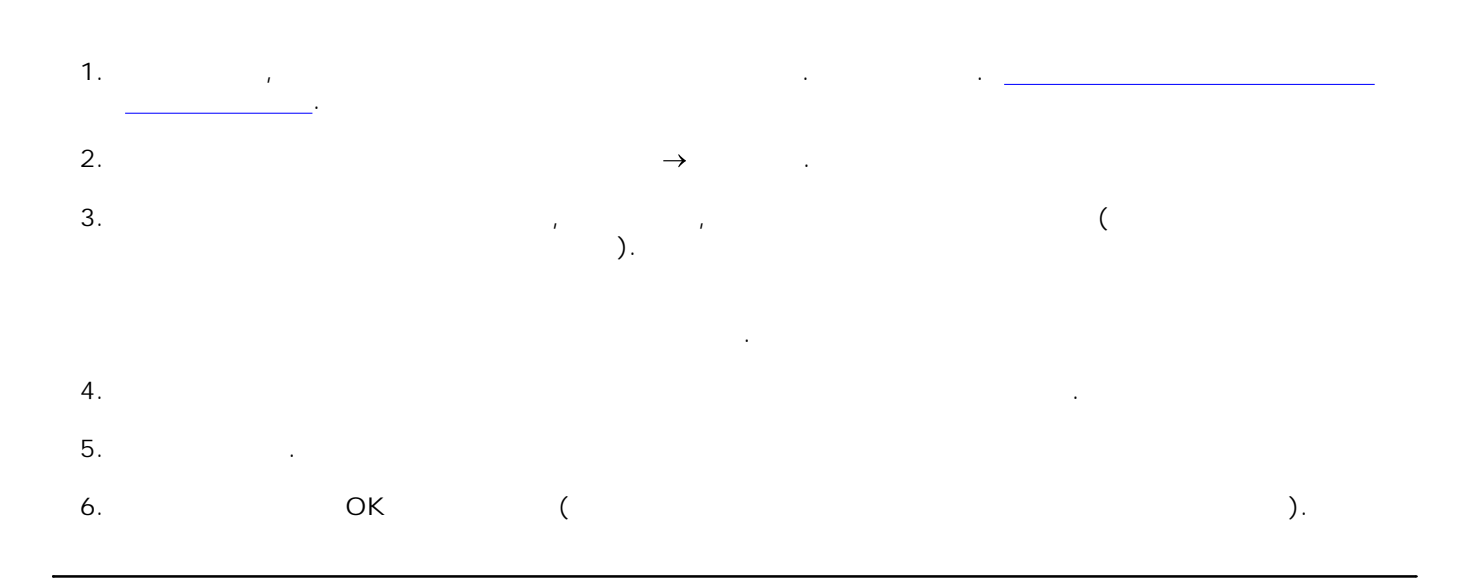

Разместите стопку бумаги для транспарантов (не более 20 листов) напротив принтера и вставьте в принтер первый лист. 1.

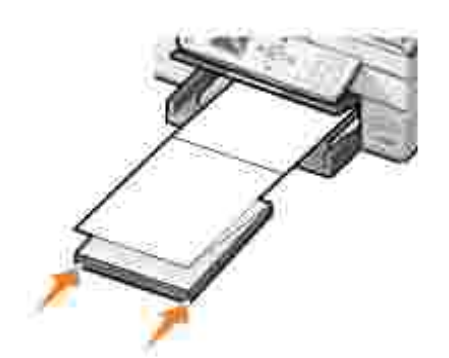

3.

2.  $\rightarrow$ Нажмите кнопку **Предпочтения** , **Свойства**, **Параметры** или **Настройка** (в зависимости от приложения и операционной системы).

Появится диалоговое окно **Настройка печати** . 4. На вкладке **Расширенные** в ниспадающем списке **Компоновка** выберите **Транспарант** . 5. Нажмите кнопку **OK** или **Печать** (в зависимости от приложения и операционной системы).

H **Примечание.** Когда начнется процесс печати, дождитесь появления из принтера переднего края первого листа транспаранте и аккуратно направьте его так, чтобы транспарант опускался перед принтером.

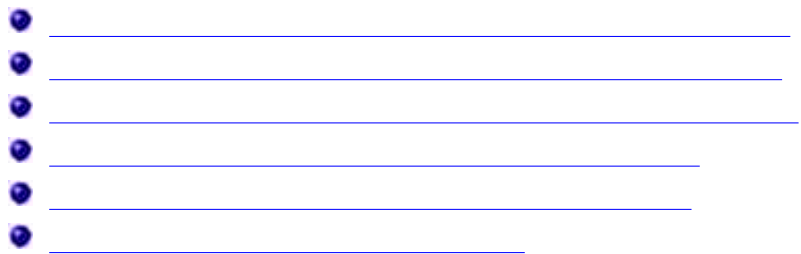

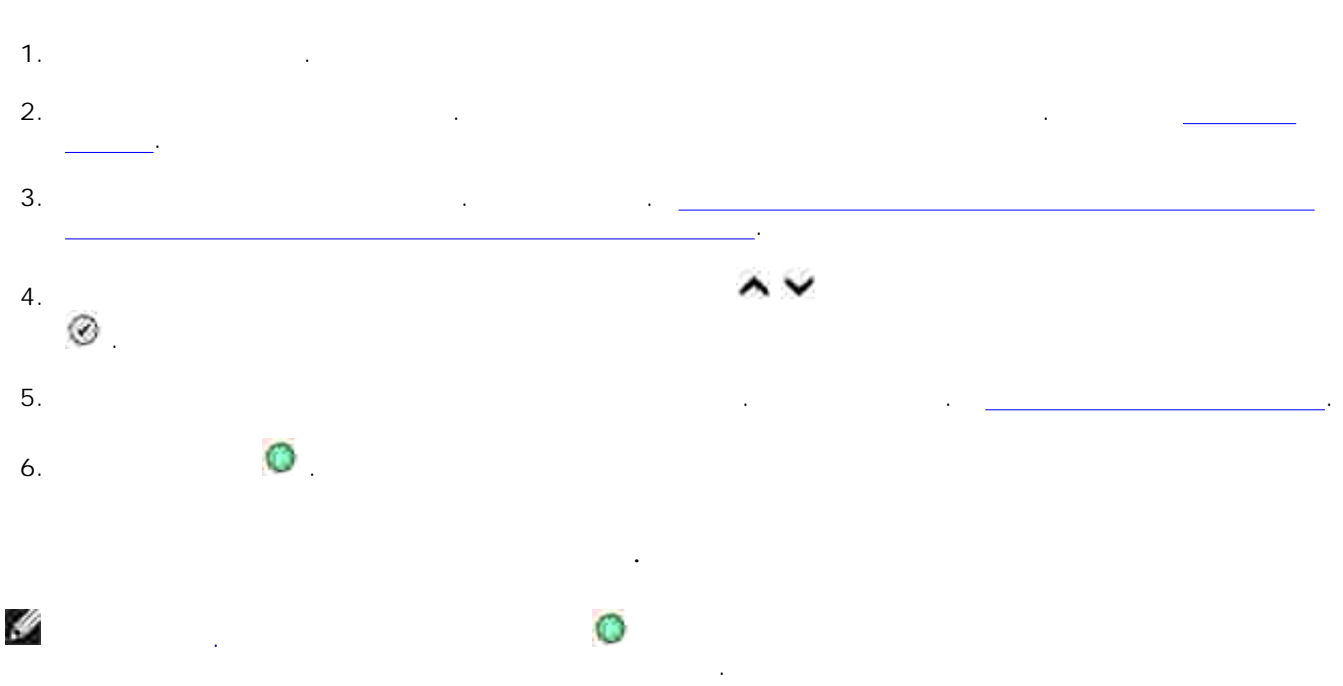

Для создания копий можно использовать панель управления принтера или компьютер.

 $1.$ Включите компьютер и убедитесь, что они подключены друг к друг к друг к друг к друг к друг к друг к друг к

- 2. Загрузите бумагу. Для получения дополнительной информации см. раздел Загрузка бумаги.
- $3.$

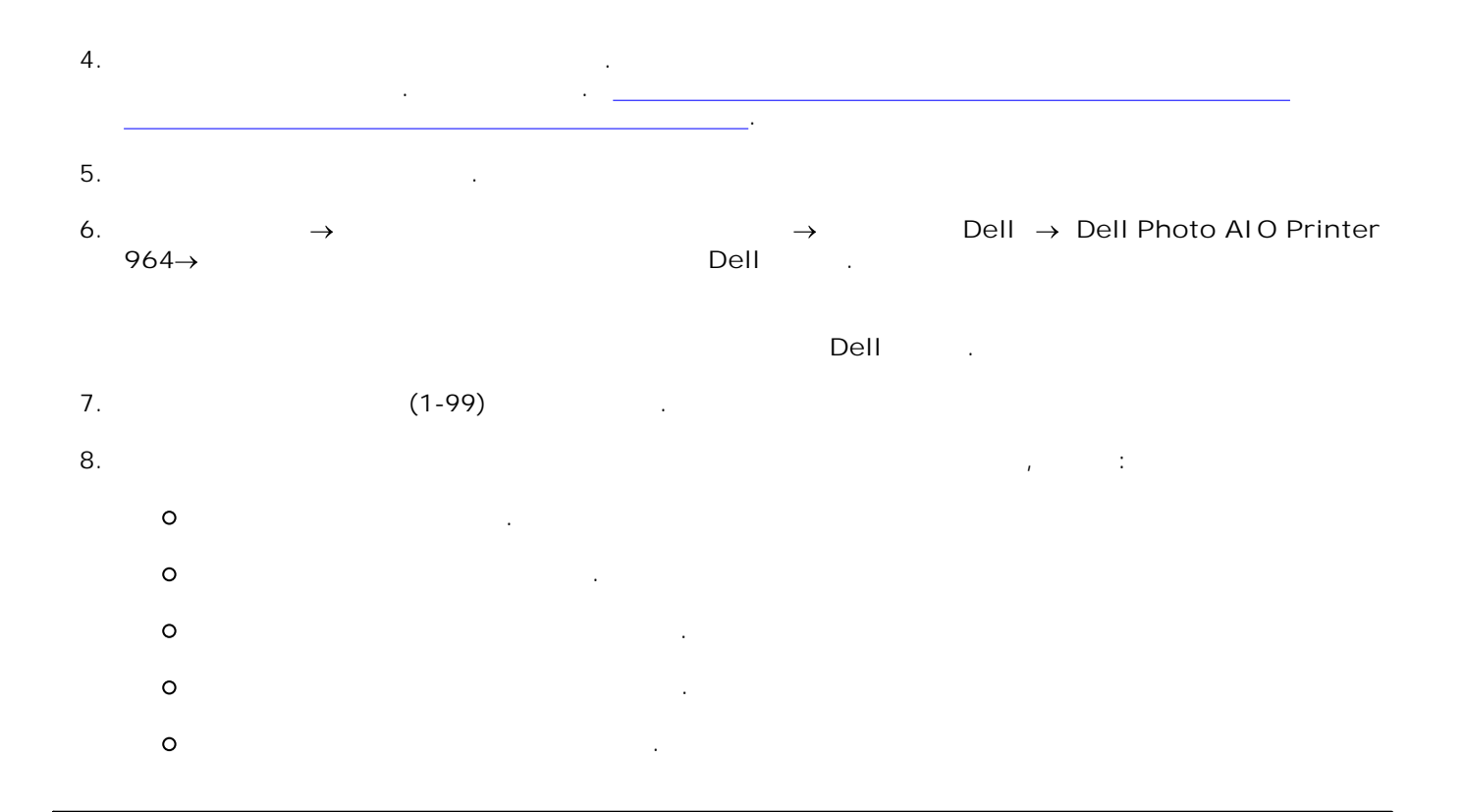

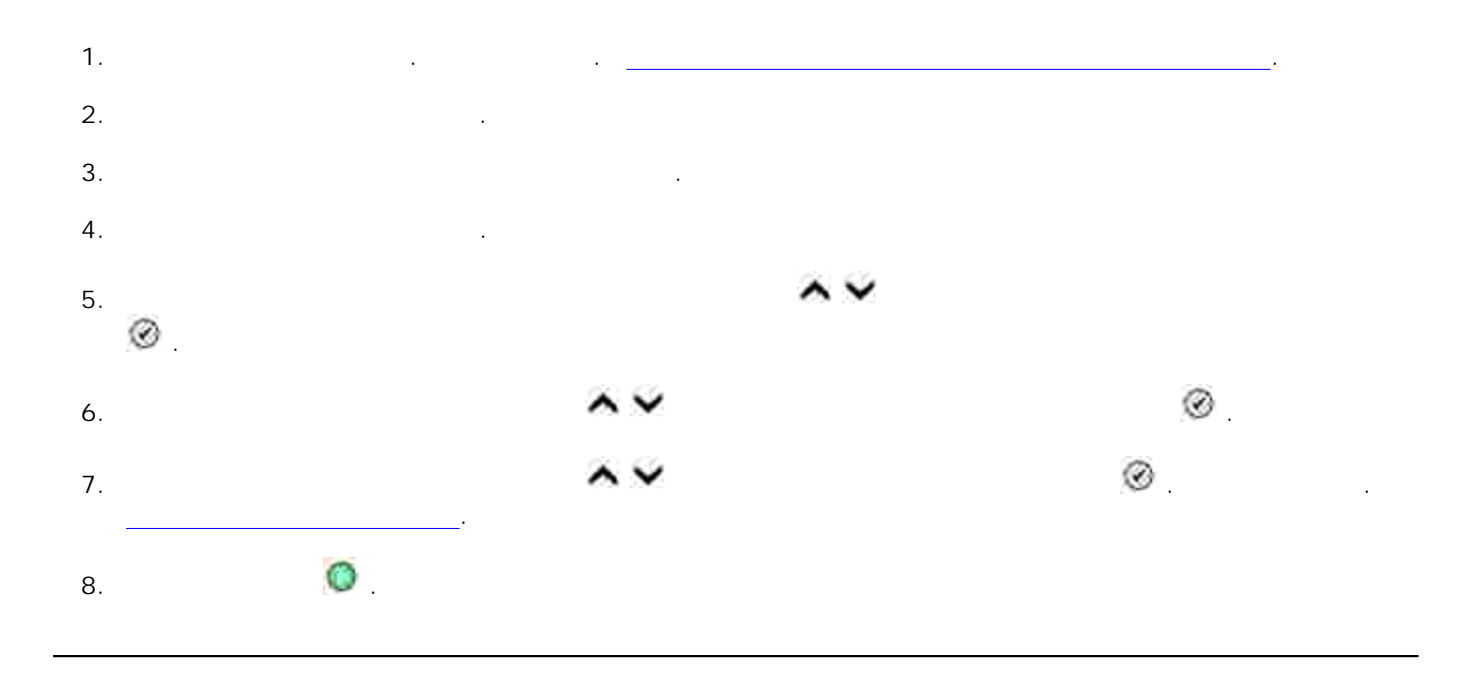

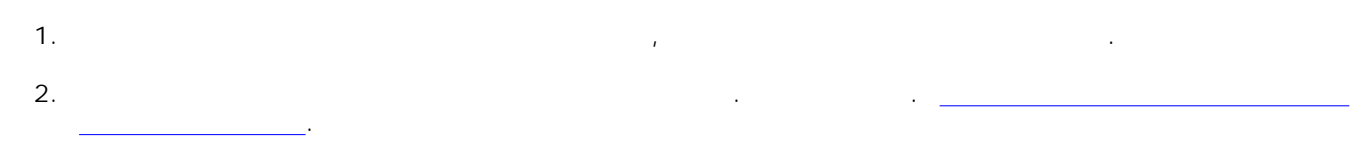

- Поместите документ на стекло сканера лицевой стороной вниз. Совместите левый верхний угол лицевой стороны листа со стрелкой на принтере. Подробнее см. Размещение документа оригинала оригинала оригинал на стекле сканера. 3.
- **Printer 964→ Dell** . 4.
- Откроется окно **Центр многофункциональных устройств Dell** . 5. Нажмите кнопку **Просмотреть сейчас** .
- Переместите пунктирные линии, установив их по контуру той части изображения, которую необходимо распечатать. 6.
- $($  $7.$  (
- Чтобы настроить параметры фотографии, нажмите **Просмотреть дополнительные параметры копирования** . 8. 9. После завершения настройки параметров нажмите кнопку **Копировать сейчас** .

# → Dell → Dell Dell → Dell Photo AIO<br>Dell

- -

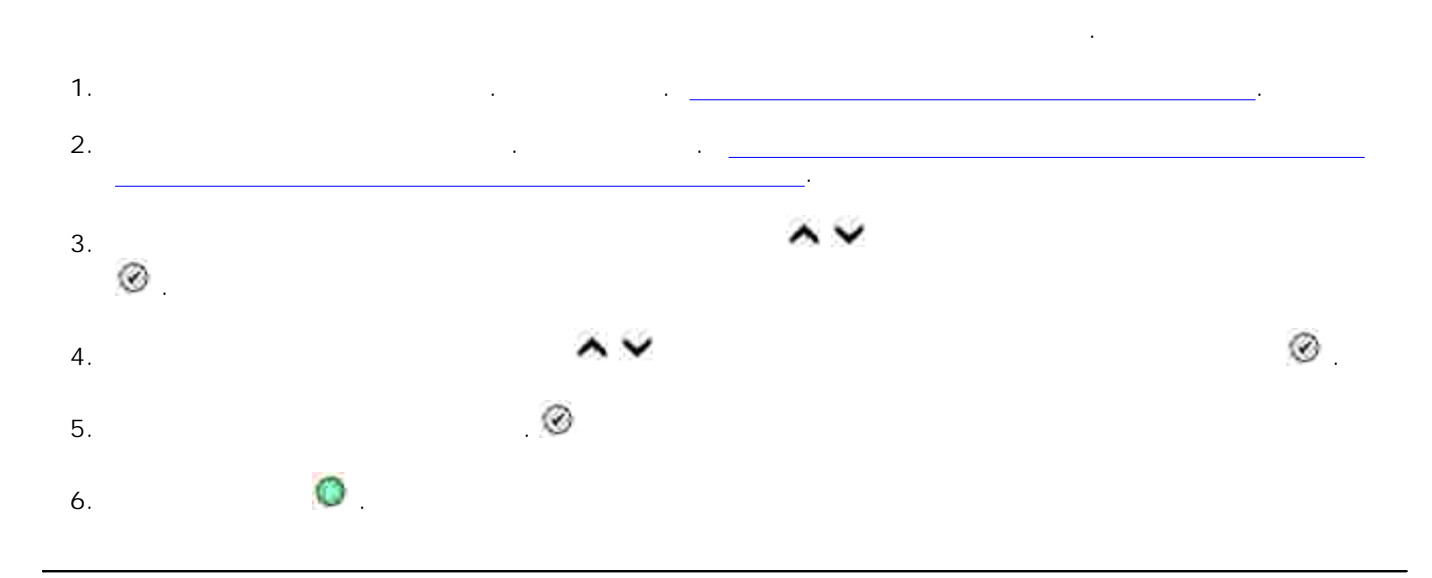

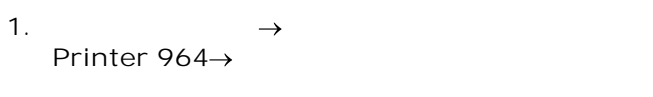

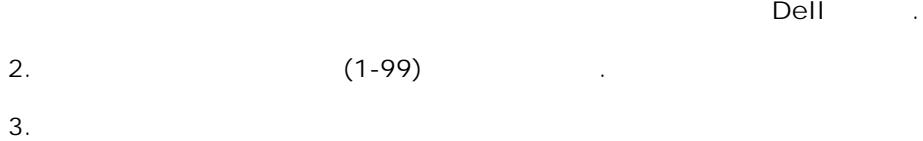

- $\circ$ Выбрать качество копии.  $\circ$ Выбрать формат чистой бумаги.  $\circ$ Выбрать размер документа оригинала.
	- $\circ$ Сделать документ светлее или темнее.  $\circ$ Уменьшить или увеличить документ.
- 4. Нажмите кнопку **Расширенные** , чтобы изменить такие параметры как формат бумаги и качество.  $5.$

Щелкните **Пуск Программы** или **Все программы Принтеры Dell Dell Photo AIO** →<br>Dell .

Нажмите **Просмотреть дополнительные параметры копирования** , чтобы:

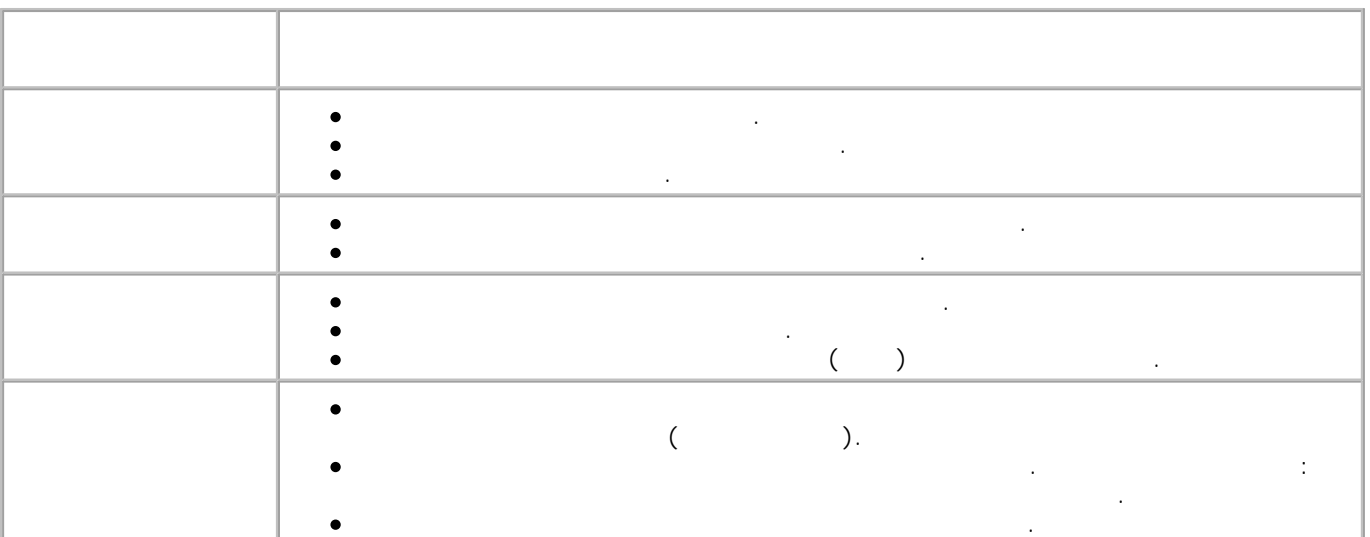

6.

**Копировать сейчас** .

После завершения настройки параметров копирования щелкните **OK**, затем щелкните

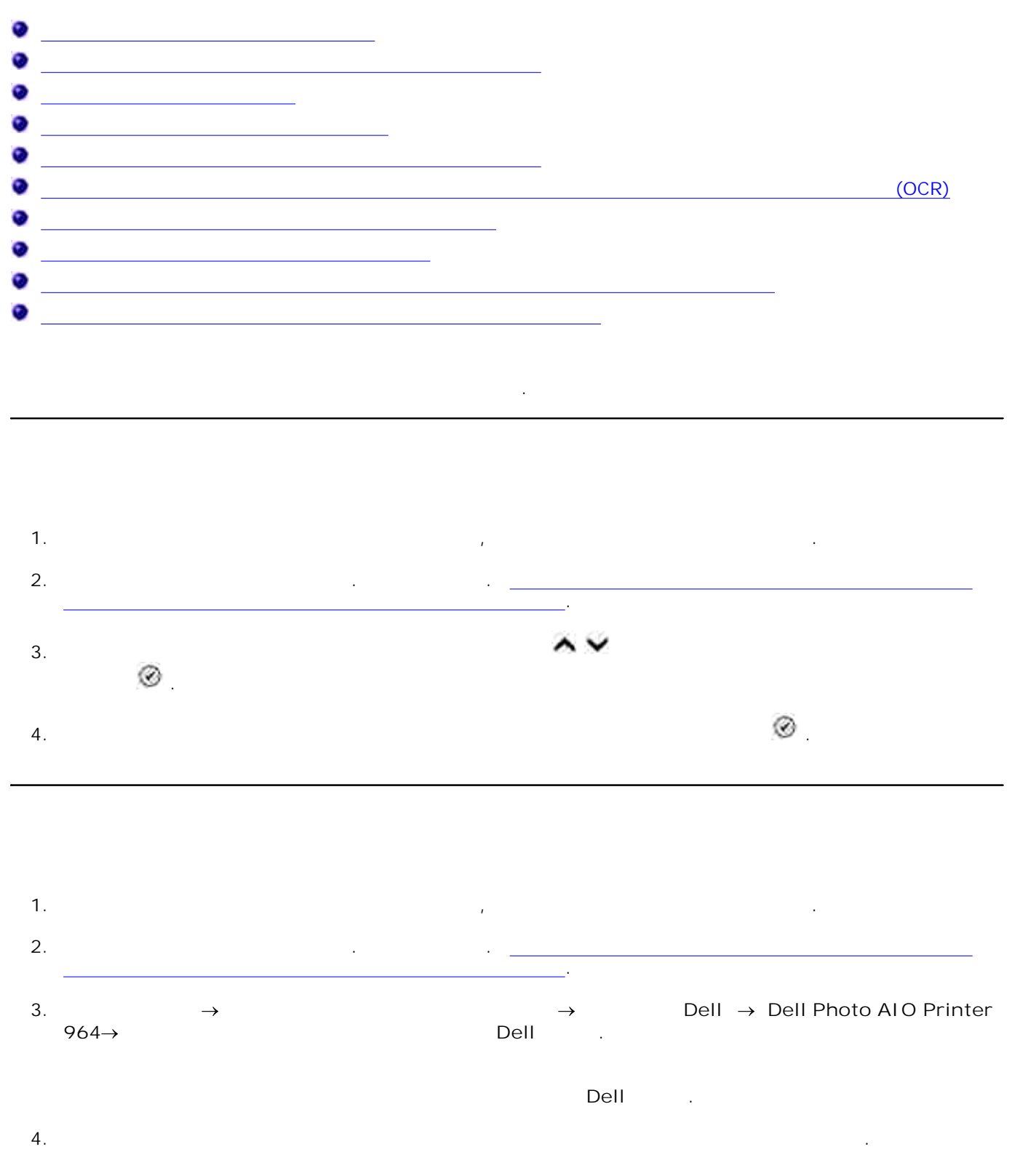

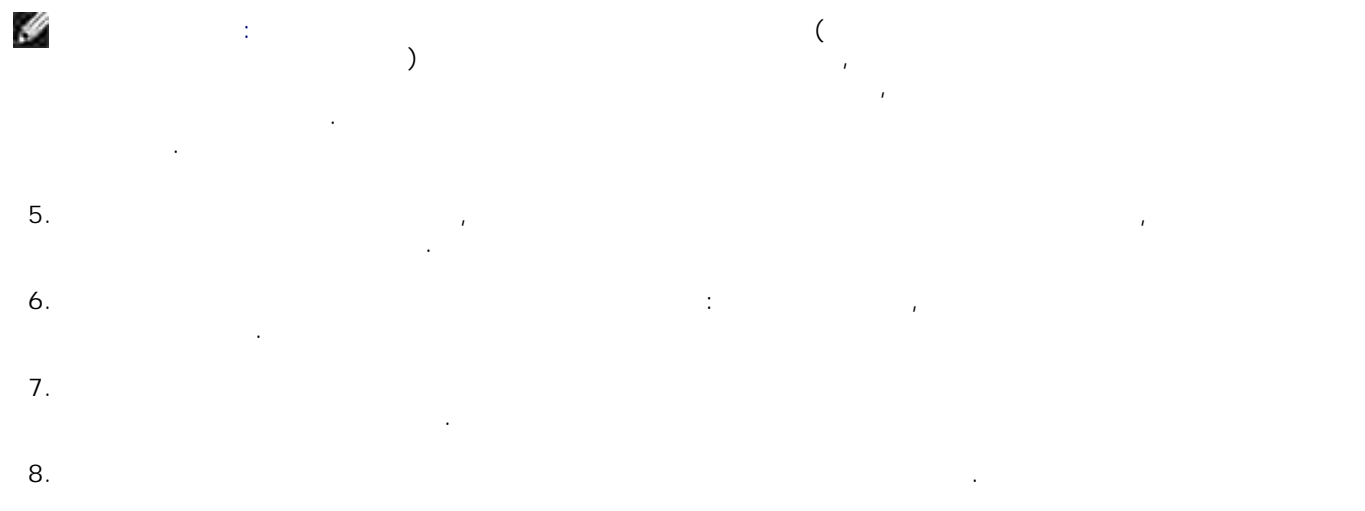

1. Включите компьютер и убедитесь, что они подключены друг к друг к друг к друг к друг к друг к друг к друг к

- сканера. 2. 3.
- $964 \rightarrow$  **Dell** .
- Y На компьютере будет запущен **Центр многофункциональных устройств Dell** .
- 4. Нажмите кнопку **Просмотреть сейчас** для просмотра сканированного изображения. H
- системных ресурсов. Необходимо снизить разрешение или уменьшить размер сканируемой области. Переместите пунктирные линии, установив их по контуру той части изображения, которую 5.
- необходимо отсканировать. В меню **Отправить сканированное изображение в:** выберите приложение, в которое осуществляется сканирование. 6.
- Загрузите документ оригинала. Подробнее см. Размещение документа оригинала на стекле
	- → Dell → Dell → Dell Photo AIO Printer<br>Dell
- Откроется окно **Центр многофункциональных устройств Dell** . **ПРИМЕЧАНИЕ: Центр многофункциональных устройств Dell** можно также вызвать с панели управления принтера. Когда принтер находится в режиме Сканировать, нажмите кнопку **Пуск** .
- **ПРИМЕЧАНИЕ:** Если размер сканируемого изображения (указывается в нижнем правом углу окна предварительного просмотра) отображается красным цветом, сканирование изображается красным цветом, сканировани<br>Просмотранирование изображается красным цветом, сканирование изображения с просмотранирование изображения с пр указанным разрешением или размером не может быть выполнено, поскольку для этого не хватает
	-

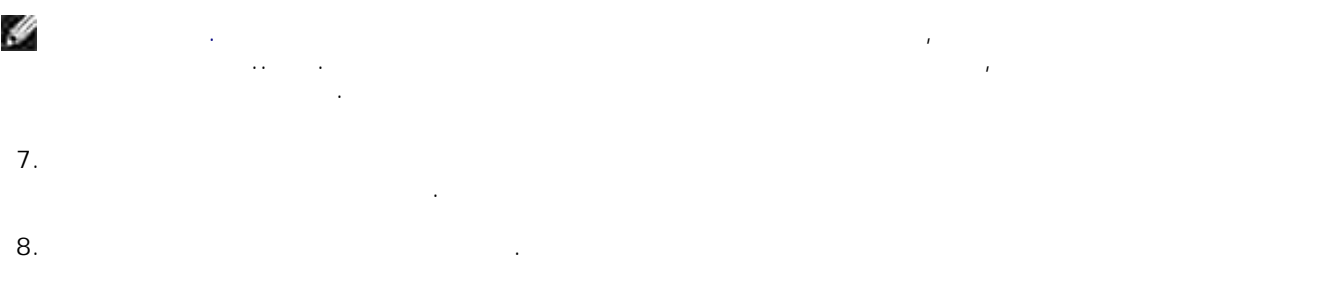

приложении.

9. После завершения настройки изображения нажмите кнопку **Сканировать сейчас**.

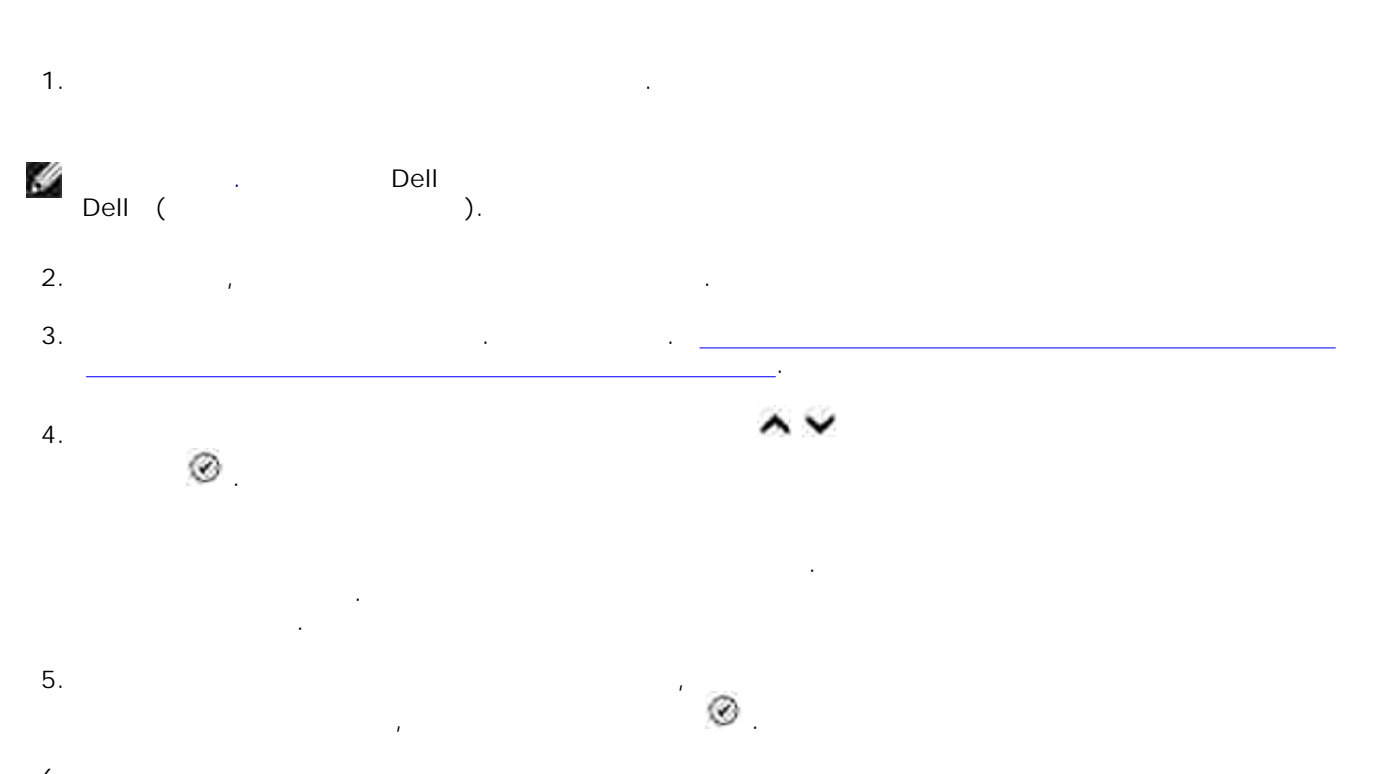

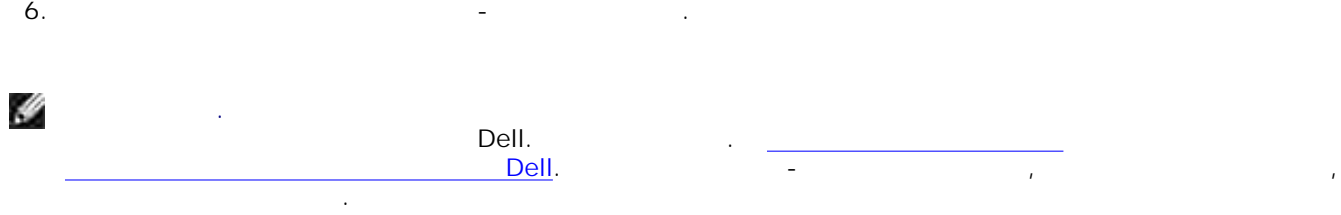

Отображается меню **Режим сканирования** . Подробнее см. Меню Параметры сканирования.

7. Нажмите **Выбор** .

### H **ПРИМЕЧАНИЕ:** Некоторые приложения не поддерживают сканирование многостраничных документов.

Разместите первый лист на стекле сканера. Подробнее см. Размещение документа оригинала на стекле сканера. 1.

Для ускорения процесса возможно сканирование нескольких изображений подряд.

- → Dell → Dell → Dell Photo AIO Printer<br>Dell  $964 \rightarrow$  **Dell** . 2.
- Откроется окно **Центр многофункциональных устройств Dell .**
- H **ПРИМЕЧАНИЕ: Центр многофункциональных устройств Dell** можно также вызвать с панели управления принтера. Когда принтер находится в режиме Сканировать, нажмите кнопку **Пуск** . На экране компьютера появится окно **Центр многофункциональных устройств Dell** .
- В меню **Отправить сканированное изображение в:** выберите приложение, в которое осуществляется сканирование. 3.
- 4. В разделе **Сканирование** нажмите **Просмотреть дополнительные параметры сканирования** . 5. Нажмите кнопку **Расширенные** .
- Нажмите **Отобразить дополнительные параметры сканирования** , чтобы изменить дополнительные параметры. 6.
- Откроется окно **Дополнительные параметры сканирования** . 7.
- **выводом** . 8. Нажмите **ОК** .
- 9. После завершения настройки параметров нажмите кнопку **Сканировать сейчас**.
- следующей. Поместите следующую страницу на стекло сканера и щелкните **Да**. Повторите указанные действия до завершения сканирования всех страниц. 10.
- После завершения щелкните **Нет**. Отсканированные страницы будут открыты в выбранном приложении. 11.

# $(OCR)$

Оптическое распознавание символов - это программная функция преобразования сканированного изображения в текст, доступный для редактирования с помощью текстового редактора.  $\frac{p}{\sqrt{p}}$  ocr **ПРИМЕЧАНИЕ:** Убедитесь, что на компьютере установлена программа OCR. Копия программы OCR поставляется с принтером и должна была быть установлена одновременно с драйверами 1. Загрузите документ оригинала. Подробнее см. Загрузка документа оригинала в устройство АПД Размещение документа оригинала на стекле сканера. 2. → Dell → Dell → Dell Photo AIO Printer<br>Dell  $964 \rightarrow$  Dell . Откроется окно **Центр многофункциональных устройств Dell .** H **ПРИМЕЧАНИЕ: Центр многофункциональных устройств Dell** можно также вызвать с панели управления принтера. Когда принтер находится в режиме Сканировать, нажмите кнопку **Пуск** . На экране компьютера появится окно **Центр многофункциональных устройств Dell** . 3. В меню **Отправить сканированное изображение в:** выберите приложение для работы с текстовыми документами. 4. В меню **Как будет использоваться сканированное изображение?** выберите **(OCR 300 DPI)** . 5. Нажмите кнопку **Сканировать сейчас**. Появится отсканированный текст.  $6.$  $7.$ 

редакторов. Hammade A and the Dell → Dell → Dell Photo AIO Printer<br>
Bell<br>  $\rightarrow$  Dell → Dell → Dell Photo AIO Printer  $964 \rightarrow$  **Dell** . 1.

Откроется окно **Центр многофункциональных устройств Dell** .

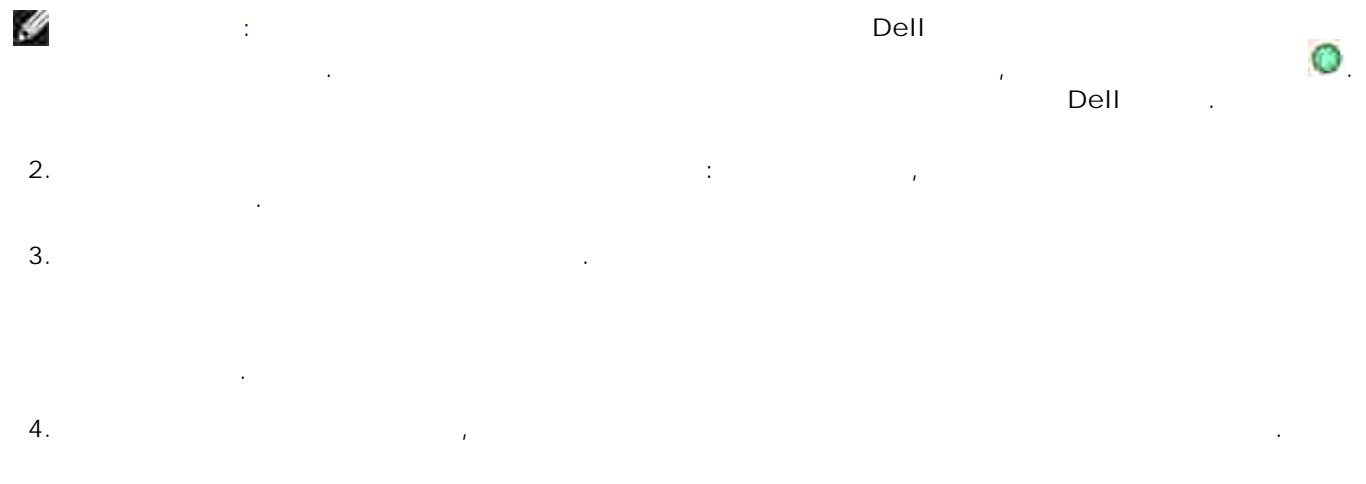

 $\mathbf{u}_1$ странение эф  $\circ$  $\circ$ выделение заданной части изображения;  $\mathcal{L}$  $\circ$ добавление текста;

Возможные варианты редактирования:

 $\circ$ изменение яркости и контрастности изображения. Подробнее см. описание графического редактора.

 $\rightarrow$  Dell → Dell Photo AIO Printer  $964 \rightarrow$  **Dell** . 1.<br>964 $\rightarrow$ 

Откроется окно **Центр многофункциональных устройств Dell** . IJ **ПРИМЕЧАНИЕ: Центр многофункциональных устройств Dell** можно также вызвать с панели управления принтера. Когда принтер находится в режиме Сканировать, нажмите кнопку **Пуск** . на экране компьютера появится и в экране и стройства и в социальных и стройства и стройства и социальных и сол<br>В социались в социальных устройства и социальных устройства и социальных устройства и социальных устройства и<br> 2. **компьютере** .  $3.$ 

следующие действия. Загрузите документ оригинала. Подробнее см. Загрузка документа оригинала в устройство АПД Размещение документа оригинала на стекле сканера. 1.

Чтобы отправить сканированные изображения или документы по электронной почте, выполните

→ Dell → Dell → Dell Photo AIO Printer<br>Dell **964 Центр многофункциональных устройств Dell** . 2.

Откроется окно **Центр многофункциональных устройств Dell** . **ПРИМЕЧАНИЕ: Центр многофункциональных устройств Dell** можно также вызвать с панели

Y управления принтера. Когда принтер находится в режиме Сканировать, нажмите кнопку **Пуск** . На экране компьютера появится окно **Центр многофункциональных устройств Dell** . 3. Нажмите кнопку **Просмотреть сейчас** .

H **ПРИМЕЧАНИЕ:** Если размер сканируемого изображения (указывается в нижнем правом углу окна предварительного просмотра) отображается красным цветом, сканирование изображается красным цветом, сканировани<br>Просмотранирование изображается красным цветом, сканирование изображения с просмотранирование изображения с пр указанным разрешением или размером не может быть выполнено, поскольку для этого не хватает системных ресурсов. Необходимо снизить разрешение или уменьшить размер сканируемой

области. **документа по электронной почте** . 4.

5. В меню **Что сканируется?** выберите необходимое значение. 6.

электронной почте. 7. Нажмите кнопку **Вложить сейчас**.

 $8.$ 

Y **Примечание.** Подробнее о работе с сообщениями электронной почты см. Справку приложенияклиента электронной почты.

Если принтер используется *совместно* с компьютером, используя Центр многофункциональных

 $\mathsf{Dell} \hspace{25pt} \text{25--400}$ 

- увеличить документ на заданное число процентов, а также использовать функции печати по размеру по размеру по р страницы. 1. Загрузите в принтер бумагу. Подробнее см. <u>Загрузка об</u> во входной бумаги во входной бумаги во входной лоток. Загрузите документ оригинала. См. Размещение документа оригинала на стекле сканера 2.
- Загрузка документа оригинала в устройство АПД.
- → Dell → Dell → Dell Photo AIO Printer<br>Dell  $964 \rightarrow$  **Dell** . 3.

Если принтер используется *автономно*, используя панель управления принтера можно уменьшить или

- Откроется окно **Центр многофункциональных устройств Dell** .
- Y **ПРИМЕЧАНИЕ: Центр многофункциональных устройств Dell** можно также вызвать с панели управления принтера. Когда принтер находится в режиме Сканировать, нажмите кнопку **Пуск** . На экране компьютера появится окно **Центр многофункциональных устройств Dell** .
- 4. Нажмите кнопку **Просмотреть сейчас** .
- H **ПРИМЕЧАНИЕ:** Если размер сканируемого изображения (указывается в нижнем правом углу окна предварительного просмотра) отображается красным цветом, сканирование изображается красным цветом, сканировани<br>Просмотранирование изображается красным цветом, сканирование изображения с просмотранирование изображения с пр указанным разрешением или размером не может быть выполнено, поскольку для этого не хватает системных ресурсов. Необходимо снизить разрешение или уменьшить размер сканируемой области.
- 5.
- **изображения** .  $6.$
- 7. После завершения настройки параметров изображения нажмите **Напечатать сейчас**.

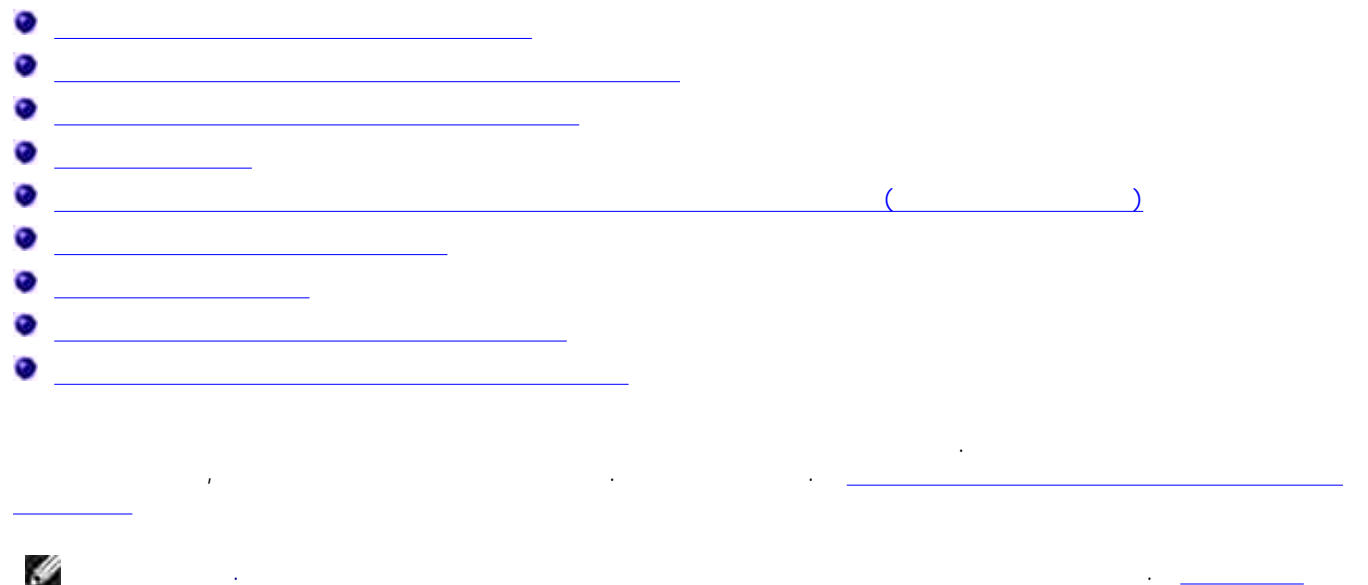

факса с помощью компьютера.

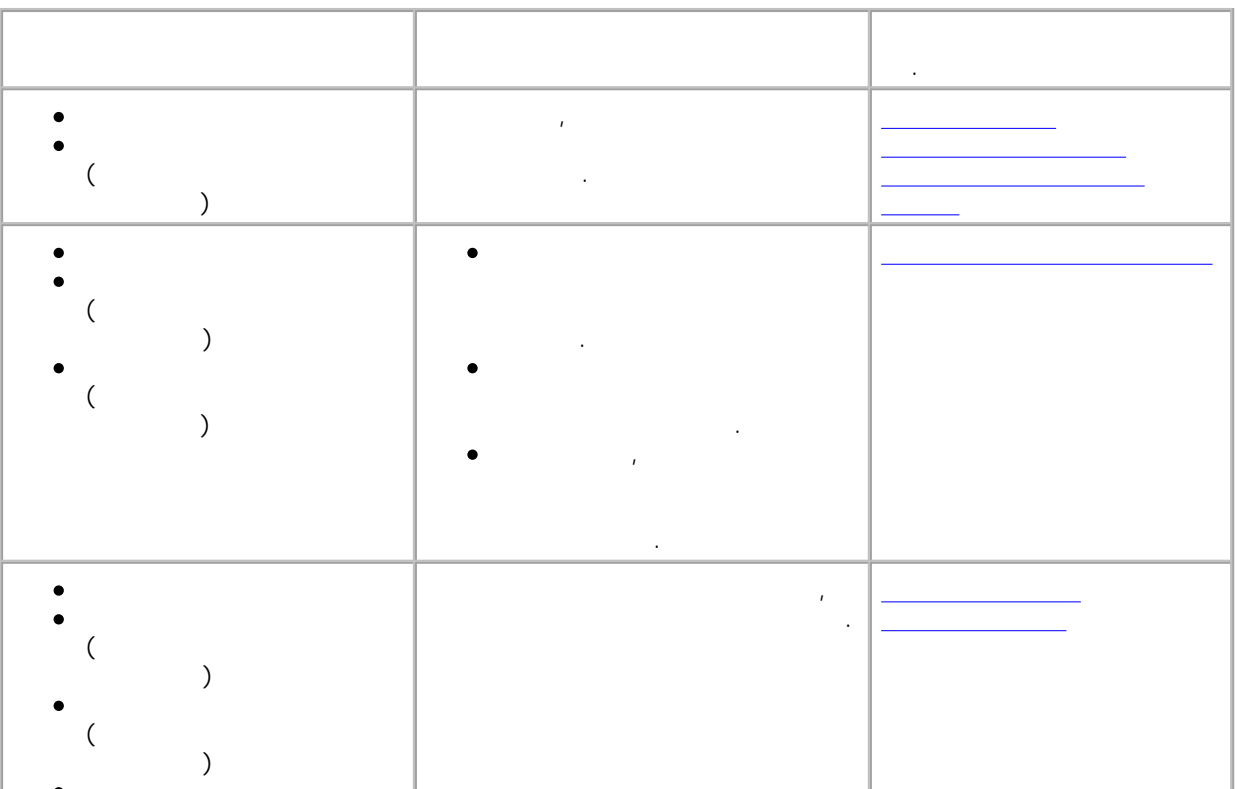

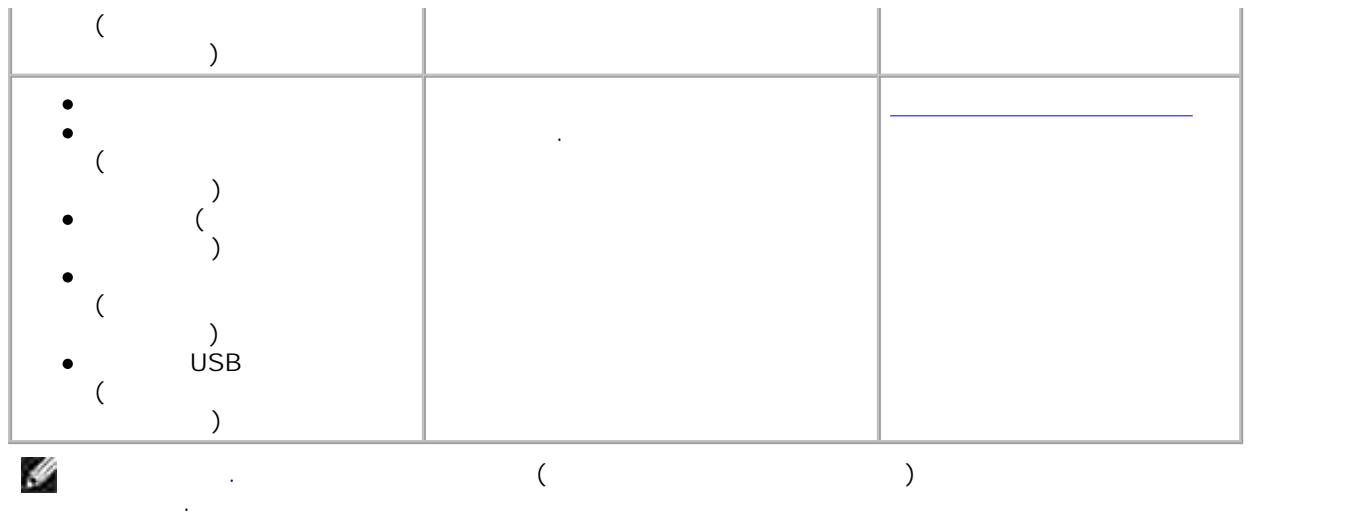

 $(EMX)$  and  $(n-1)$  and  $(n-1)$   $(n-1)$   $(n-1)$   $(n-1)$ 

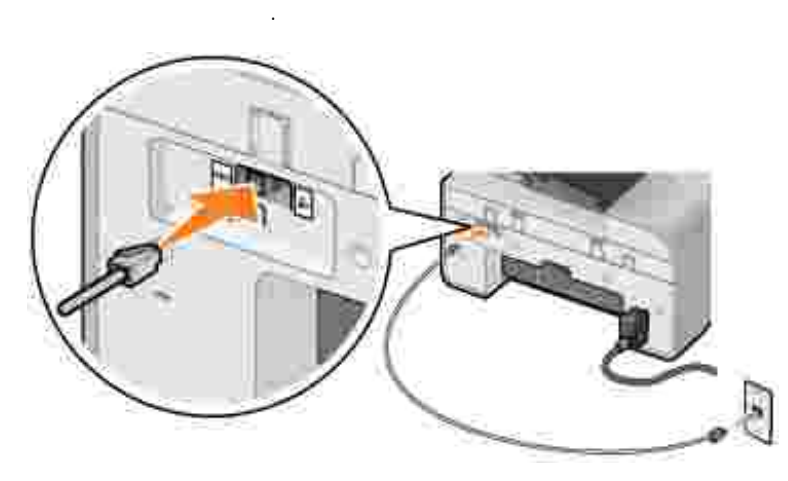

1.  $\overline{a}$  (  $\overline{a}$  ) now  $\overline{a}$  (  $\overline{a}$  ) now  $\overline{a}$  (  $\overline{a}$  ) now  $\overline{a}$  ) is the set of  $\overline{a}$  (  $\overline{a}$  ) is the set of  $\overline{a}$  ) is the set of  $\overline{a}$  (  $\overline{a}$  ) is the set of  $\overline{a}$  ) is the

2. Другой конец телефонного кабеля подключите к работающей розетке телефонной линии.

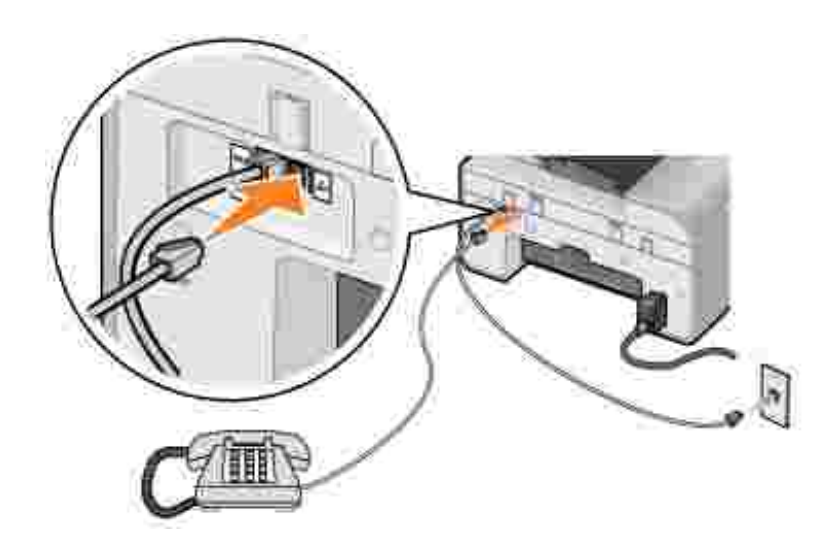

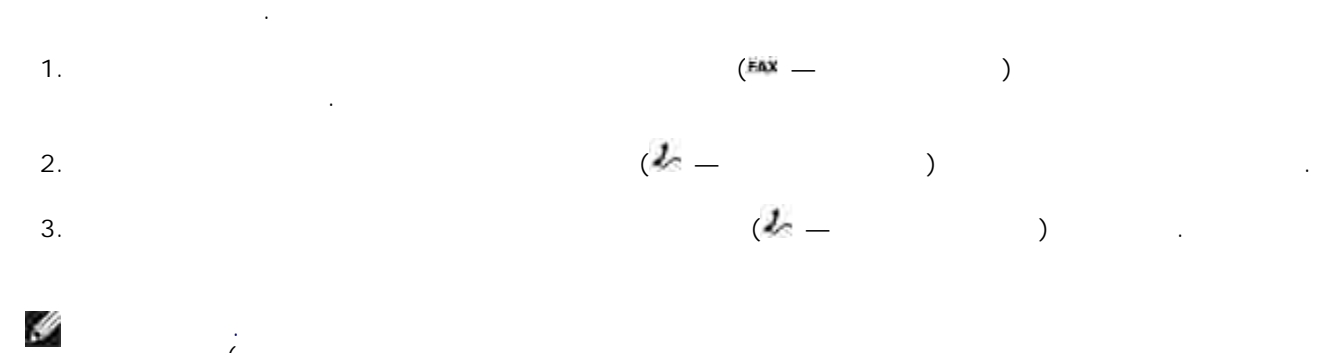

Подключите к принтеру телефонный аппарат, чтобы использовать ту же телефонную линию для

 $\frac{\zeta}{2}$ ), то для правильной работы  $\mathcal{L}_{\mathcal{A}}$  $\left( \frac{d}{c} \right)$  , where  $\left( \frac{d}{c} \right)$ данный порт для подключения дополнительных устройств использовать нельзя.

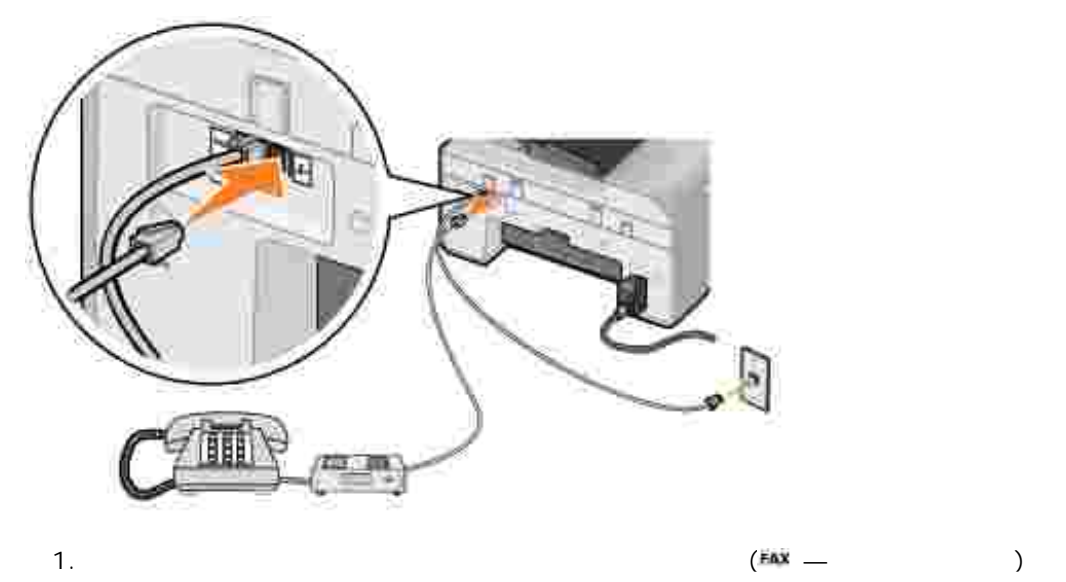

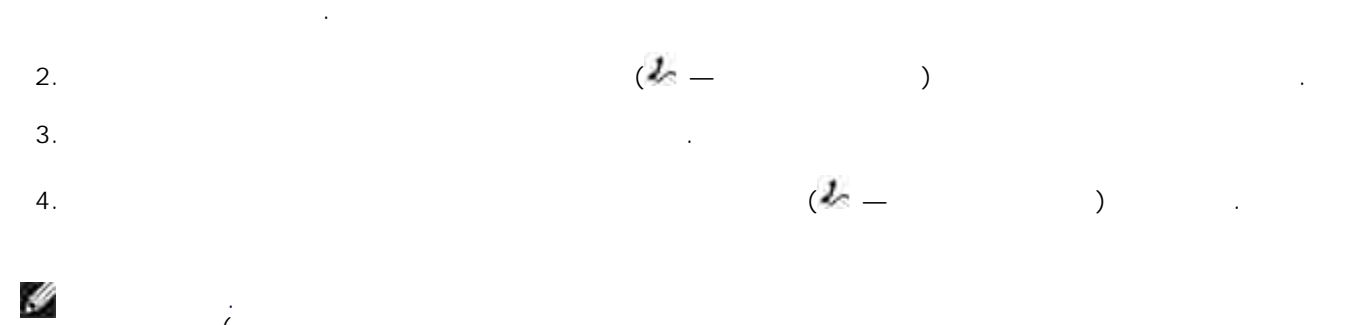

устройств (например, Германия, Швеция, Дания, Австрия, Бельгия, Италия, Франция и  $\mathcal{L}$  $\mathcal{L}$ заглушки в комплект поставки желтый терминатор. В этих странах желтый терминатор. В этих странах странах желтый терминатор. В этих странах желтый терминатор. В этих странах желтый терминатор. В этих странах желтый данный порт для подключения дополнительных устройств использовать нельзя.

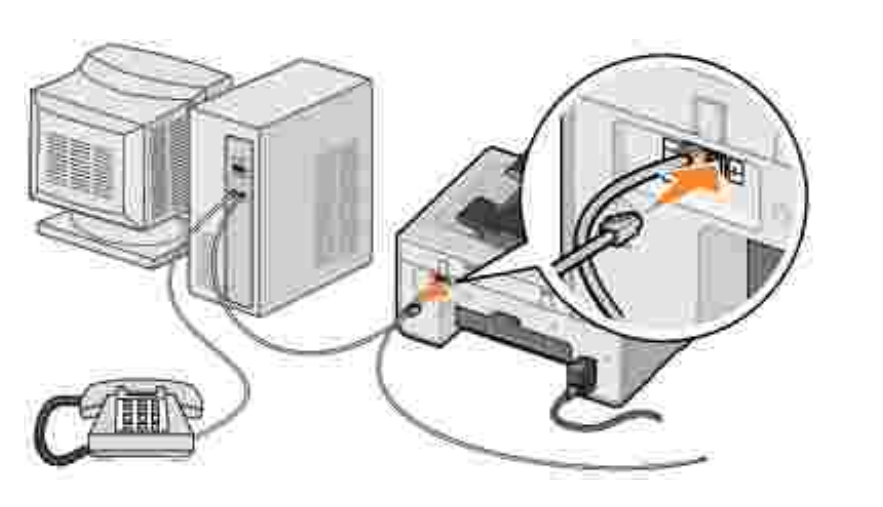

 $(Hax \_ \ )$ телефонной линии. 1.

- 2. All  $\left( \frac{d\pi}{2} \frac{1}{2} \right)$  is presented not in the set of  $\frac{d\pi}{2}$  is the set of  $\frac{d\pi}{2}$  is the set of  $\frac{d\pi}{2}$  is the set of  $\frac{d\pi}{2}$  is the set of  $\frac{d\pi}{2}$  is the set of  $\frac{d\pi}{2}$  is the set of
- $3.$
- 4. For  $\left( 4\pi \frac{1}{2}\right)$  TELEVIS  $\left( 4\pi \frac{1}{2}\right)$  n

H **Примечание.** Если в Вашей стране используются последовательные соединения телефонных устройств (например, Германия, Швеция, Дания, Австрия, Бельгия, Италия, Франция и  $\mathcal{L}$  $\mathcal{L}$ заглушки в комплект поставки желтый терминатор. В этих странах желтый терминатор. В этих странах странах желтый терминатор. В этих странах желтый терминатор. В этих странах желтый терминатор. В этих странах желтый данный порт для подключения дополнительных устройств использовать нельзя.

DSL.

 $\mathsf{DSL}$  обеспечивает передачу цифровых данных в компьютер по телефонной линии. При нтерефонной линии. При нтерефон

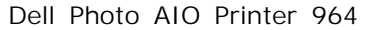

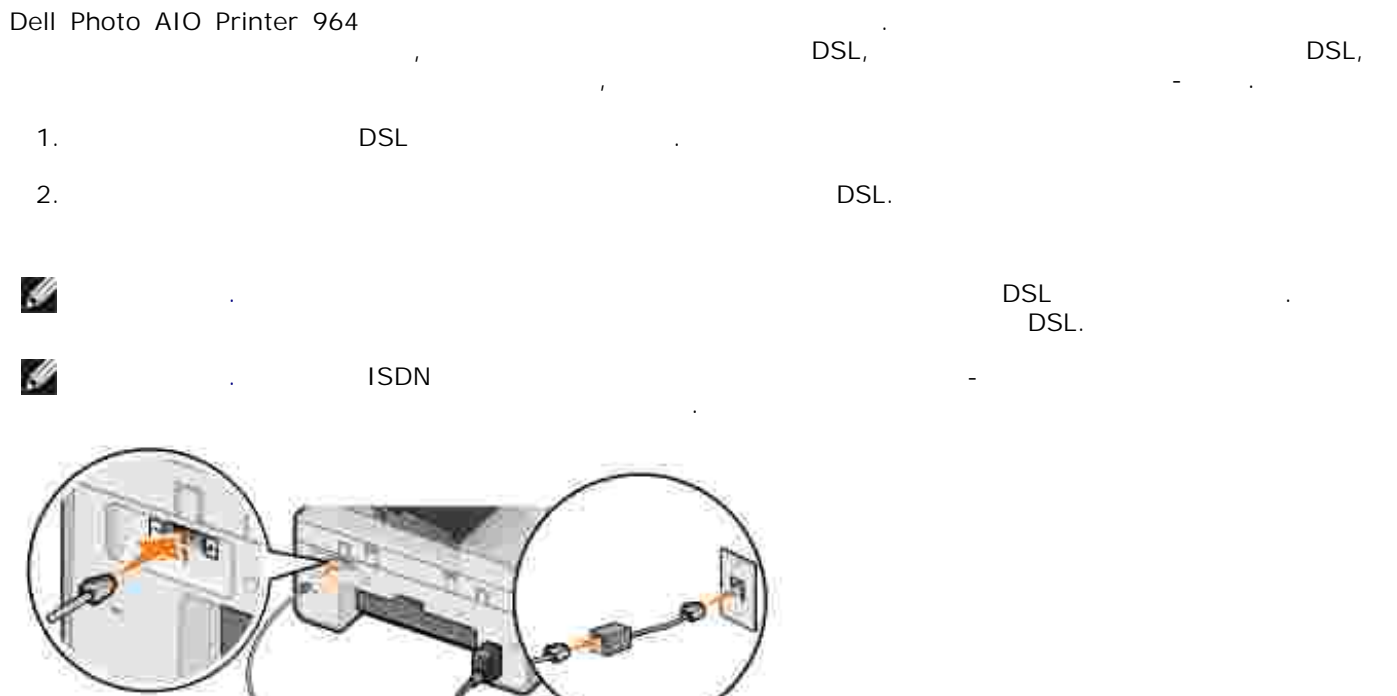

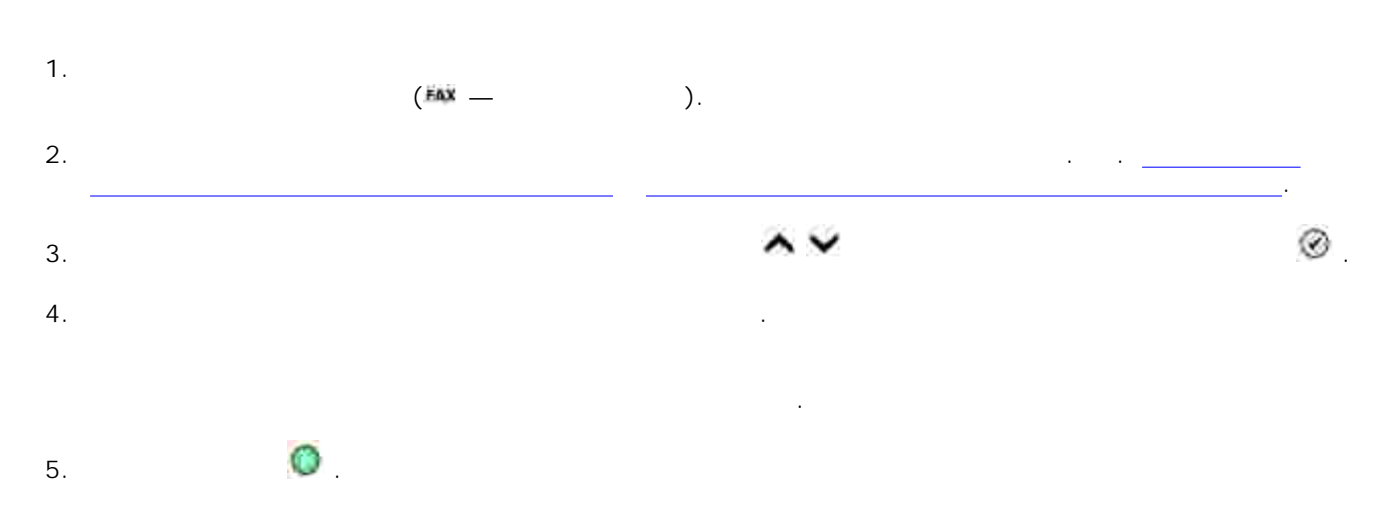

Принтер выполнит сканирование документа и отправит его по факсу получателю, номер которого набран в окне. После завершения передачи принтер подаст звуковой сигнал.

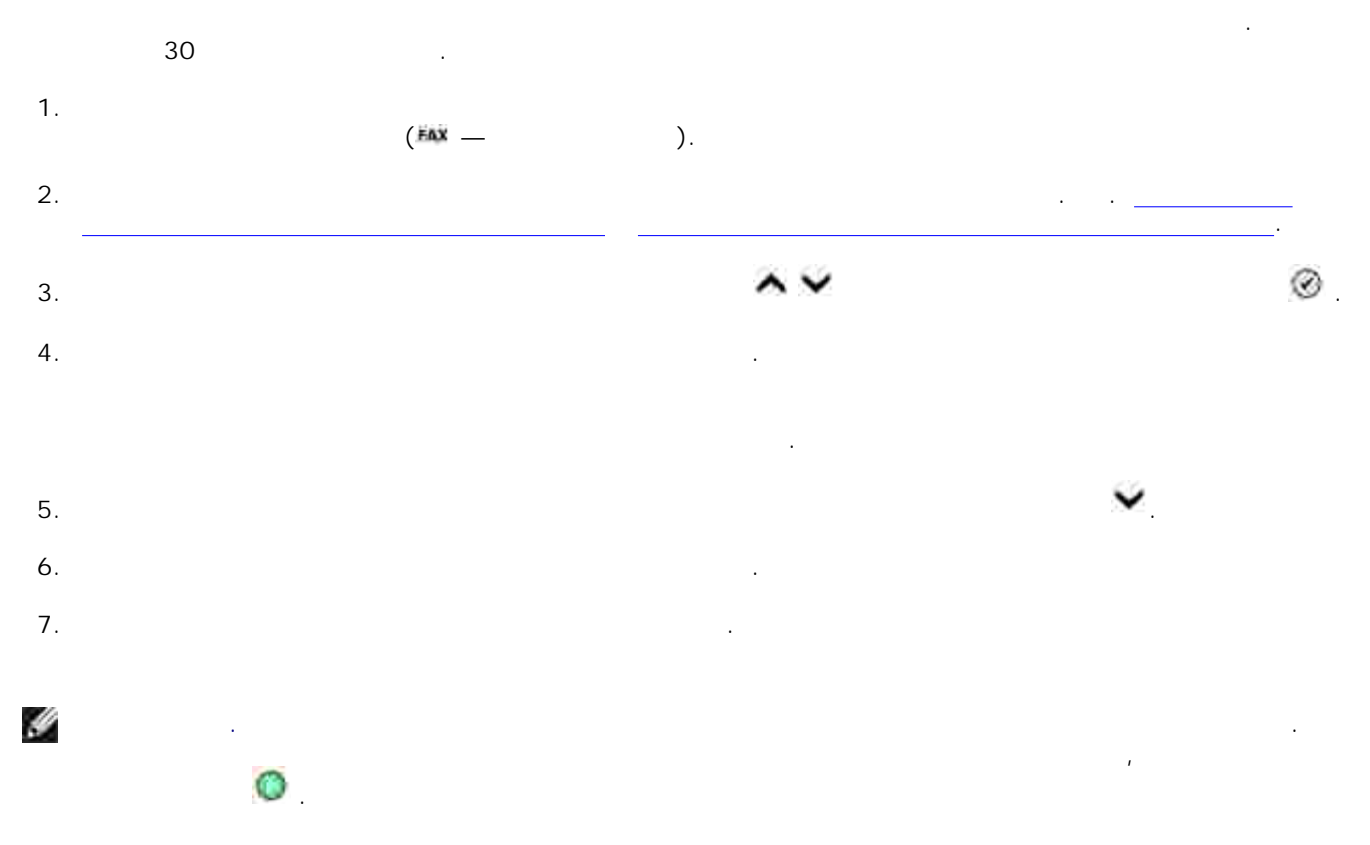

в. наживали и собраните и собраните и собраните и собраните и собраните и собраните и собраните и собраните и с<br>В собраните и собраните и собраните и собраните и собраните и собраните и собраните и собраните и собраните и

После того, как вы запустите отправку факса, принтер установит соединение с первым номером, осуществит передачу, предачу, предачували перейдет к следующему номеру по списку. Эта процедура процедура проц будет продолжаться, пока сообщение не будет передано всем получателям из списка. Если установить соединение с каким-либо номером не удается, осуществляется переход к следующему номеру в списке. Номер, с которым не удалось установить соединение, перемещается в конец списка и повторно вызывается после завершения первого прохода по списку. **Примечание.** Номера факсов, с которыми принтеру не удалось установить соединение,

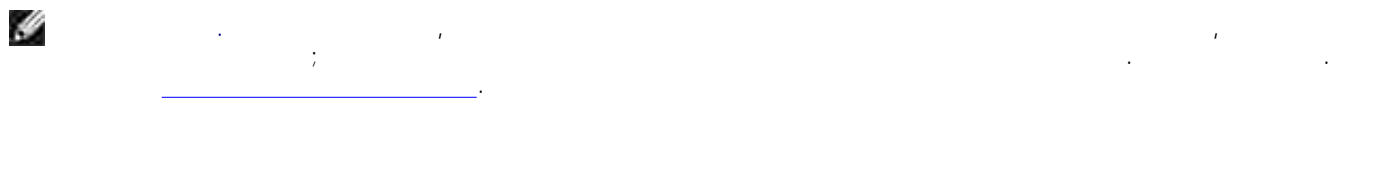

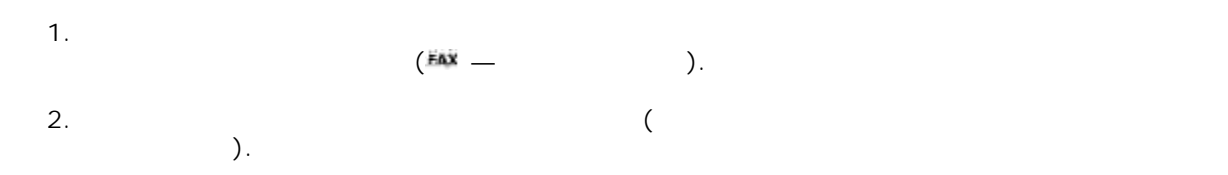

- В режиме **Факс** в главном меню используйте **стрелки вверх и вниз** для выбора варианта Автоответ. a.
- Используя **стрелки вправо и влево** выберите значение Да or Запланир и нажмите **Выбор** . b. При выборе значения Запланир отображается экран **Расписание автоответа** . С клавиатуры введите время включения и отключения **автоответа** . c.
- d. Нажмите **Выбор** . Установите количество звонков, после которых принтер принимает входящий факсимильный  $\overline{\phantom{a}}$ a. В главном меню выберите режим Факс и нажмите **Выбор** . 3.
	- b. Используя **стрелки вверх и вниз** выберите Настройка факса и нажмите **Выбор** . Откроется меню **Настройка факса** .
		- c. Используя **стрелки вверх и вниз** выберите Настройка факса и нажмите **Выбор** . Откроется меню **Звонок и ответ** .

d.

- Используя **стрелки вверх и вниз** , выберите Ответ вкл. и выберите количество звонков, после которых принтер принимает входящий звонок.
- e. Нажмите **Выбор** . При поступлении входящего вызова принтер пропускает указанное количество звонков, а затем принимает факс автоматически.
- $(\overline{EAX} \overline{C})$ . 1.
- Функция **автоответа** должна быть отключена. В режиме **Факс** в главном меню используйте **стрелки вверх и вниз** для выбора варианта Автоответ. a. 2.
	- Используя **стрелки вверх и вниз** выберите значение Нет или Запланир и нажмите **Выбор** . b.
- c. При выборе значения Запланир отображается экран **Расписание автоответа** . С клавиатуры

## d. Нажмите **Выбор** .

 $\overline{\phantom{a}}$ 

Услышав звонок принтера, снимите телефонную трубку - должен быть слышен тоновый сигнал факсимильного вызова. 3.

введите время включения и отключения **автоответа** .

4. С панели управления ведите **DELL# (3355#)**.

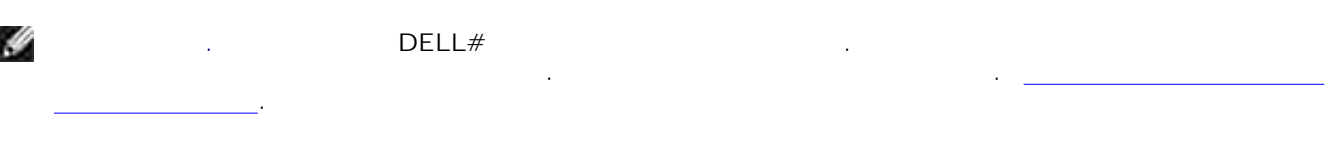

Принтер должен быть включен и работать в режиме **автоответа** , а автоответчик должен принять входящий вызов. Если поступает факсимильный вызов, принтер принимает факс и отключает автоответчик. Если входящий вызов *не является факсимильным,* управление передается автоответчику.

В этом режиме возможна передача файлов, при этом может использоваться как соверхников, при этом может использоваться как соверхников, при этом может использоваться как соверхников, при этом может использоваться как совер модем принтера, так и модем компьютера. Передать по факсу можно любой файл, который может быть распечатан.

 $\mathcal{L}_{\mathcal{A}}$  сканирования документов в факс необходимо подключить принтер к компьютеру, используя  $\begin{array}{ccc} \text{USB} & (1,0) \end{array}$ 

*Для того, чтобы передавать и принимать факсы через модем принтера*, необходимо подключить к  $\frac{1}{2}$   $\frac{1}{2}$  *Для того, чтобы передавать и принимать факсы через модем компьютера*, необходимо

 $\mathcal{L}(\mathbb{H})$  and  $\mathcal{L}(\mathbb{H})$  and  $\mathcal{L}(\mathbb{H})$  and  $\mathcal{L}(\mathbb{H})$ .

DSL.

 $\mathsf{DSL}$  обеспечивает передачу цифровых данных в компьютер по телефонной линии. Принтере по телефонной линии Dell Photo AIO Printer 964 использует в работе аналоговые сигналы от сигналы от сигналы для передачи факсовые

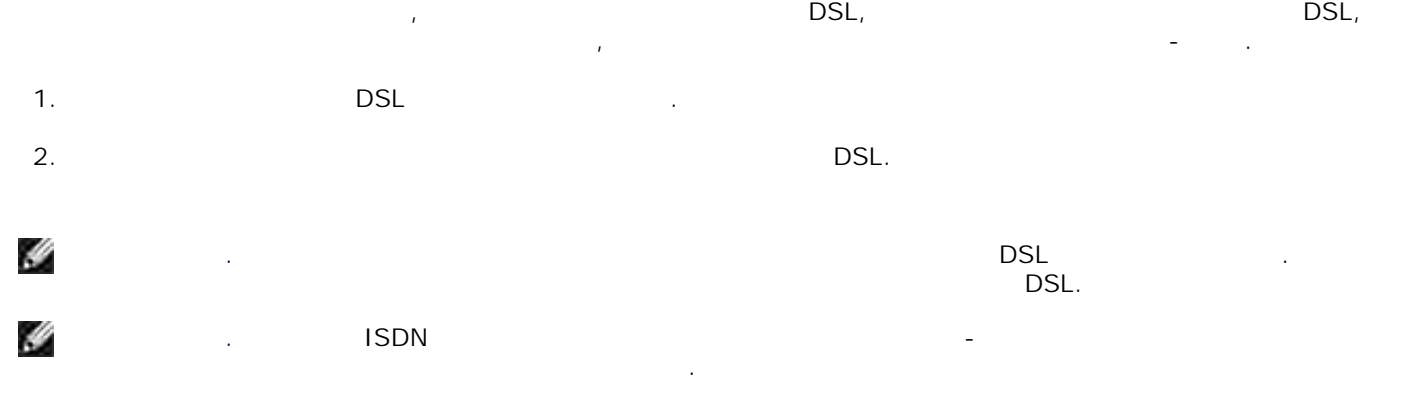

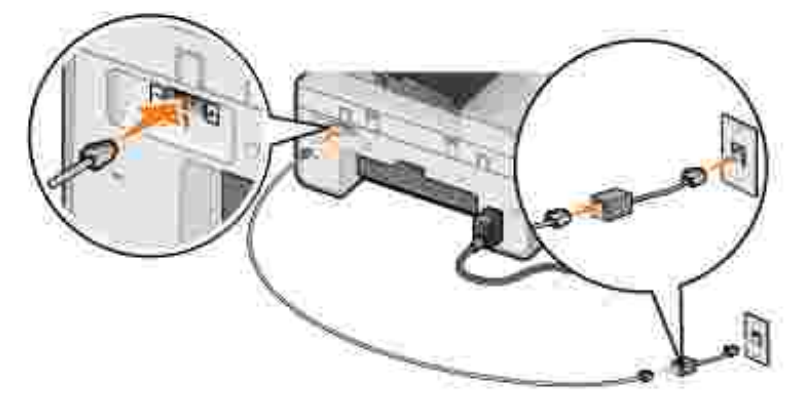

### Dell

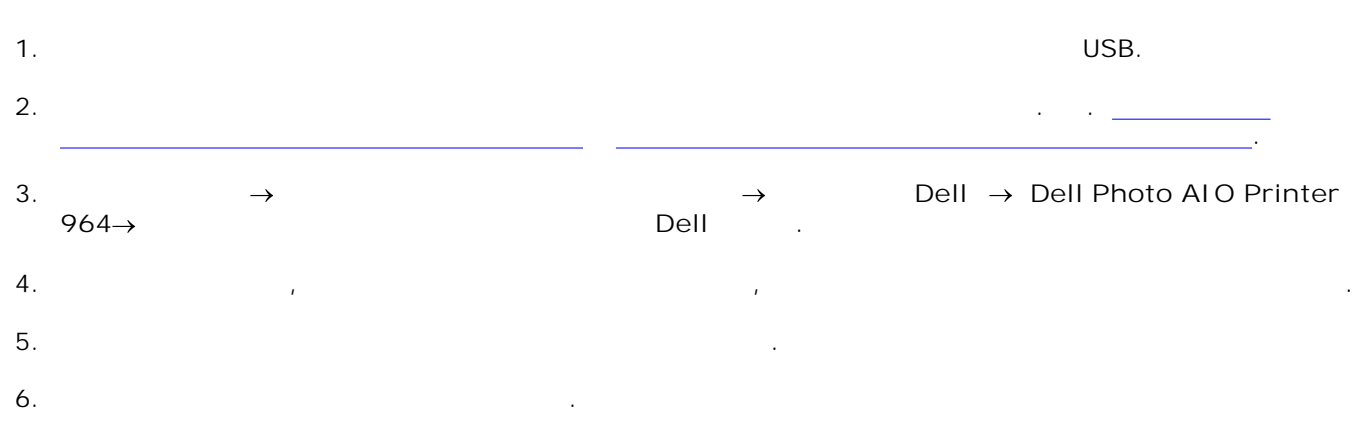

 $7.$ 

### **Dell Printer Fax Tools**

Приложение Dell Printer Fax Tools позволяет передать по факсу любой документ, который может быть распечатан.

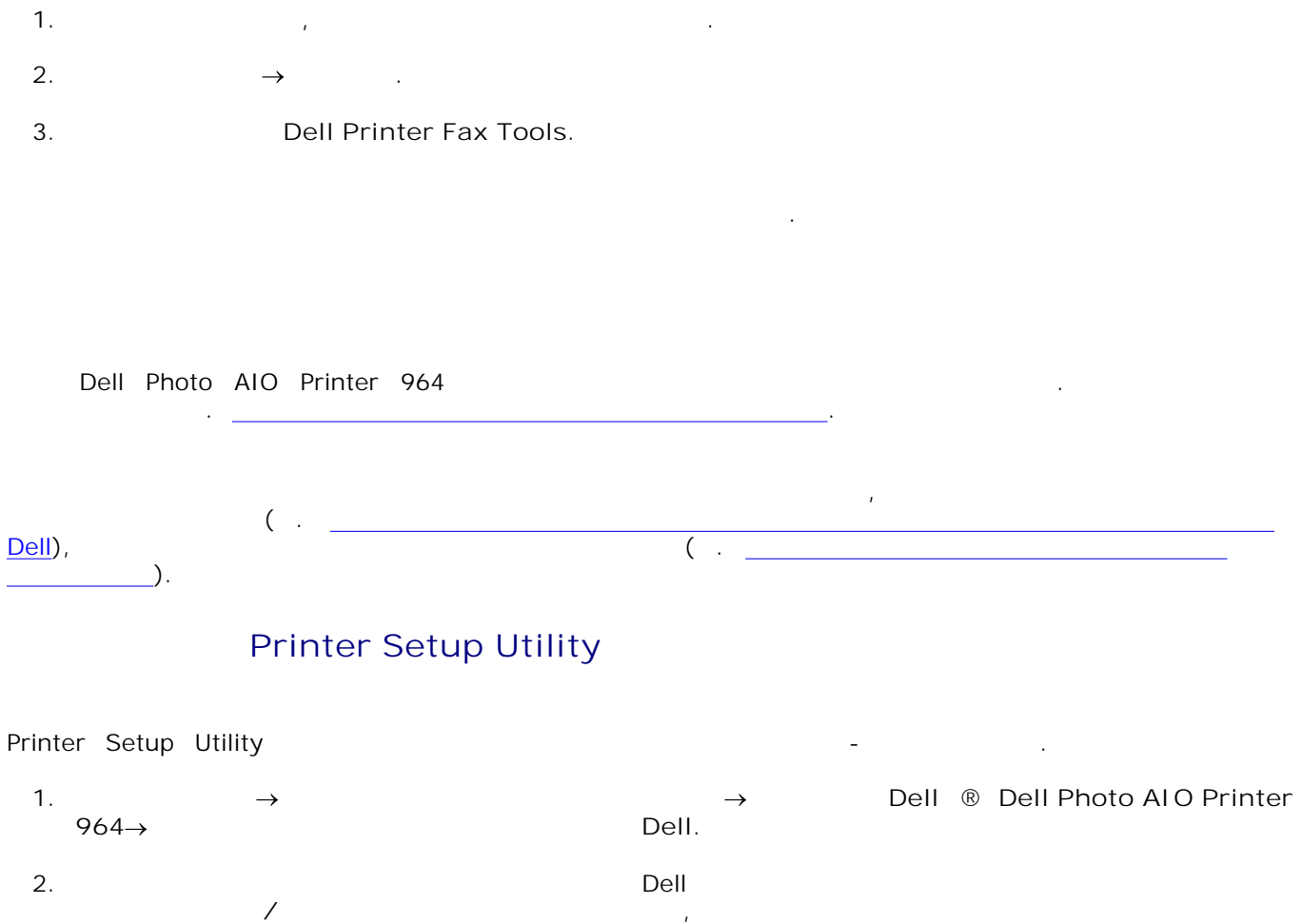

**настройки принтера** .

**Printer Setup** 

# **Utility**

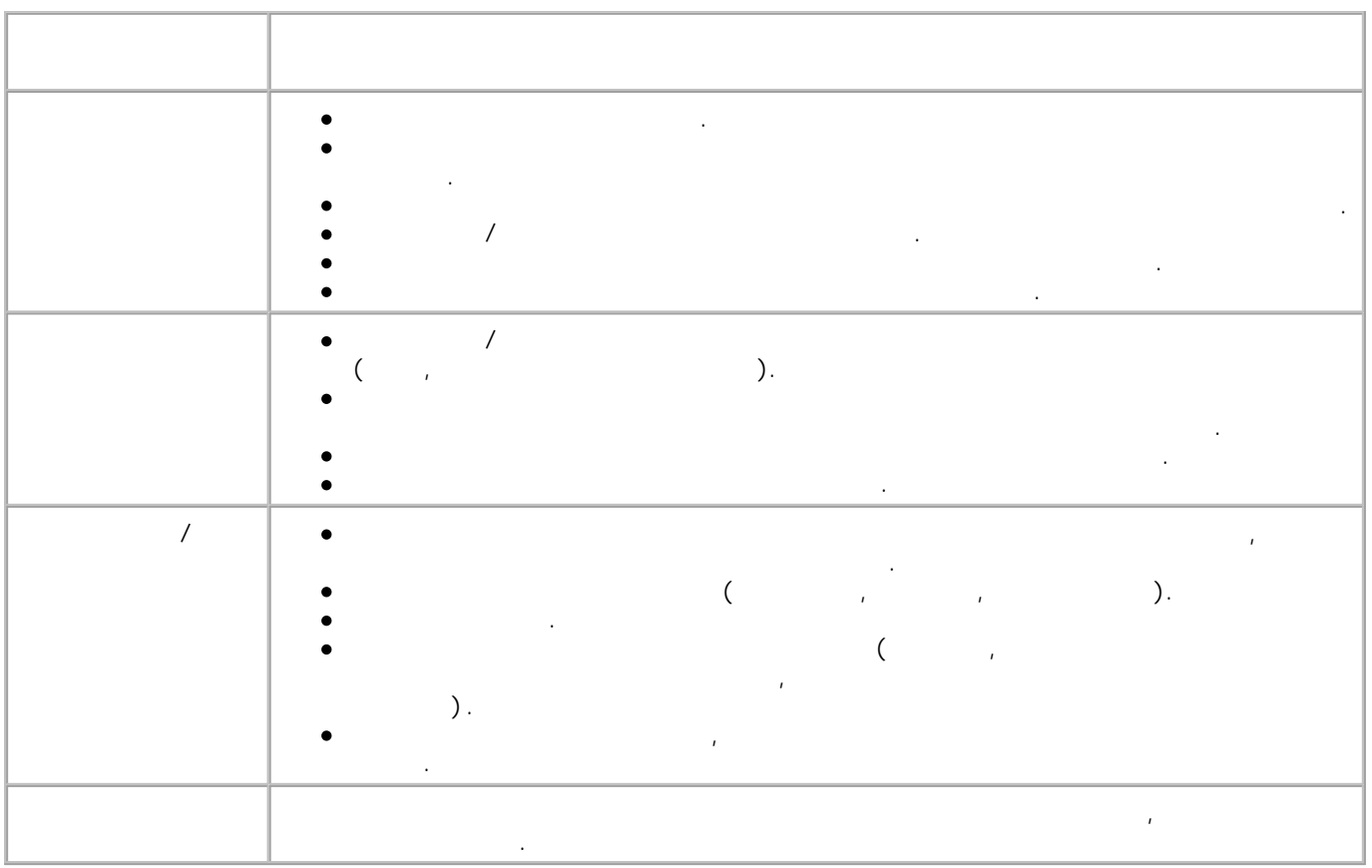

 $\left( \begin{smallmatrix} \mathbb{H} \end{smallmatrix} \right)$ передача и прием факсов осуществляются с использованием **консоли факсов** (в Windows XP) или

сначала воспользоваться **Центром многофункциональных устройств Dell** для сканирования

# ( Windows XP)

документа в файл, а затем использовать **консоль факсов** или **управление службой факсов**

Можно либо передавать и принимать файлы как факсы, используя **консоль факсов** или

1. Нажмите **Пуск Панель управления.** 2. Выберите **Установка и удаление программ** .

**управления службой факсов** (в Windows 2000).

для распечатки файла на факс с последующей передачей.

- 3. Нажмите **Добавление и удаление компонентов Windows** .
- 4. Выберите **Службы факсов** .
- 5. Нажмите **Далее**.

**управление службой факсов** , либо

 $\bullet$ 

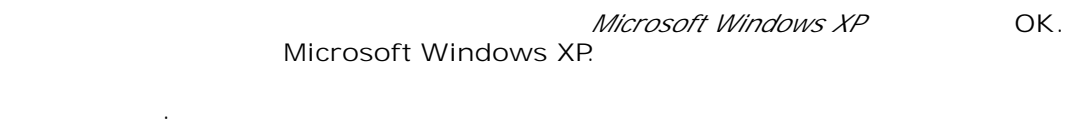

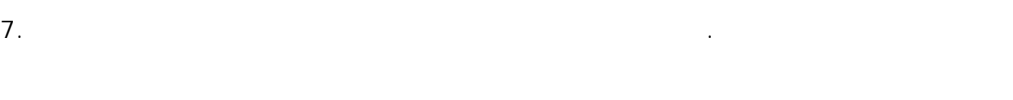

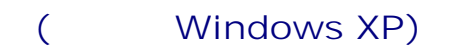

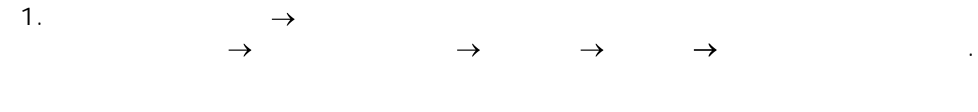

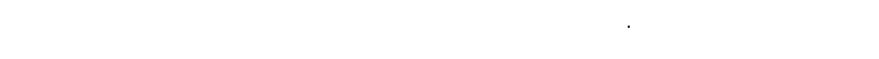

2. Нажмите **Далее**.

6. Нажмите **Готово** .

- 3. Введите необходимую информацию и нажмите **Далее**.
- модема. 4.
- 5. Установите флажок **Разрешить получение** .
- H **Примечание.** Установка флажка **Разрешить получение** обеспечивает возможность приема  $\mathcal{A}$  сов, но может привести к тому, что может привести к тому, поэтому, поэтому, поэтому, поэтому, поэтому, по голосовое общение станет невозможным.
	- Выберите **Отвечать вручную** или укажите число звонков, после которого модем принимает вызов, и нажмите **Далее.** a.
	- b. Введите данные TSID и нажмите **Далее**.
	- c. Введите данные CSID и нажмите **Далее**.
	- Выберите **печатать его на:.** Для печати всех принятых факсов выберите **Dell Photo AIO** Printer 964 d.
		- используя кнопку **Обзор** укажите путь к архиву. e.
	- 6. Нажмите **Далее**, подтвердите правильность введенных данных и нажмите **Готово** .
		-
- 1.
- **Факсов** .
- Для создания архивной копии каждого факса выберите **сохранять копию в папке:** , затем
- 
- **Настройка управления службой факсов (только Windows 2000)**
- $\rightarrow$   $\rightarrow$   $\rightarrow$   $\rightarrow$   $\rightarrow$

Откроется окно **Мастер настройки факсов** .

- 2. Нажмите **Далее**.
- 3. Введите необходимую информацию и нажмите **Далее**.
- $4.$
- $5.$

- 1. Откройте файл, который необходимо передат $\mathbf{r}$
- 2.  $\rightarrow$  .
- 3. В списке принтеров выберите **Факс**.
- 4. Нажмите **Печать**.
- 
- $5.$

## **Dell**

- 1. The domain  $\mathbf{u}$  is a connected to the domain  $\mathbf{u}$  uses the use of  $\mathbf{u}$  uses the USB. Поместите документ на стекло сканера или загрузите его в устройство АПД. См. Размещение документа оригинала на стекле сканера и Загрузка документа оригинала в устройство АПД. 2.  $\rightarrow$  Dell → Dell Dell Dell Openiter<br>Dell. **964**® **Центр многофункциональных устройств Dell.** 3.
- 4. Поместите документ, который требуется отсканировать, на стекло сканера *лицевой стороной вниз*. 5. Выберите **Файл** в ниспадающем меню **Сканирование** .
- $6.$
- $7.$
- 8. Нажмите **Файл Печать**.
- 9. В списке принтеров выберите **Факс**. 10.
- 
- 11.  $\blacksquare$
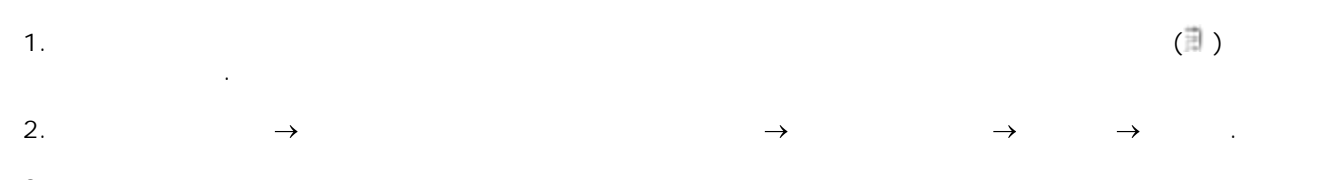

3. Выберите **Консоль факсов** или **Управление службой факсов** . Если во время настройки **Консоли факсов** был установлен флажок **Разрешить получение** , то теперь все готово для приема факсов.

Y **Примечание.** Установка флажка **Разрешить получение** обеспечивает возможность приема  $\phi$  сов, но может привести к тому, что может привести к тому, поэтому, поэтому, поэтому, поэтому, поэтому, по голосовое общение станет невозможным.

V **Примечание.** В окне **Консоль факсов** отображаются только те факсы, которые были переданы или приняты с помощью **Консоли факсов** .

1. Щелкните **Пуск Программы** или **Все программы Стандартные Связь Факс.** 2. Выберите **Консоль факсов** или **Управление службой факсов** .

Принятые факсы отображаются в окне **Входящие** , а переданные - в окне **Отправленные** .

1. Щелкните **Пуск Программы** или **Все программы Стандартные Связь Факс.** 2. Выберите **Консоль факсов** или **Управление службой факсов** .

3. Будут отображены следующие папки.  $\circ$ Принимаемые - принимаемые в настоящее время факсы

 $\circ$ Входящие - принятые факсы  $\circ$  $\frac{1}{\sqrt{2}}$  $\circ$ Отправленные - успешно отправленные факсы

 $4.$ В правой панели выберите факс, состояние которого необходимо просмотреть, а затем нажмите кнопку **Настройка** или **Свойства**. 5.

6. Откройте вкладку **Общие** и просмотрите **строку состояния** . 7. Затем нажмите кнопку **Закрыть**.

Для ускорения процесса набора номеров получателей можно задать до 99 номеров быстрого набора. Можно задать до 89 отдельных номеров либо до 10 групп, каждая из которых может включать до 30

номеров.

1. В главном меню выберите режим Факс и нажмите **Выбор** . 2. Используя **стрелки вверх и вниз** выберите Справочник, и нажмите **Выбор** . Откроется меню **Справочник** .

3. Используя **стрелки вверх и вниз** выберите Добавить запись, и нажмите **Выбор** . Откроется меню **Добавление новой записи в справочник** . Введите имя с цифровой клавиатуры. 4.

Выберите клавишу с нужной буквой и нажимайте ее до тех пор, пока нужная буква нужная буква нужная буква не буд отображена на дисплее. a. Нажмите **стрелку вправо** для перехода к следующему знакоместу или подождите 2 секунды, пока введенный символ не будет сохранен. b.

Y **Примечание.** Для ввода пробела дважды нажмите **кнопку со стрелкой вправо** . c. **C.** Повторяйте указанные действия для ввода всех символов имени. В для ввода всех символов имени.

Y **Примечание.** Для удаления символа нажмите **кнопку со стрелкой влево** . 5. Используя **стрелку вниз** выберите Номер факса.  $6.$ 

Y **Примечание.** Контакту автоматически назначается наименьший свободный номер быстрого набора. Номер быстрого набора изменить нельзя. 7. Используя **стрелку вниз** выберите Добавить запись.

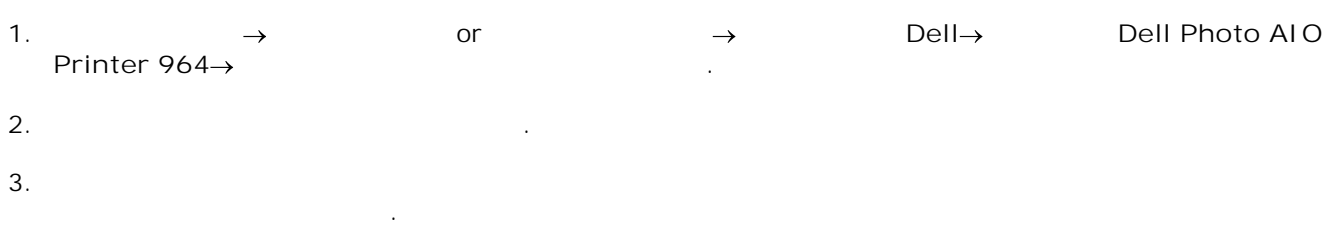

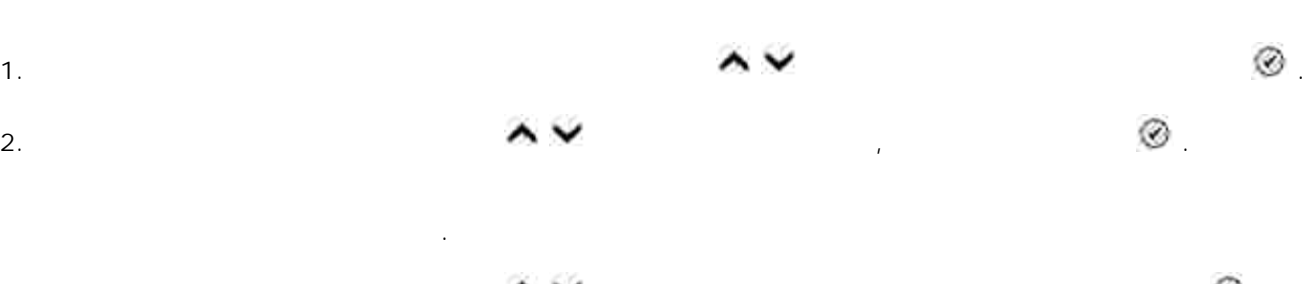

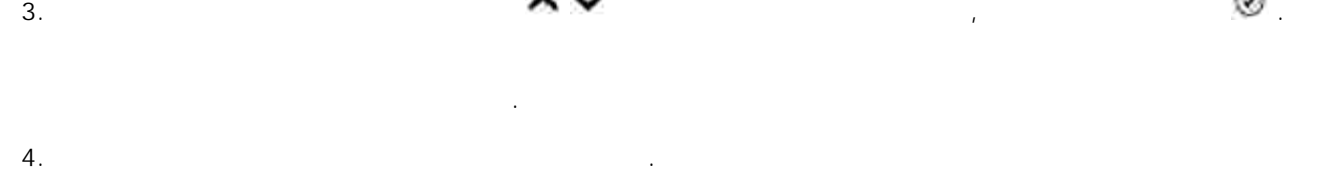

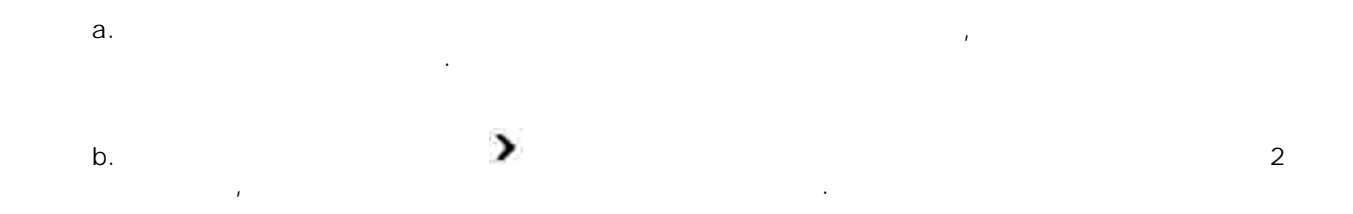

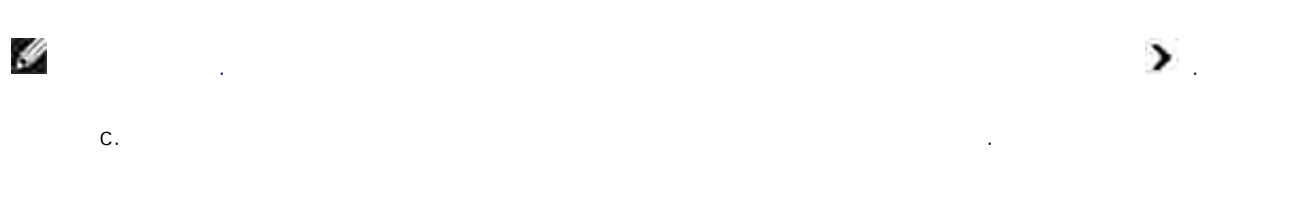

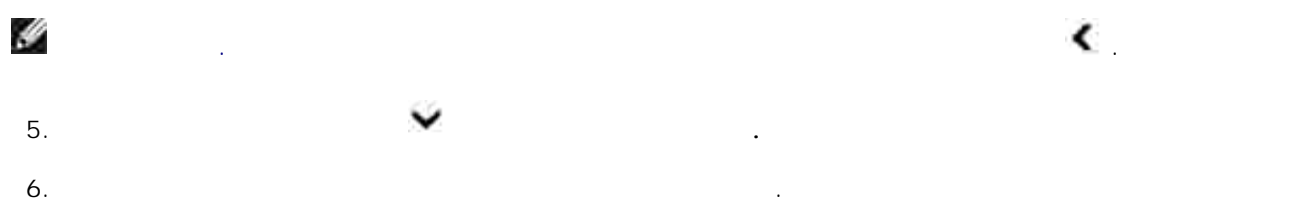

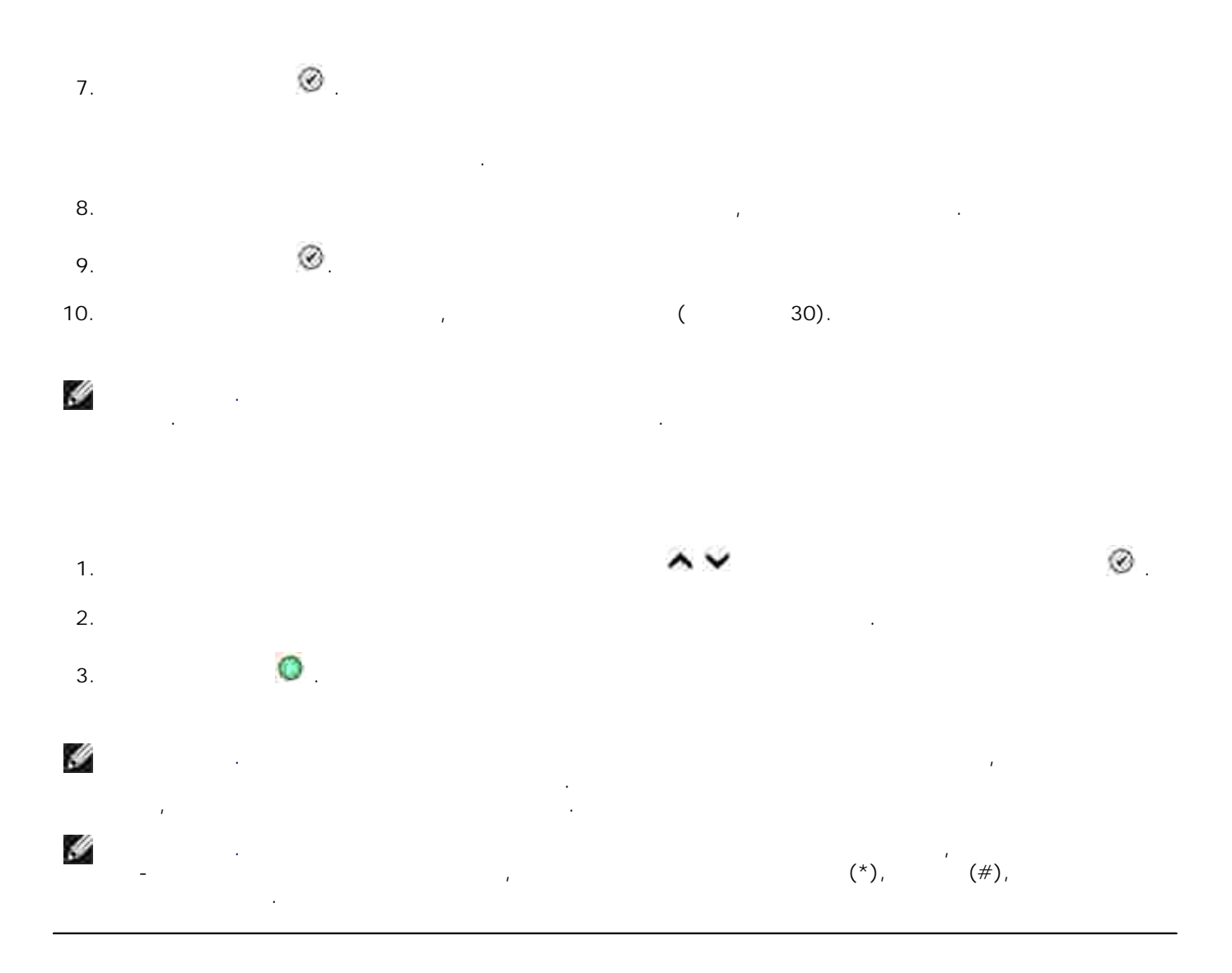

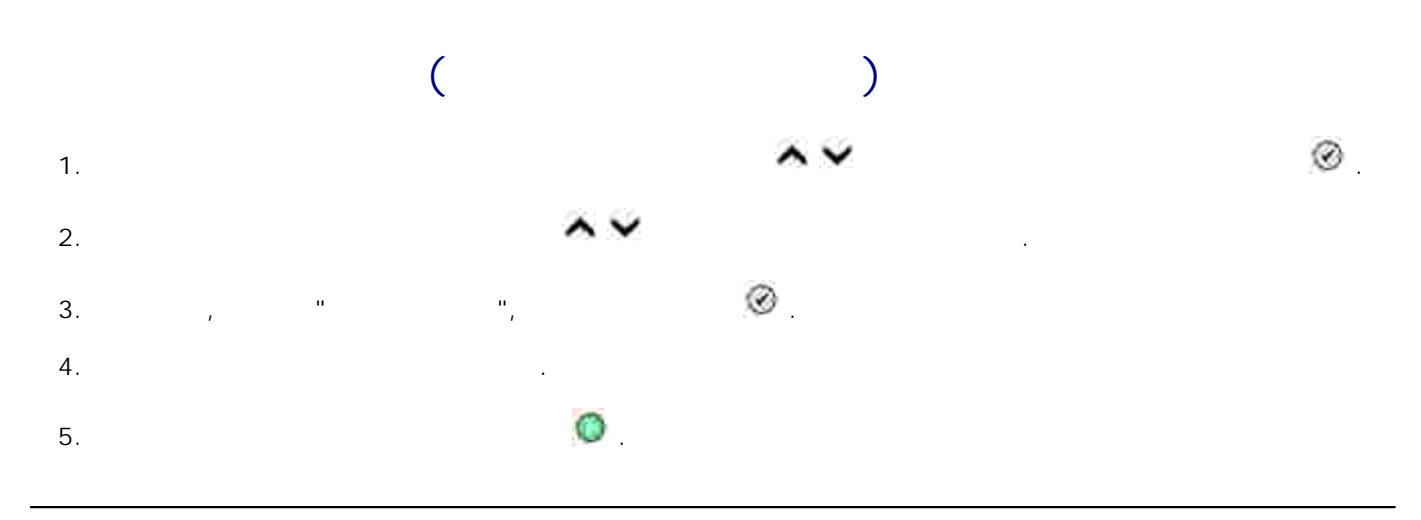

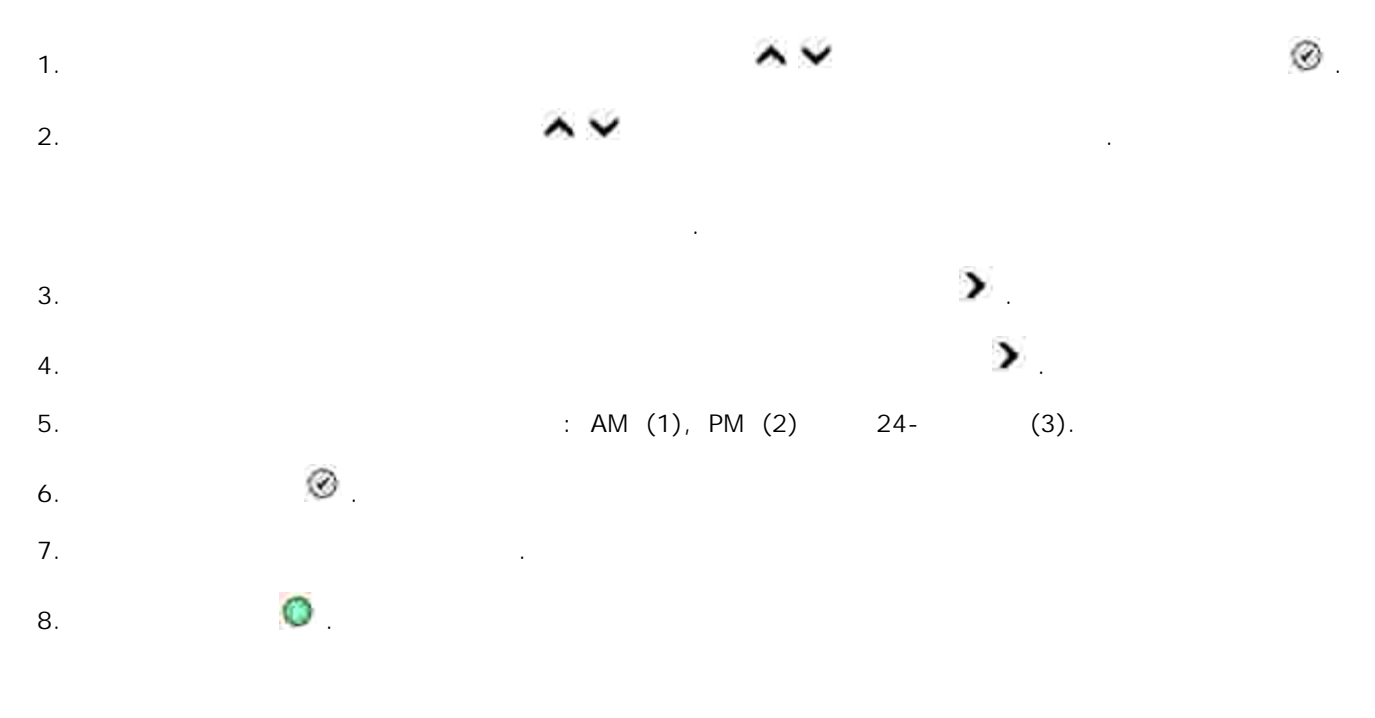

соединения отправляет факс. Если передать факс не удается, попытки передачи повторяются в соответствии с настройками повторного набора.

**Функция блокировки** факсов позволяет ограничить возможность приема факсов. Максимальное число номеров, прием факсов с которых блокируется, равно 50.

1. В главном меню используя **стрелки вверх и вниз** выберите Факс и нажмите **Выбор** . 2. Используя **стрелки вверх и вниз** выберите Настройка факса и нажмите **Выбор** . Откроется меню **Настройка факса** . 3. Используя **стрелки вверх и вниз** выберите Блокировка факсов и нажмите **Выбор** . Откроется меню **Блокировка факсов** . Используя **стрелки вверх и вниз** выберите Добавление блокируемого факса и нажмите 4.

**Выбор** .

Откроется экран **добавления блокируемого факса.** С цифровой клавиатуры введите имя. 5.

Выберите клавишу с нужной буквой и нажимайте ее до тех пор, пока нужная буква нужная буква нужная буква не буд отображена на дисплее. a.

Нажмите **стрелку вправо** для перехода к следующему знакоместу или подождите 2 секунды, пока введенный символ не будет сохранен. b.

H **Примечание.** Для ввода пробела дважды нажмите **кнопку со стрелкой вправо** . c. **C.** Повторяйте указанные действия для ввода всех символов имени. В для ввода всех символов имени.

Y **Примечание.** Для удаления символа нажмите **кнопку со стрелкой влево** . 6. С цифровой клавиатуры введите номер факса и нажмите **Выбор** .

Ø **Примечание.** Контакту автоматически назначается наименьший свободный номер заблокированного факса. Номер заблокированного факса изменить нельзя. При включенном режиме блокировки факсов принтер не будет принимать факсы, отправленные с блокированных номеров.

Откроется меню **Настройка факса** . 3. Используя **стрелки вверх и вниз** выберите Блокировка факсов и нажмите **Выбор** .

Откроется меню **Блокировка факсов** .

4. Используя **стрелки вверх и вниз** выберите Вкл. в меню блокировки факсов.

5. Нажмите **Выбор** .

1. В главном меню используя **стрелки вверх и вниз** выберите Факс и нажмите **Выбор** . 2. Используя **стрелки вверх и вниз** выберите Настройка факса и нажмите **Выбор** .

 $\mathbf{F}_{\mathbf{r}}$ ен и принтер определяет, что входящий факс передается в передается в передается в передается переда **заблокированного номера** , прием факса прерывается.

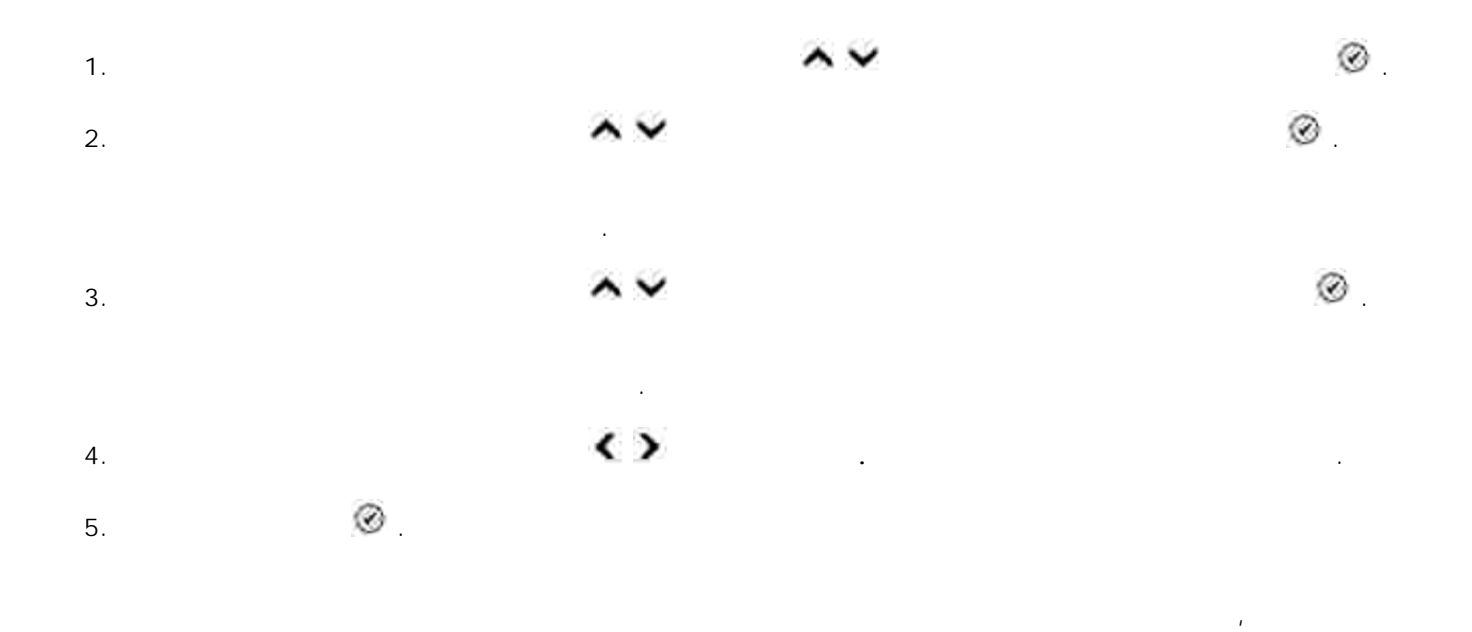

прерывается.

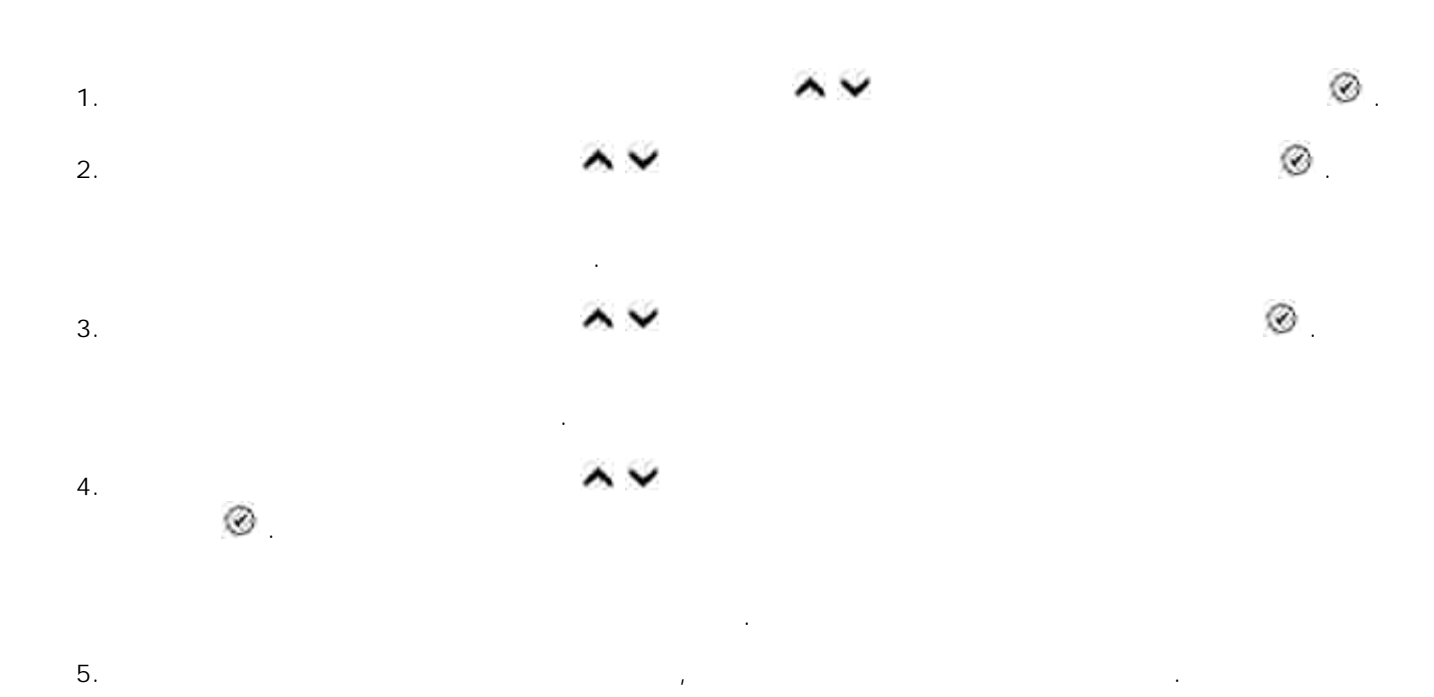

H **Примечание.** В кодах для ответа вручную допускаются следующие символы: 0-9, диез (#) и  $(\star)$ .  $(\star)$ .  $(\star)$ 

# 6. Нажмите **Выбор** .

Код будет сохранен. В дальнейшем для приема факса вручную на клавиатуре принтера набира $\frac{1}{\sqrt{2}}$ 

Если документ, созданный с высоким разрешением, необходимо передать на факс-аппарат, поддерживающий более низкое разрешение изображения, принтер Dell Photo AIO Printer 964 обеспечивает автоматическое снижение разрешения передаваемого факса. **Примечание.** Если режим **автопреобразования** не включен и осуществляется попытка передачи документа с разрешением, не поддерживаемым принимающей стороной, передача не выполняется и отображается и отображается сообщение об ошибке "Неподдерживаемый режим". Неподдерживаемый режим **Режим автопреобразования** по умолчанию включен. Отключение **автопреобразования факсов:** 1. В главном меню используя **стрелки вверх и вниз** выберите Факс и нажмите **Выбор** .

2. Используя **стрелки вверх и вниз** выберите Настройка факса и нажмите **Выбор** . Откроется меню **Настройка факса** . 3. Используя **стрелки вверх и вниз** выберите Набор и отправка и нажмите **Выбор** . Откроется меню **Набор и отправка** . 4. Используя **стрелки вверх и вниз** выберите Автопреобразование факса. 5. Используя **стрелки вверх и вниз** выберите Выкл.

6. Нажмите **Выбор** .

- $\bullet$  Dell Использование окна Настройка печати Ø **OCCLETE DELL Picture Studio**  Использование диспетчера карт памяти е система управления чернилами Dell Удаление и повторная установка программного обеспечения
- Программное обеспечение принтера включает:  $\bullet$ **Центр многофункциональных устройств Dell** - позволяет выполнять сканирование и копирование, а также передавать по факсу и печатать отсканированные или ранее сохраненные документы и изображения.
	- **Настройка печати** позволяет настраивать параметры принтера.
	- Dell Picture Studio<sup>™</sup> преобразовывать фотографии и другие типы изображений.  $\bullet$
	- **Диспетчер карт памяти** позволяет отображать, управлять, изменять, печатать и сохранять  $\mathcal{L}_{\mathcal{A}}$ ты памяти на компьютере. По карты памяти на компьютере.
	- **•** Dell Ink Management System™ COMEXAMI Dell Dell <sub>1</sub> принтере заканчиваются чернила.

Dell

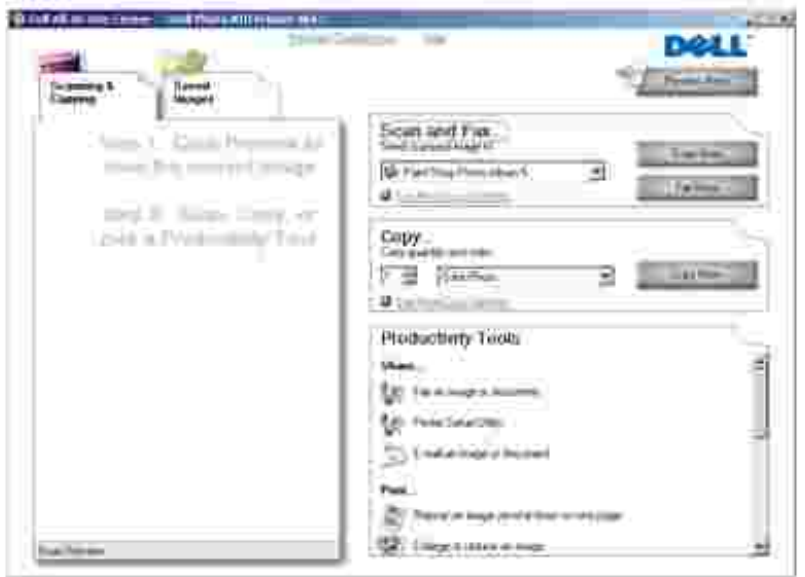

 $\blacksquare$ Дентр много функциональных устройствовувания действия: позволяет выполнять следующие действия: позволяет выполнять следующие действия: по

- Сканирование, копирование, работа с факсами, использование Инструментов для быстрой работы.
- Выбор, куда должно передаваться отсканированное изображение.
- Выбор количества и цвета копий.
- Получение информации по устранению неисправностей и обслуживанию.

Чтобы открыть Центр многофункциональных устройств Dell:

Предварительный просмотр изображений, которые необходимо копировать или распечатать. Работа с фотографиями (копирование в различные папки, печать, копирование с изменениями).

Щелкните **Пуск Программы** или **Все программы Принтеры Dell Dell Photo AIO Printer**  $964 \rightarrow$ 

Центр многофункциональных устройств Dell состоит из четырех основных разделов: **Сканирование или работа с факсами, Копирование, Инструменты для быстрой работы** и **Предварительный просмотр.**

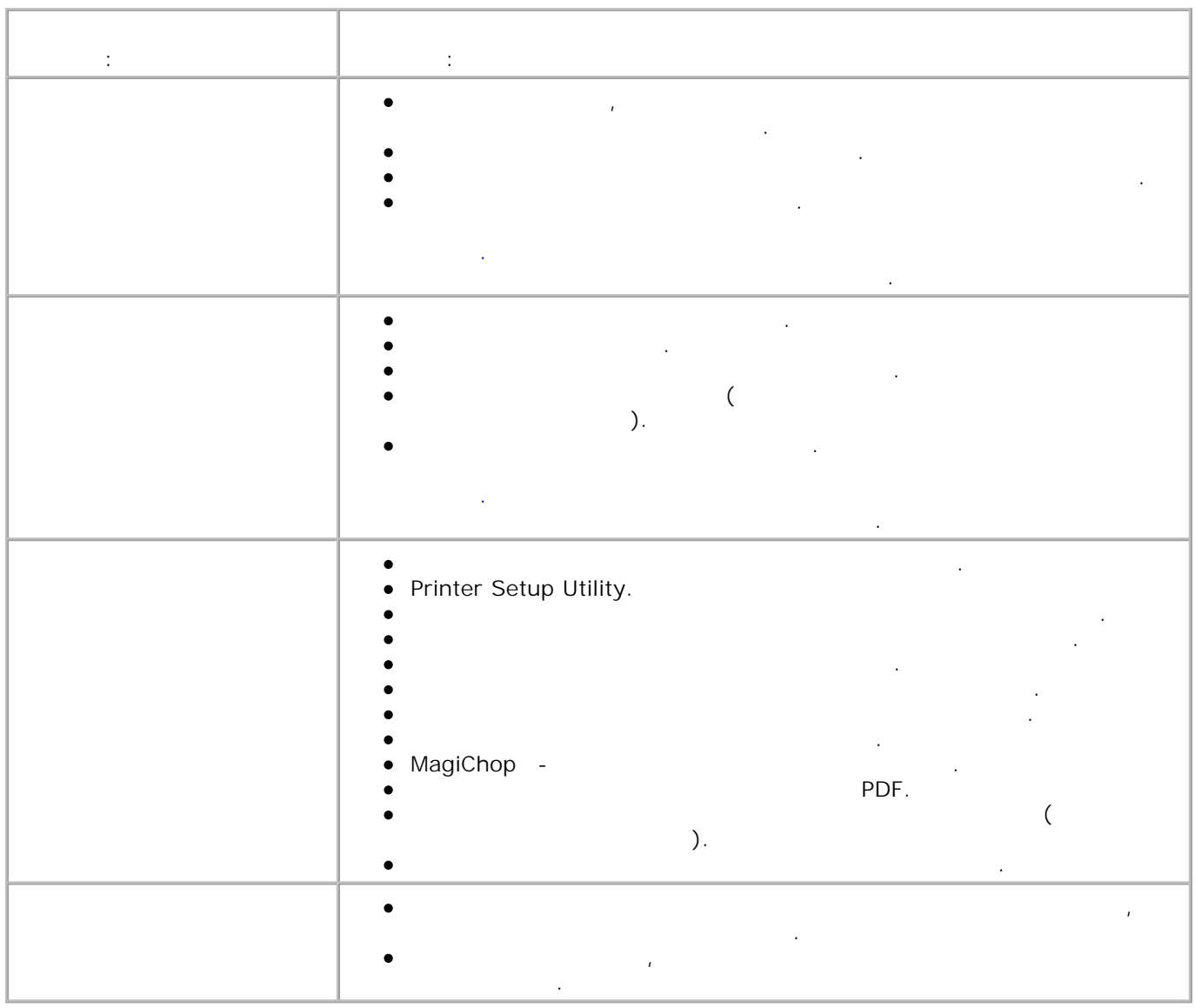

Подробнее см. **Справку** приложения **Центр многофункциональных устройств Dell** .

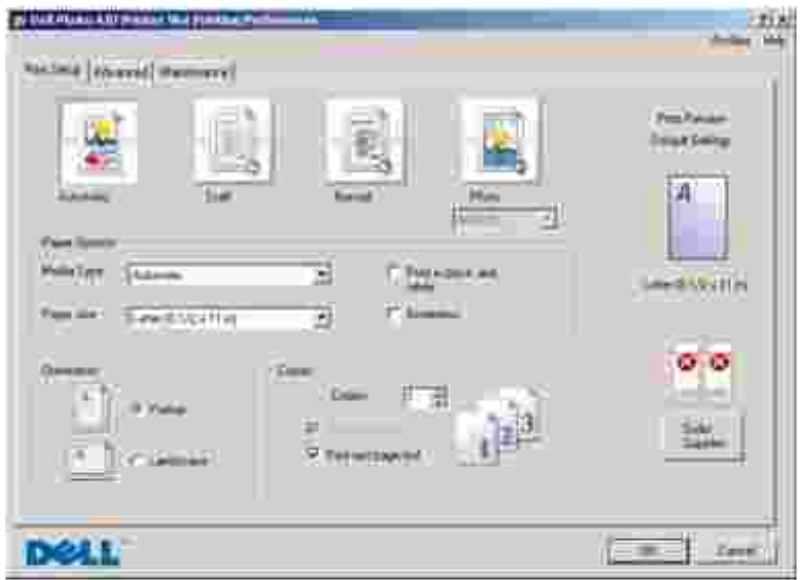

Вызов окна **Настройка печати** : 1. Откройте документ и выберите **Файл Печать**. Появится диалоговое окно **Печать**. В диалоговом окне **Печать** нажмите кнопку **Предпочтения** , **Свойства**, **Параметры** или **Настройка** (в зависимости от приложения и операционной системы). 2.

Появится диалоговое окно **Настройка печати** . Вызов окна **Настройка печати** при отсутствии открытых документов: В системе Windows XP щелкните **Пуск Панель управления Принтеры и другое оборудование Принтеры и факсы** . 1.

 $\n **Windows** 2000\n **→**$ 2. Правой кнопкой мыши нажмите значок принтера, а затем выберите **Настройка печати** . H **Примечание.** Изменения параметров принтера, выполненные из папки **Принтеры** , становятся

Окно **Настройка печати** позволяет изменять различные параметры принтера. Параметры принтера

можно изменить в окне **Настройка печати** в соответствии с текущими потребностями.

настройками по умолчанию для большинства программ.

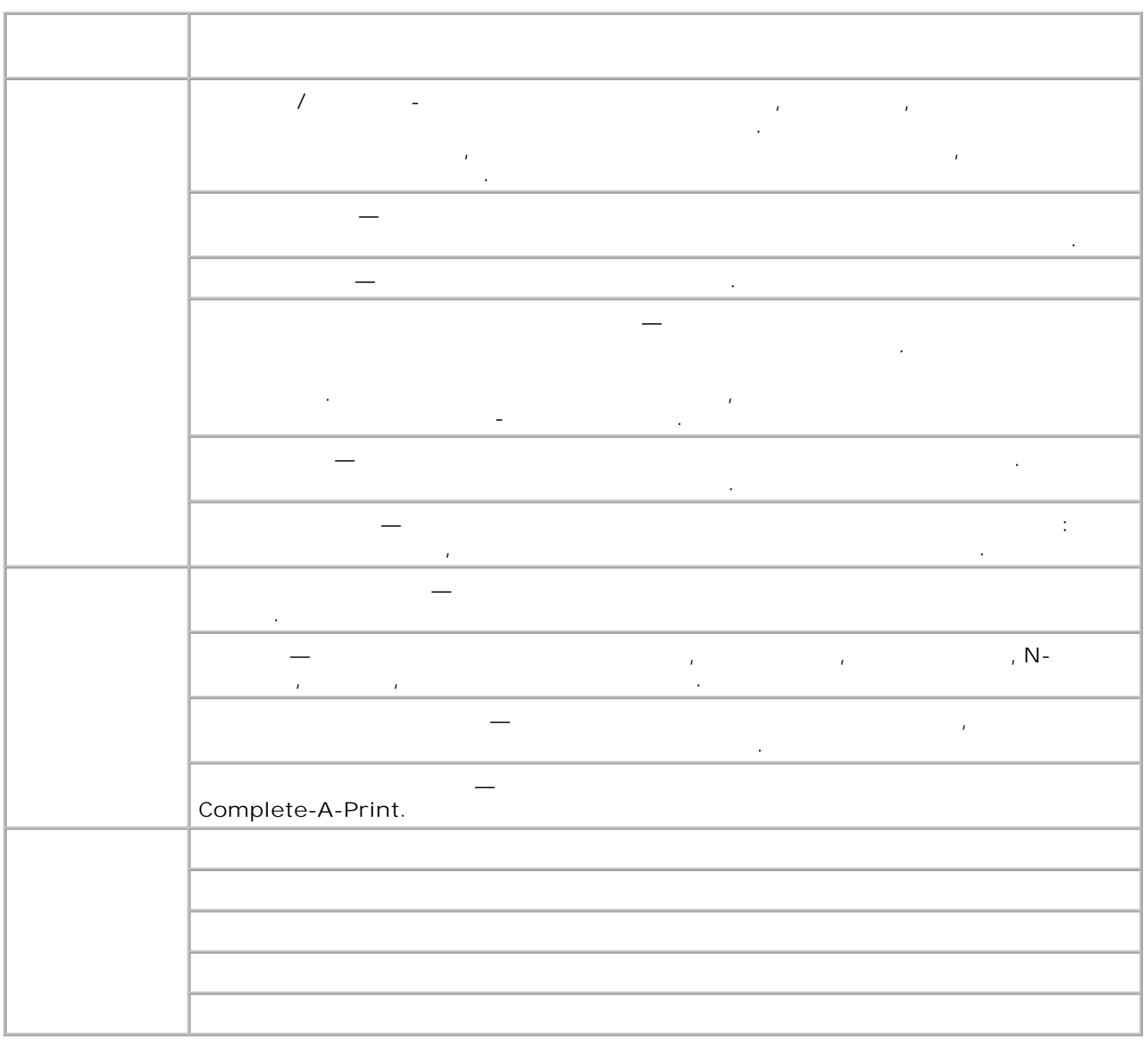

## **Dell Picture Studio**

Dell Picture Studio

организовать организовать от печатать фотографии. Существуют два компонента Dell Picture Studio:

• Paint Shop Photo Album 5

**Album 5 Paint Shop Photo Album 5**.

Нажмите **Пуск Программы** или **Все программы Dell Picture Studio 3 Paint Shop Photo**

Paint Shop Pro Studio

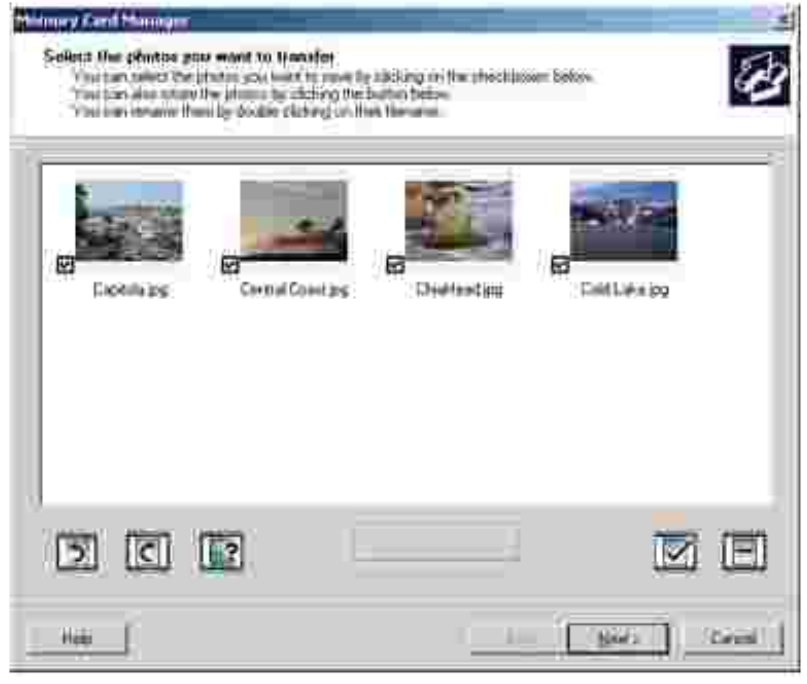

карты памяти на компьютере.

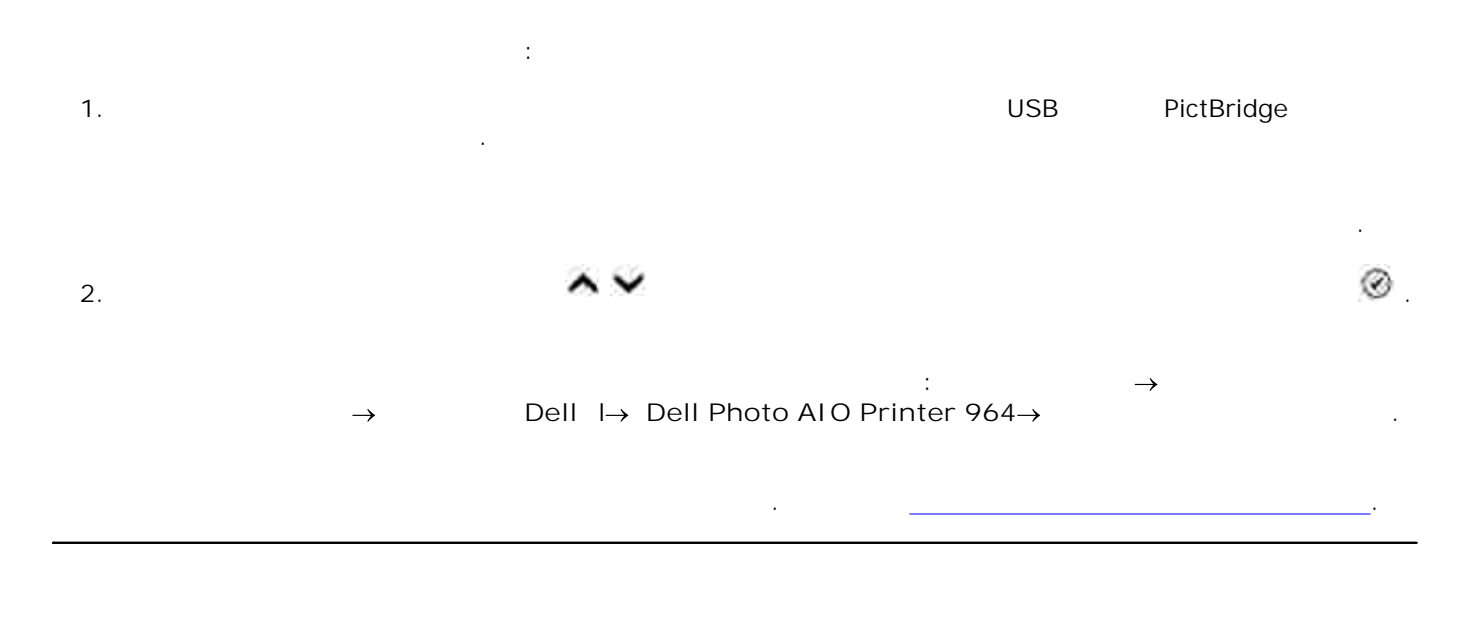

Диспетчер карт памяти позволяет отображать, управлять, изменять, печатать и сохранять фотографии с

# Dell

Каждый раз при печати задания на экране отображается окно состояния печати, в котором показано состояние задания на печать, а также уровень чернил в картридже и приблизительное количество страниц, которое можно распечатать до замены картриджа. При печати первых 50 страниц счетчик страниц не отображается, так как выполняется накопление информации об особенностях печати, позволяющее повысить точность оценки. Количество оставшихся страниц изменяется в зависимости от типа выполненных принтером заданий на печать. отображением на экране **редупреждения о заканчивающихся чернилах.** Это предупреждение отображается при выполнении каждого задания на печать, пока не будет установлен новый картридж. Подробнее о замене картриджей см. раздел Замена картриджей. Когда один или оба картриджа пусты, при выполнении задания на печать на экране отображается окно **Запасной резервуар.** В случае продолжения печати задание может распечатываться неправильно.

Если закончились чернила в черном картридже, можно выбрать черно-белую печать с использованием цветного картриджа (составной черный цвет); для этого необходимо выбрать **Complete-A-Print**, а затем нажать кнопку **Продолжить печать** . Если выбран параметр **Complete-A-Print** и нажата кнопка **Продолжить печать** , для черно-белой печати будет использоваться составной черный цвет; этот режим сохраниться до замены черного картриджа; отключить его можно в **Дополнительных параметрах** на вкладке **Расширенные Настройки печати** . В этом случае окно **Запасной резервуар** более не отображается, пока не будет заменен картридж, в котором закончились чернила. Флажок

### Complete-A-Print

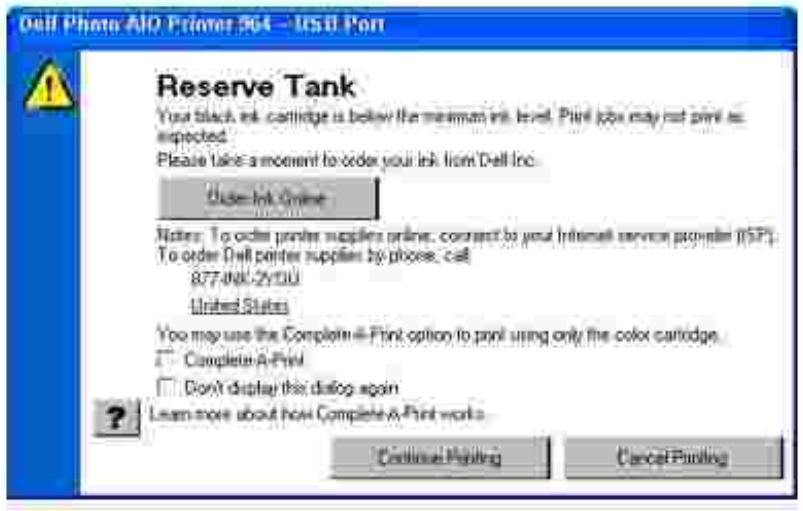

Нажмите **Пуск Программы** или **Все программы Принтеры Dell Dell Photo AIO Printer 964 Удаление принтера Dell Photo AIO Printer 964.** 1.<br>964 $\rightarrow$ инструкциям. 2.

ошибках связи, можно удалить и повторно установить программное обеспечение принтера.

- компьютер. 3. - Drivers and Utilities 4.
	- установке программного обеспечения. Если экран установки не появляется:
		- a.  $W$ *indows XP*  $\rightarrow$ 
			- Windows 2000 Дважды щелкните значок **дисковода компакт-дисков** . Если необходимо, дважды щелкните setup.exe. b.
			- Когда появится экран установки программного обеспечения принтера, выберите **Индивидуальная установка** или **Сетевая установка** . c.
				- $d.$

 Замена картриджей Прочистка сопел картриджей

#### Δ **ВНИМАНИЕ! Перед выполнением любых процедур, указанных в данном разделе,**

 $\blacksquare$ Dell можно приобрести только в корпорации Dell. Чернила можно заказать на веб-узле **www.dell.com/supplies или по телефону, как сделать заказ по телефону, см. раздел "**Заказ по телефону, см. раздел принадлежностей" в *Руководстве пользователя*.

## Корпорация Dell рекомендует использовать в принтере картриджи Dell. Гарантия Dell не распространяется на неполадки, вызванные использованием принадлежностей, деталей или компонентов, которые были поставление Dell.

 $1.$  $2.$ 

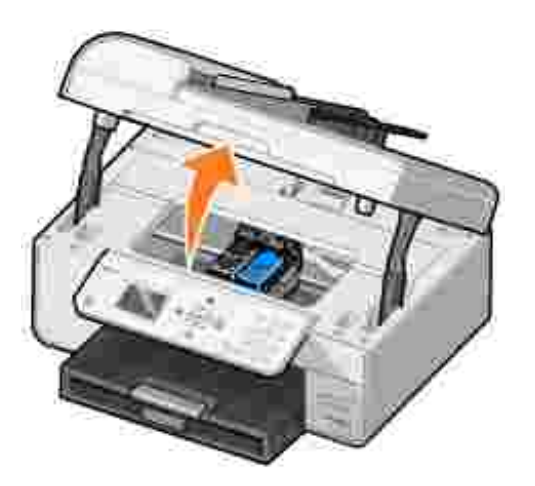

# **прочитайте сведения по безопасности в** *Руководстве пользователя.*

Если принтер не занят, держатель картриджа переместится в установочное положение.

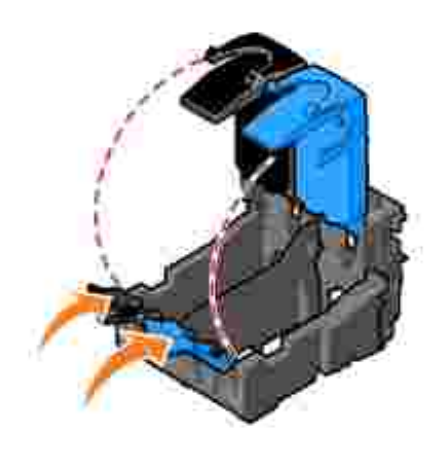

 $4.$ 

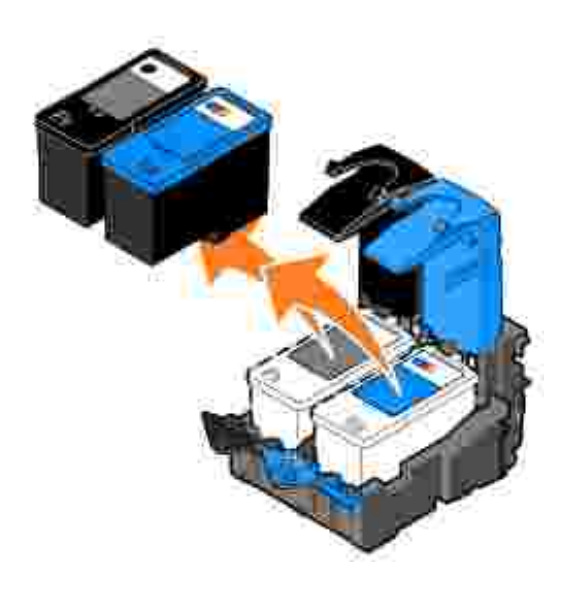

Поместите картриджи в герметичный контейнер (например, в устройство для хранения, прилагаемое к каждому фотокартриджу или утилизируйте или утилизируйте их соответствующим образом.<br>В прилагаемое каждому прилагаемое каждому каждому каждому каждому каждому каждому каждому каждому каждому кажд 5. Если устанавливаются новые картриджи, удалите наклейку и прозрачную ленту с нижней стороны каждого картриджа. 6.

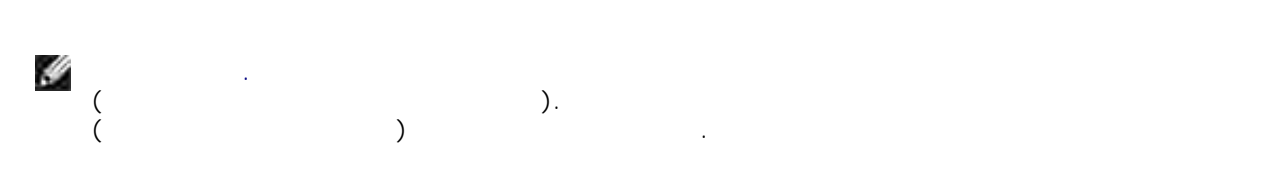

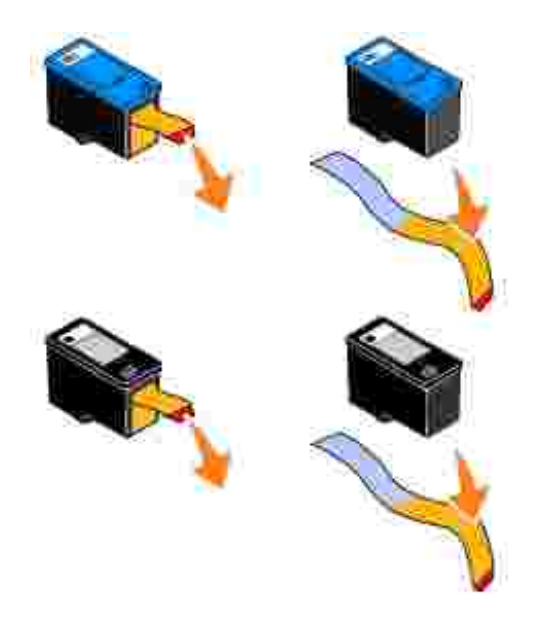

Вставьте новые картриджи. Убедитесь, что черный картридж или фотокартридж надежно установлен в левом держателе, а цветной - в правом. 7.

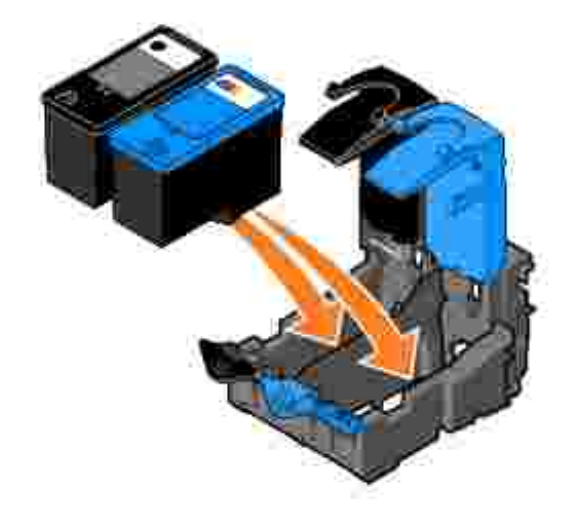

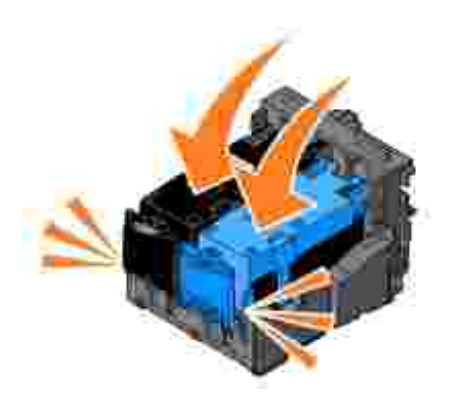

9.  $\blacksquare$ 

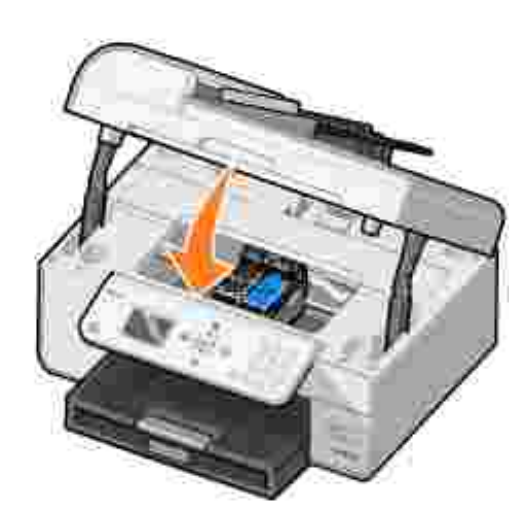

оптимального качества печати.

Для выполнения юстировки картриджей:

Автоматически будет распечатана страница юстировки.

Принтер автоматически выполняет юстировку картриджей в случае их установки или замены. Для проверки юстировки картриджей можно распечатать страницу юстировки. После закрытия блока принтера нажмите кнопку **Выбор** . Начнется печать страницы юстировки. Во время печати на дисплее панели управления отображается сообщение Печать страницы юстировки. После завершения печати отображается сообщение Автоюстировка завершена. Картриджи отъюстированы для достижения

Юстировка картриджей также может требоваться, если символы печатаются не полностью или не выравниваются по левому краю, либо если вертикальные линии распечатываются неровно.

1. Заг $n=1$ агрузки бумагу. Подробнее см. раздел  $\alpha$ 

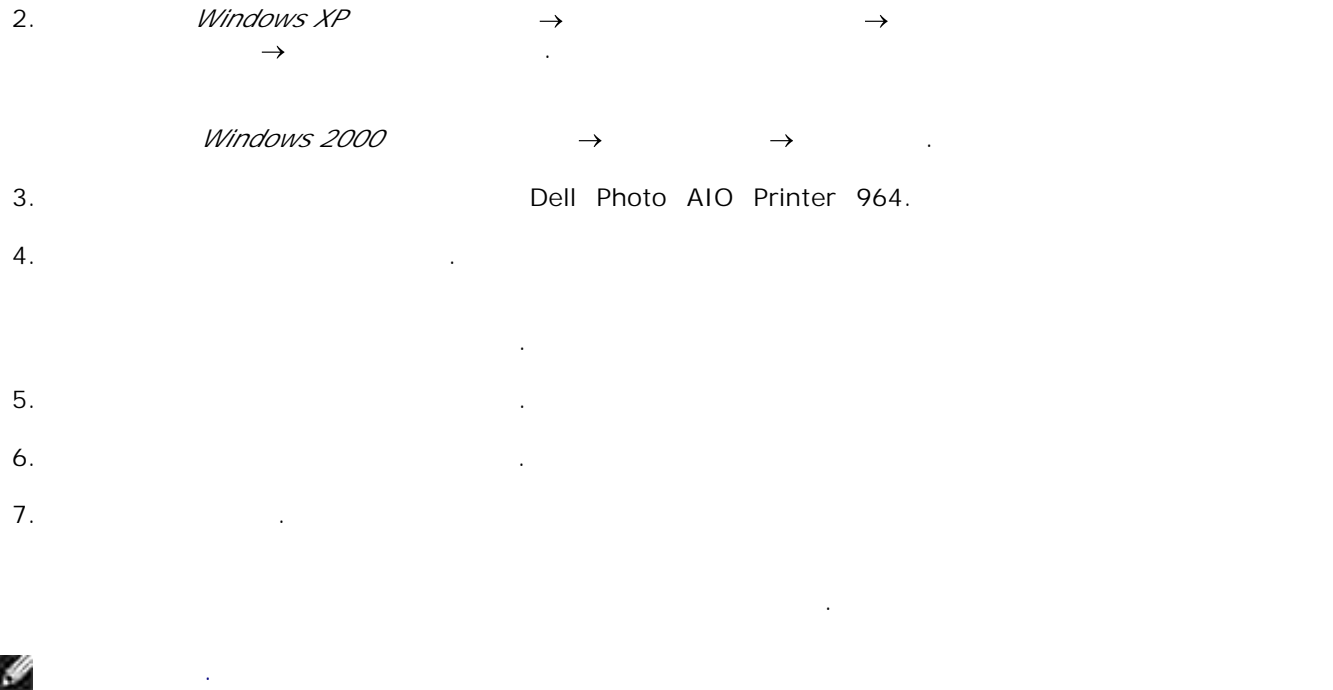

Прочистка сопел картриджей необходима в следующих случаях:

- При печати изображений и сплошных черных областей появляются белые линии. Изображение печатается слишком темным или нечетким. Цвета печатаются тускло, не печатаются или печатаются не полностью.
- У вертикальных линий и кромок края печатаются неровно.

 $\mathcal{L}$  очистки сопела 1. Загрузите бумагу. Подробнее см. раздел Загрузка бумаги. <u>Подробнее см. раздел Загрузка</u> б

 $\normalsize \begin{array}{ccc} \textit{Windows } \textit{XP} & \rightarrow & \rightarrow & \rightarrow & \rightarrow \end{array}$  $\rightarrow$  ∴ 2.  $\n *Windows* 2000 → → → →$ 

3. The state of the state of Dell Photo AIO Printer 964.

4. Выберите **Настройка печати** .

картриджей в меню **Обслуживание** .

Появится окно **Настройка печати** . 5. Выберите вкладку **Обслуживание** . 6. Выберите **Чистка картриджей.** 7. Если качество печати не улучшилось, нажмите **Повторить печать** . е в документ еще различных раз, что качество печати улучшилось. Что качество печати улучшилось. В том, что кач

Если качество печати по прежнему неудовлетворительное, протрите сопла картриджей, а затем распечатайте документ еще раз. 9.

H **Примечание.** Для выполнения очистки сопел картриджей с панели управления выберите Прочистка картриджей в меню **Обслуживание** .

# Неполадки при установке С<u>ообщения об ошибках и индикаторы об очень на с</u> Повышение качества печати

- Если принтер не работает, убедитесь, что принтер правильно подключен к электрической розетке и компьютеру (если используется компьютер). Если на панели управления отображается сообщение об ошибке, запишите точный текст
- сообщения.
- **Неполадки, связанные с компьютером**
- **Убедитесь, что принтер совместим с компьютером.** Принтер **Dell Photo AIO Printer 964** поддерживает системы Windows 2000, Windows XP и Windows XP Professional x64 Edition. **Убедитесь, что компьютер соответствует минимальным требованиям операционной системы. Убедитесь, что включены и принтер, и компьютер.** USB. Убедитесь в том, что кабель USB надежно подключен к принтеру и компьютеру. Надежно подключен к принтеру и компьютер Выключите компьютер, подключите кабель USB, как показано в буклете "*Установка принтера*", а затем снова включите компьютер.

При поиске и устранении неисправностей принтера выполняйте приведенные ниже рекомендации.

- **появляется, установите программное обеспечение вручную.** 1. Вставьте компакт-диск *Drivers and Utilities*.  $Windows XP →$ В системе *Windows 2000* дважды щелкните значок **Мой компьютер** на рабочем столе. Дважды щелкните значок **дисковода компакт-дисков** . Если необходимо, дважды setup.exe. 3.
	- Когда появится экран установки программного обеспечения принтера, выберите **Индивидуальная установка** или **Сетевая установка** . 4.  $5.$

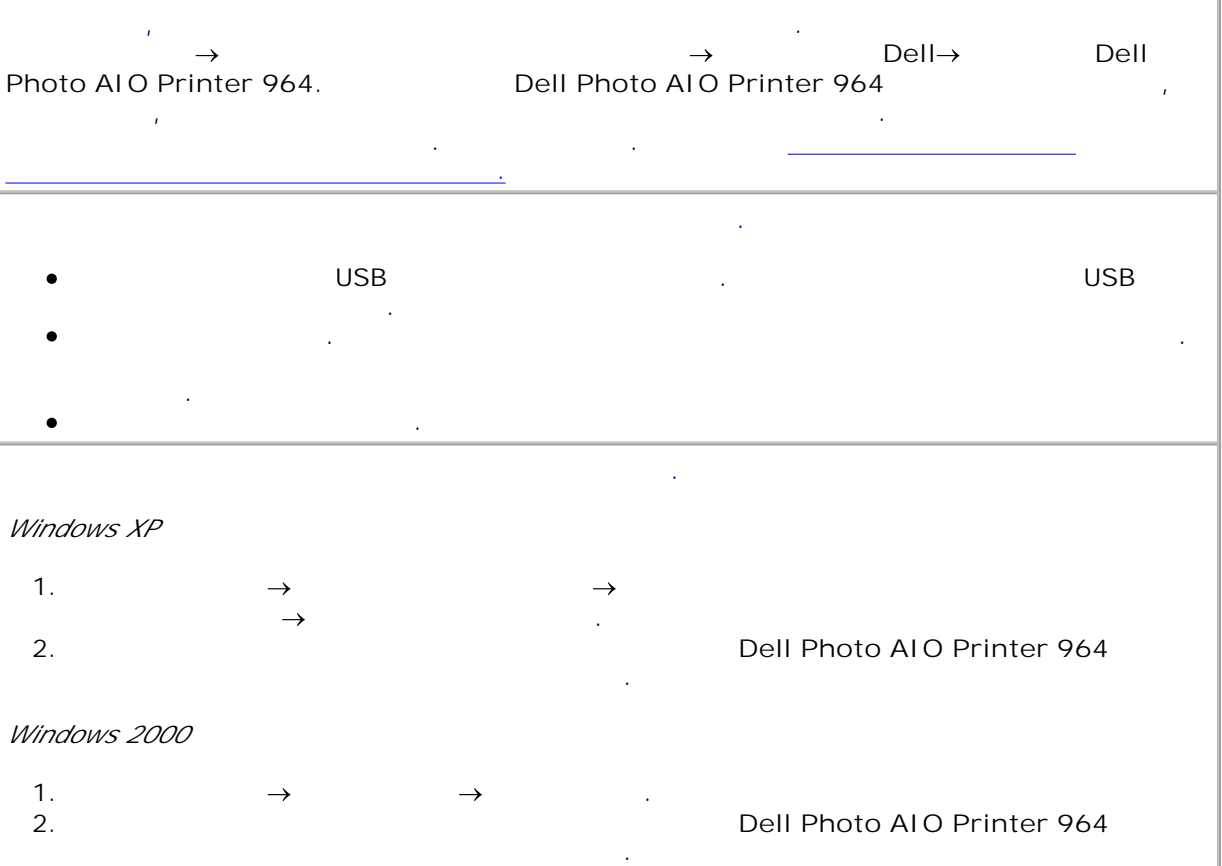

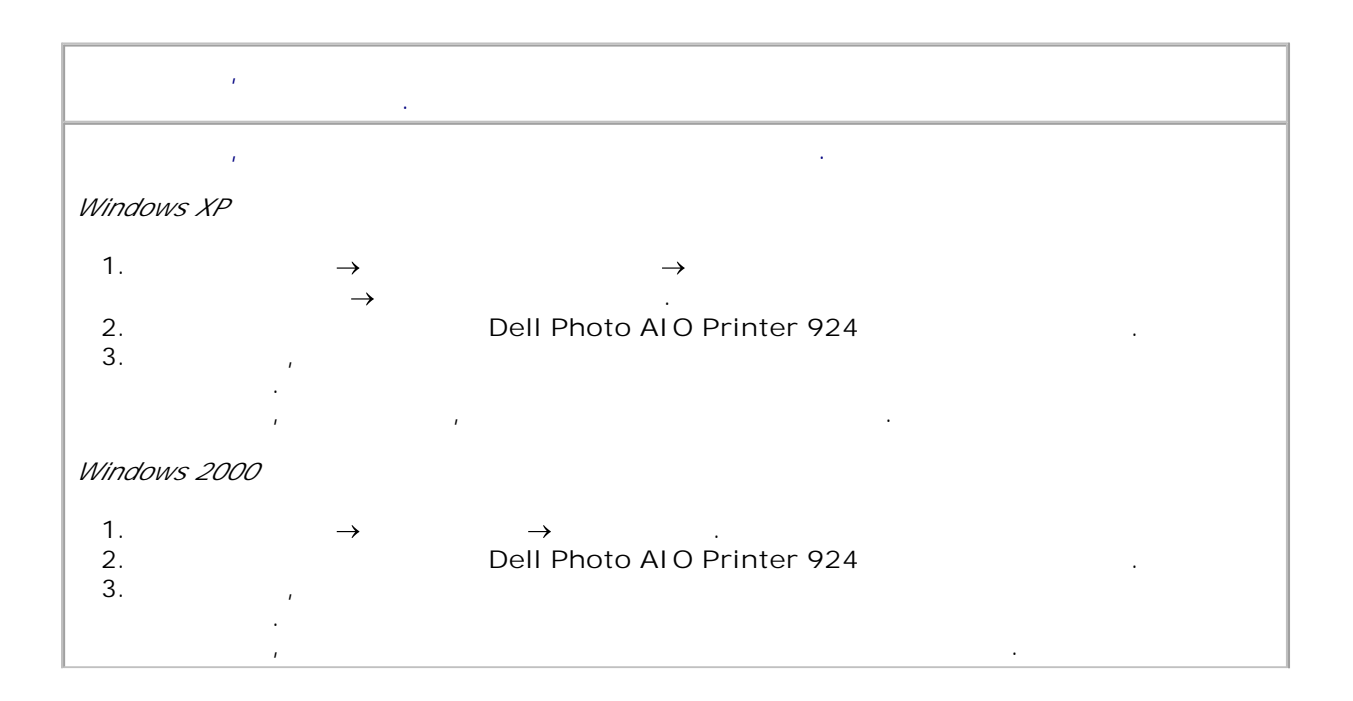

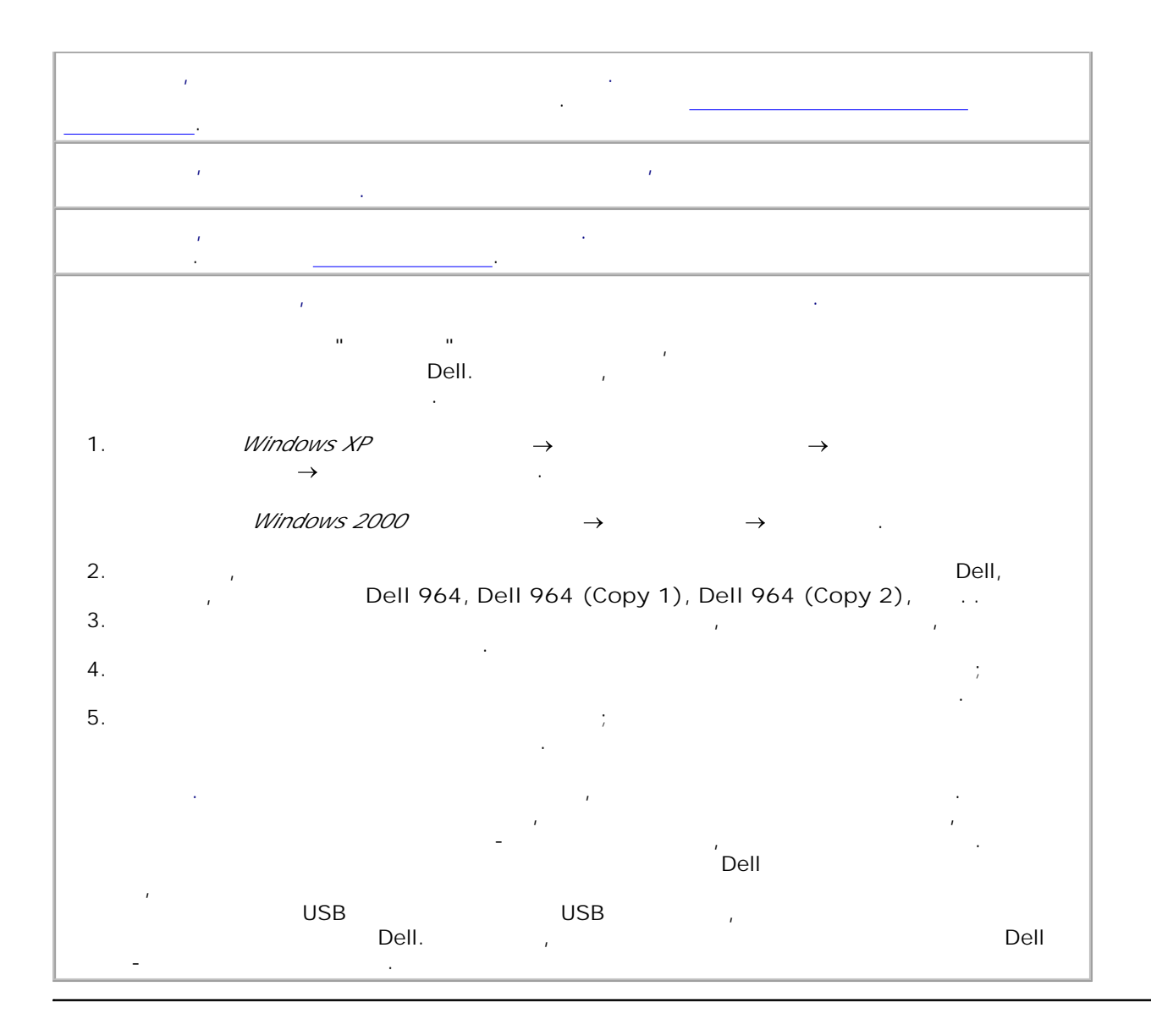

Если возникают неполадки при передаче или приеме факсов, проверьте следующее.

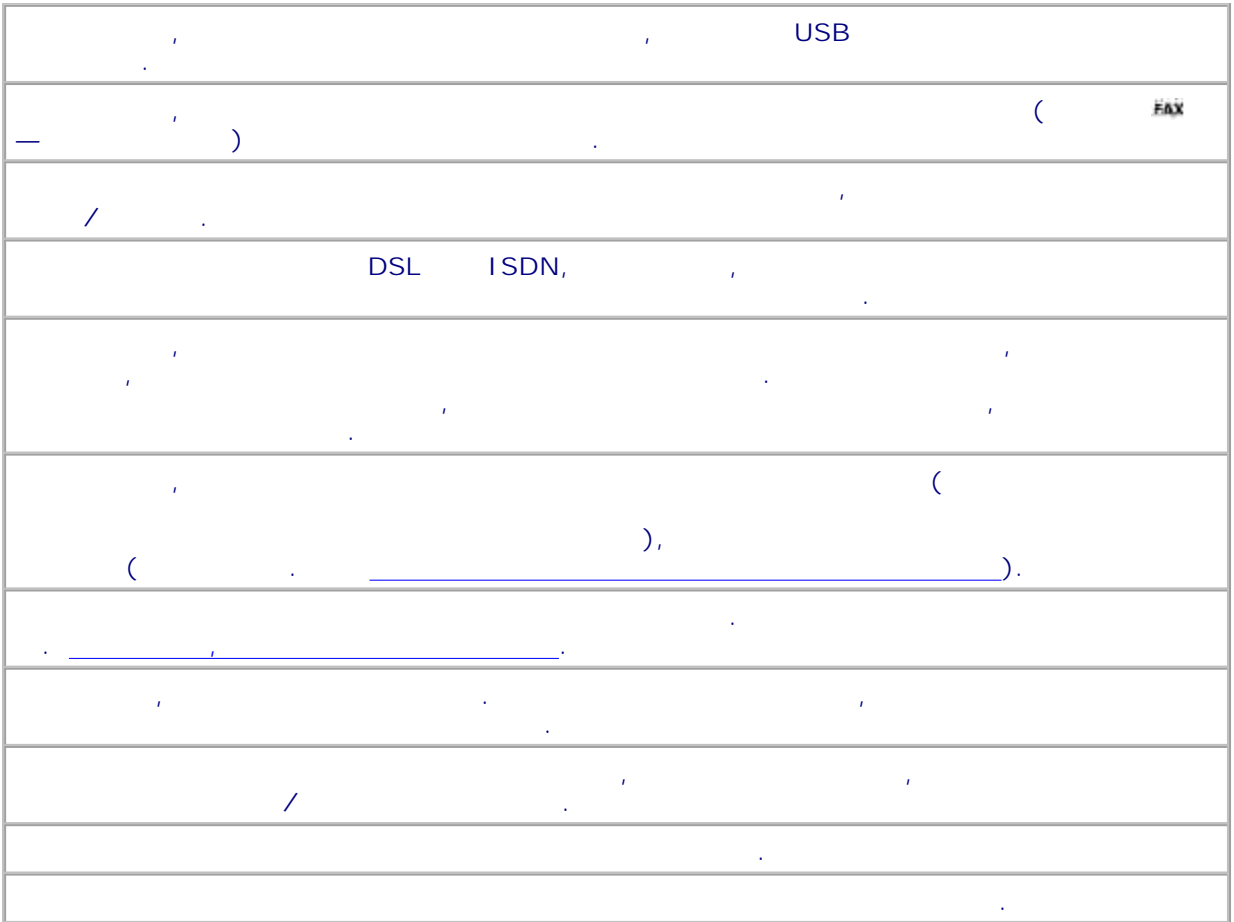

**Убедитесь, что бумага загружена правильно.** Подробнее см. раздел Загрузка бумаги. **Используйте только бумагу, которая рекомендована для принтера.** Подробнее см. раздел Загрузка материала для печати во входной лоток. **Загрузите меньшее количество бумаги при печати нескольких страниц.** Подробнее см. раздел . **Убедитесь, что бумага не помята, не порвана и не повреждена. Убедитесь в плотности прилегания направляющих к левому, правому и нижнему краю листов бумаги. Проверьте, не застряла ли бумага.**

1. Поднимите крышку устройства АПД, распол $\alpha$ 

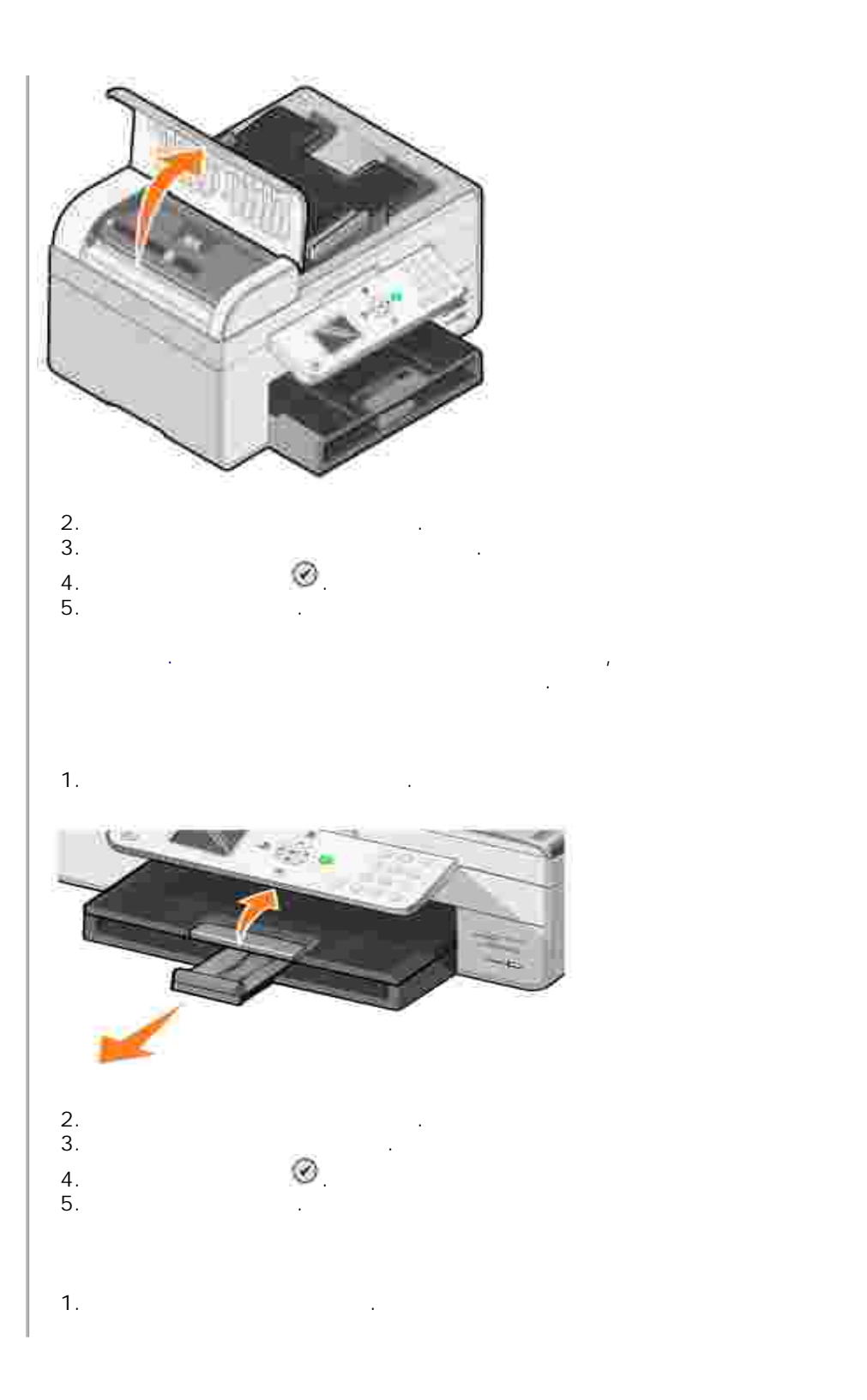

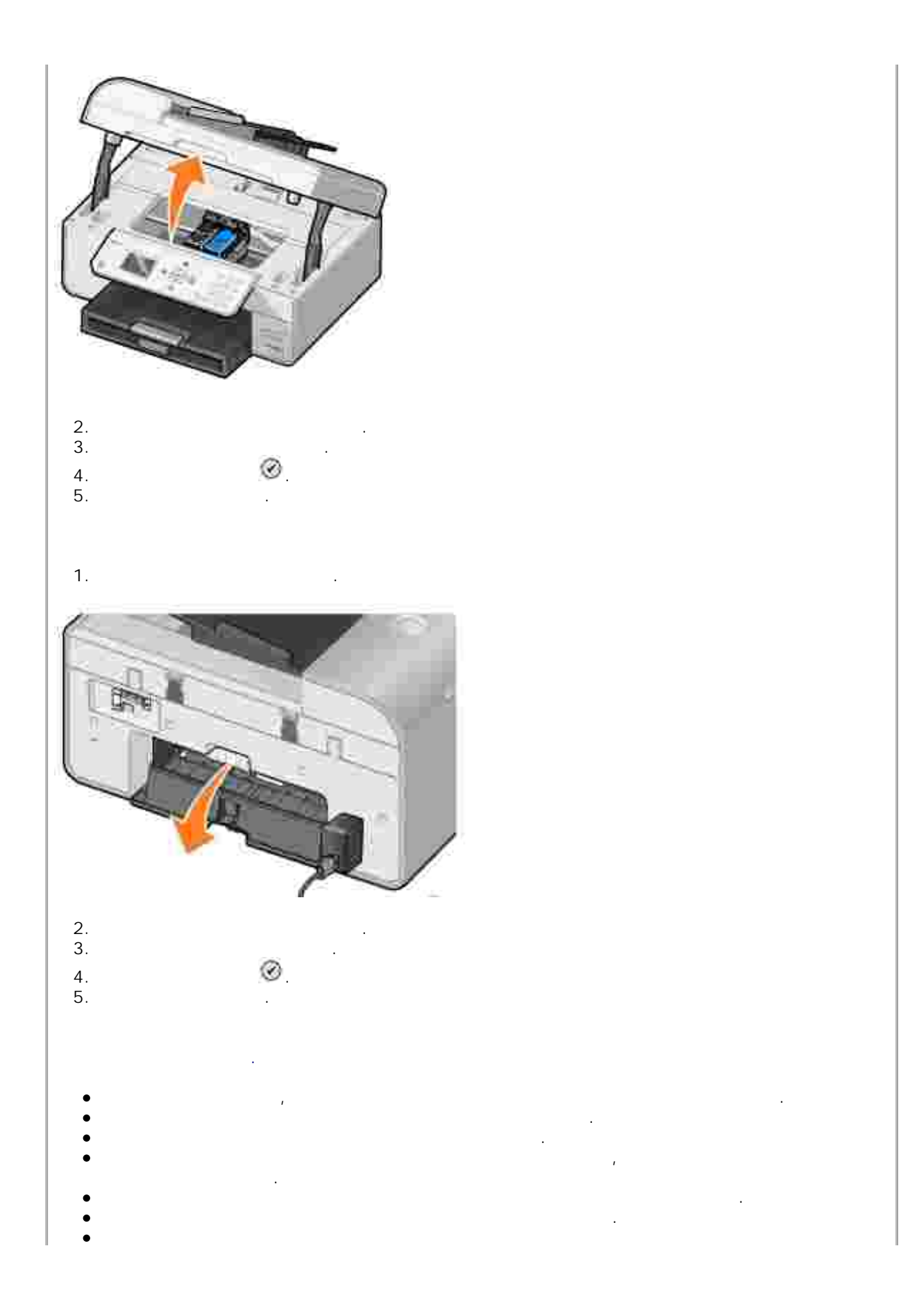

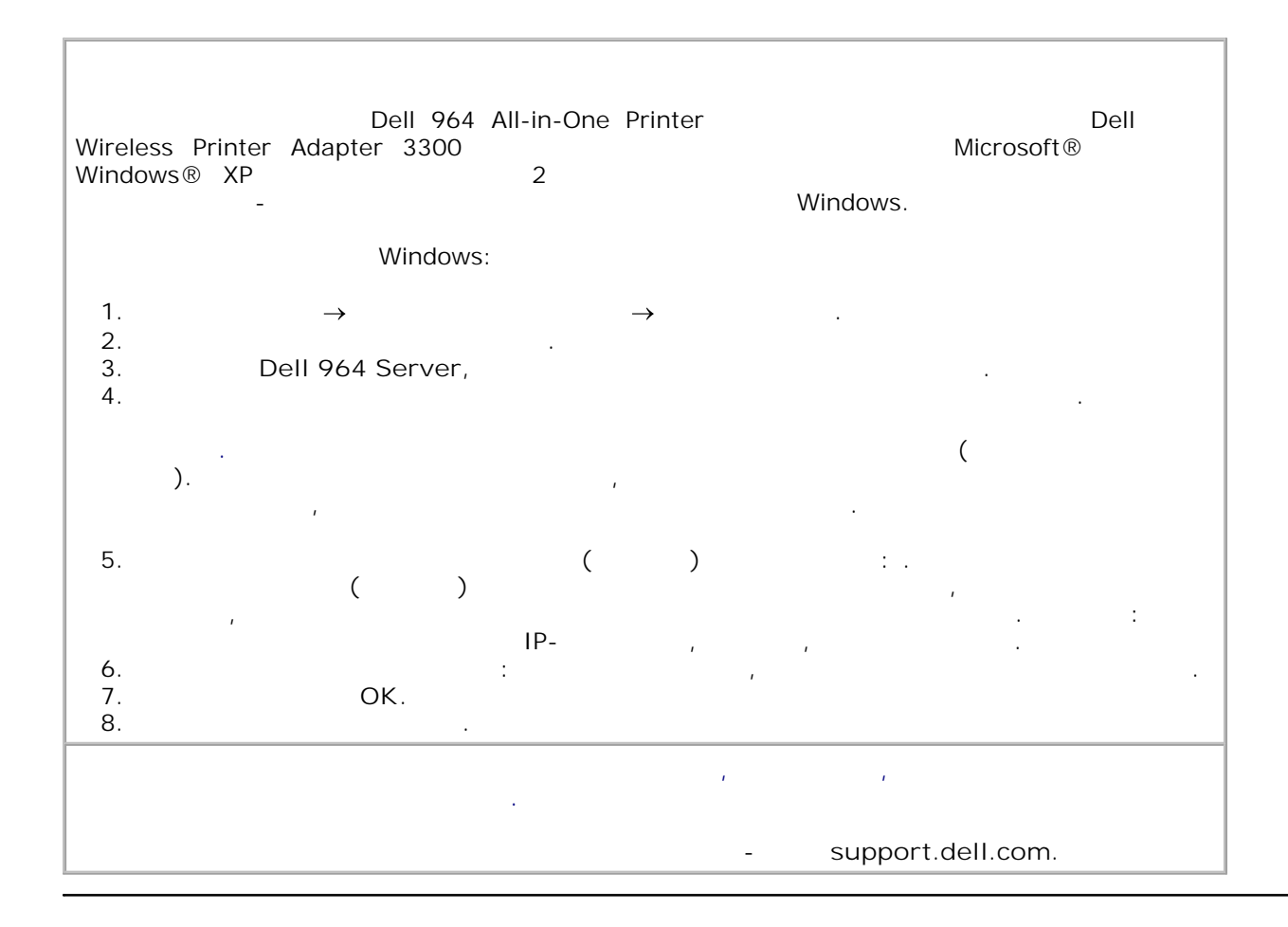

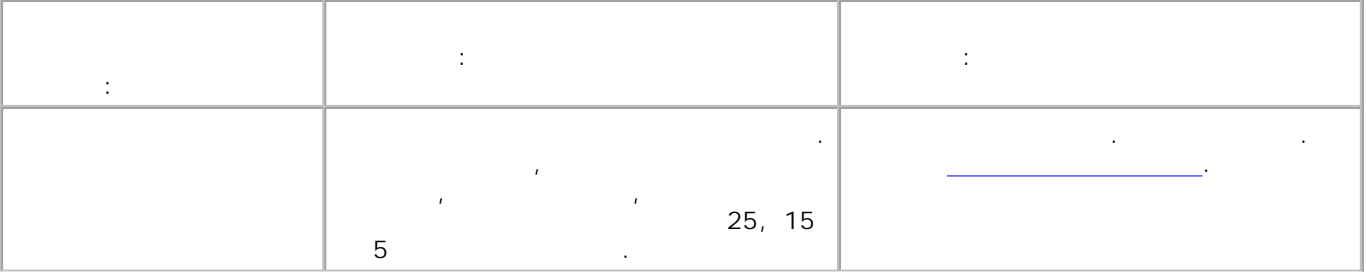

ошибках.

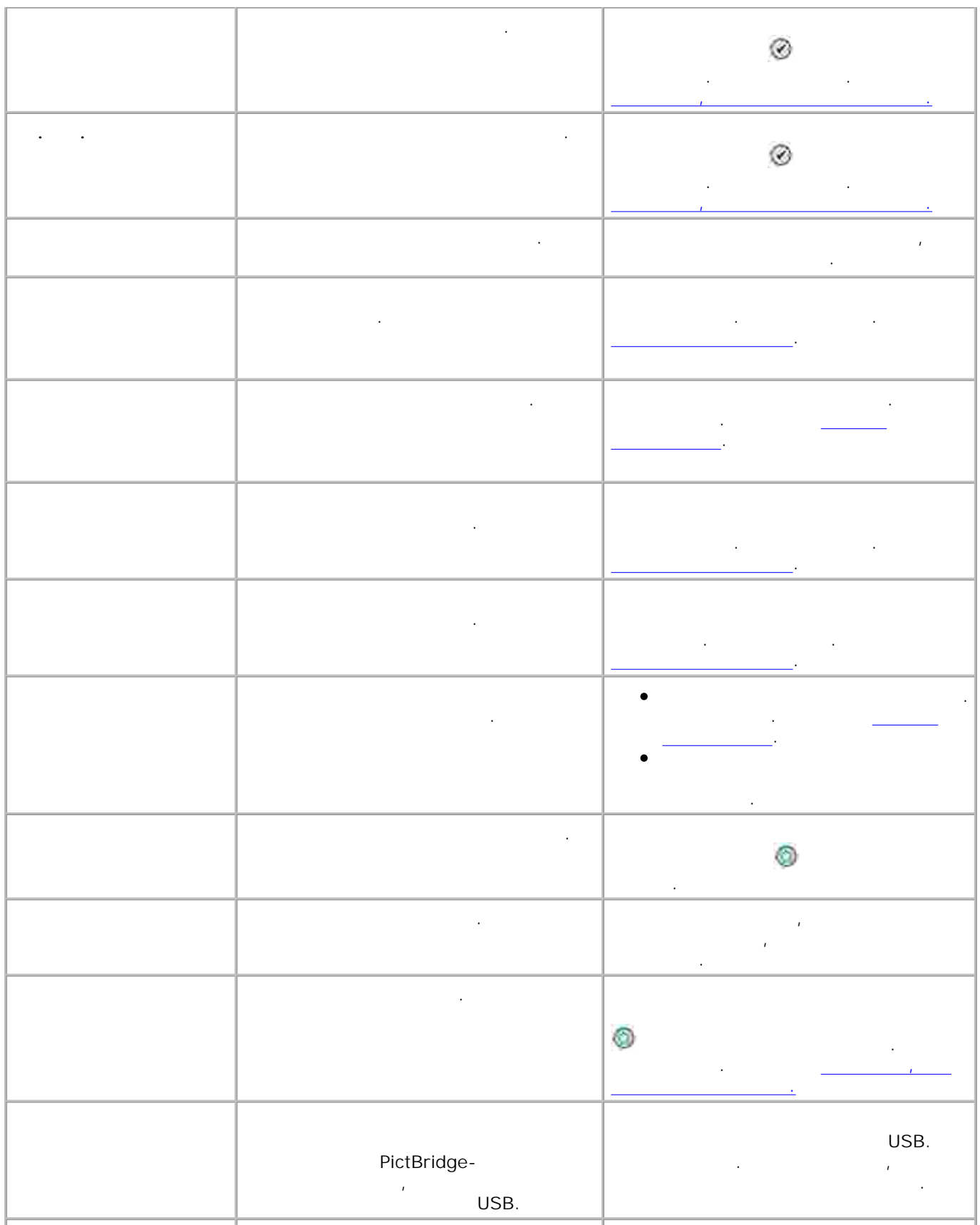

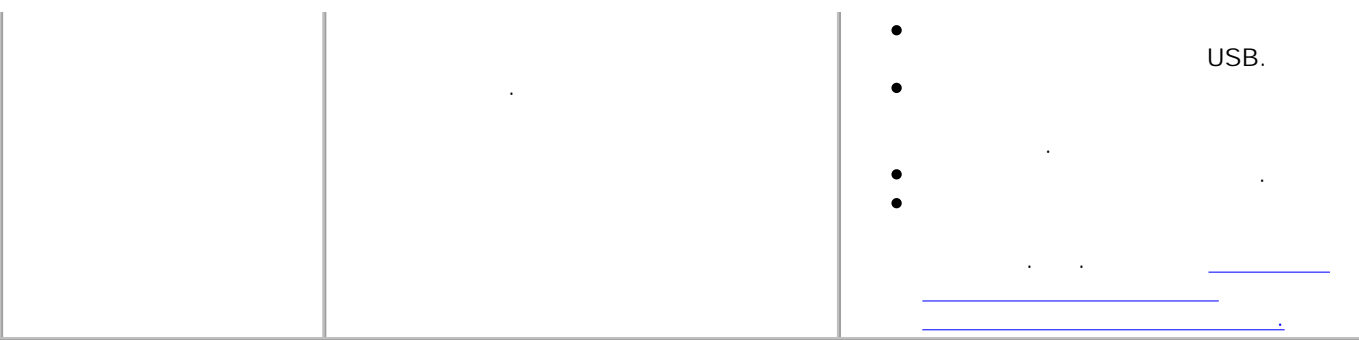

Если качество печати документов неудовлетворительное, то его можно попробовать улучшить несколькими способами.  $\bullet$ Используйте соответствующую бумагу. Например, при печати фотографий с использованием

 $\blacksquare$  . The matrix  $\blacksquare$  and  $\blacksquare$  Dell Premium.

#### H **ПРИМЕЧАНИЕ:** Фотобумага Dell Premium может продаваться не во всех регионах.

- Используйте бумагу большой плотности, ярко-белую или с покрытием. Для печати фотографий используюте Dell Premium.
- $\bullet$ Выберите более высокое качество печати.
- Для выбора более высокого качества печати выполните следующие действия. 1. Откройте документ и выберите **Файл Печать**.
- Появится диалоговое окно **Печать**. Нажмите кнопку **Предпочтения** , **Параметры** или **Свойства** (в зависимости от приложения и  $\sum_{i=1}^{n}$ 2.
- Появится диалоговое окно **Настройка печати** . 3. На вкладке **Настройка печати** установите более высокое качество печати.
- Распечатайте документ еще раз. Если качество печати не улучшилось, попробуйте выполнить юстировку или очистку картриджей. Подробнее о юстировке см. раздел Юстировка картриджей. Подробнее о чистке картриджей см. раздел Прочистка сопел картриджей. 4.

support.dell.com.

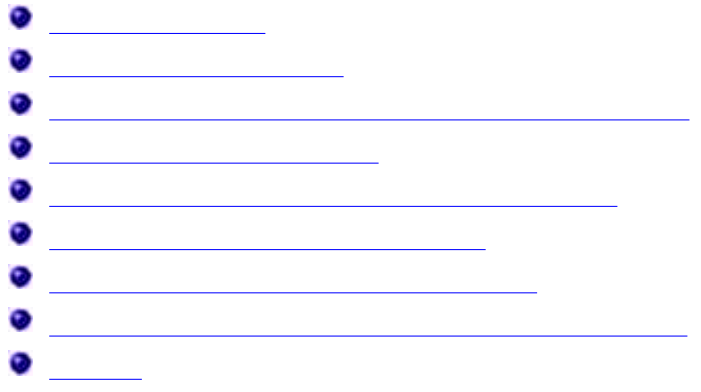

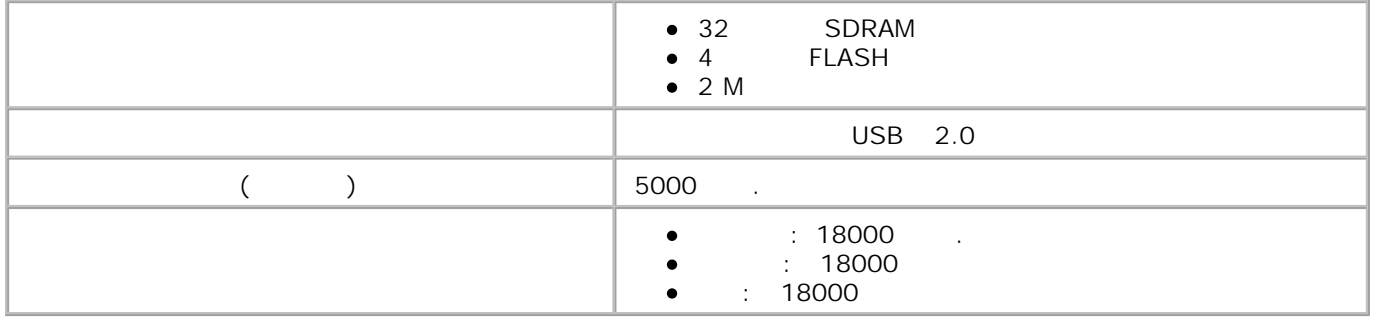

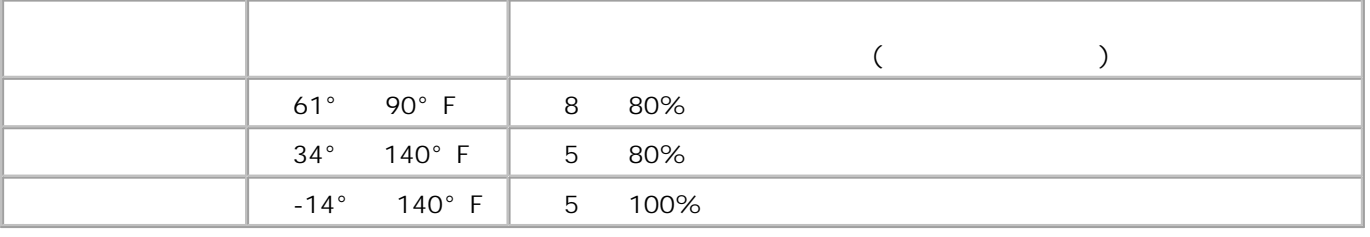

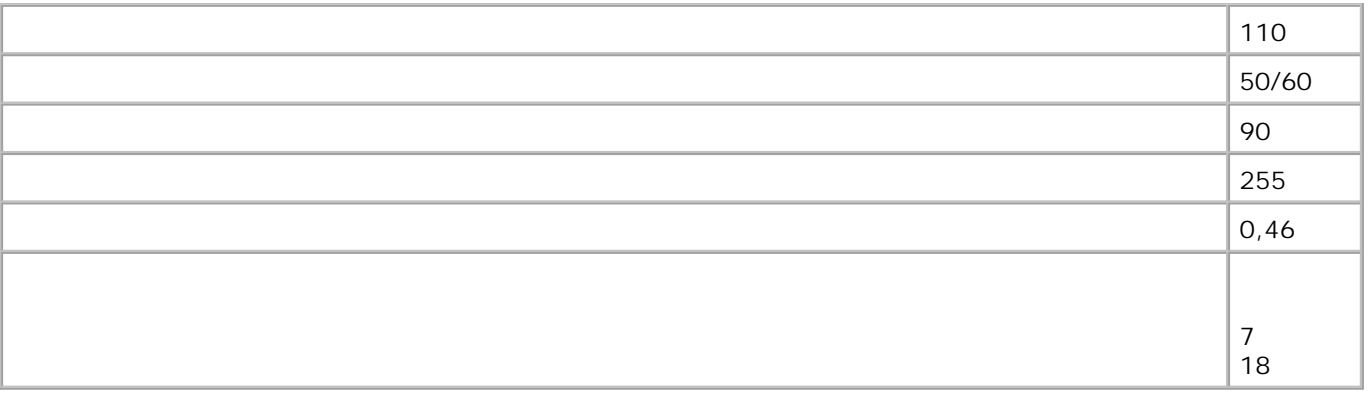

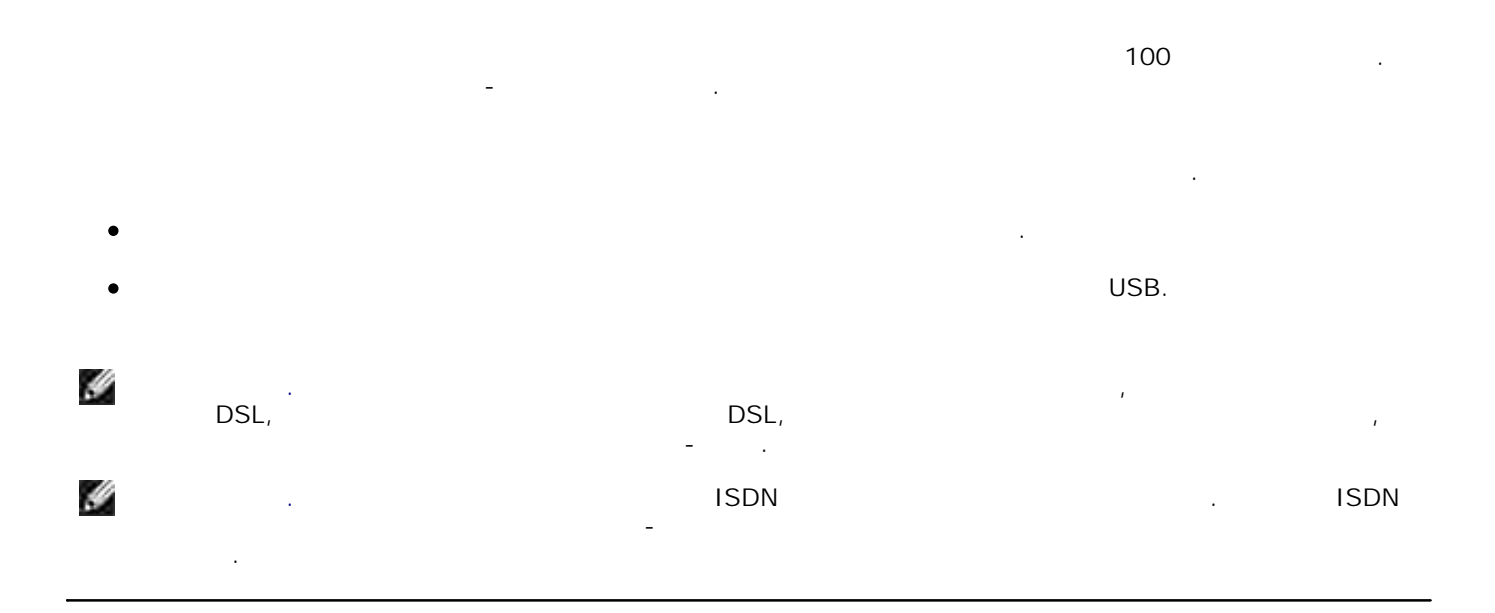

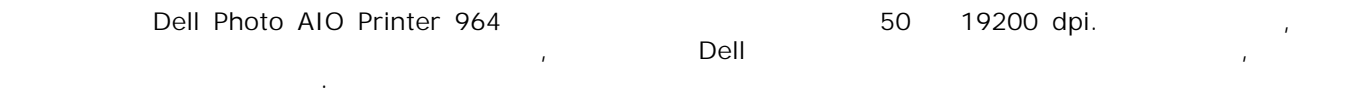

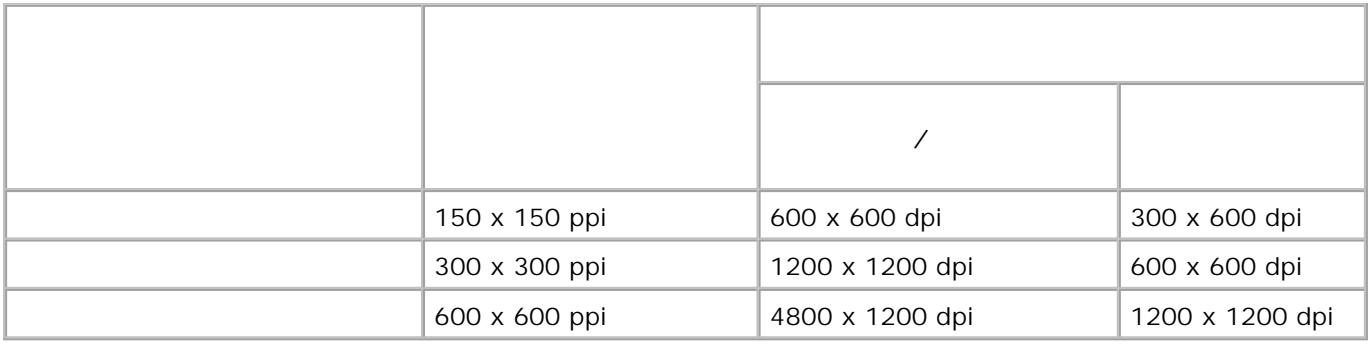

Принтер Dell Photo AIO Printer 964 поддерживает следующие операционные системы:

Операционная система должна отвечать минимальным требованиям.

Windows XP Professional x64

Windows XP

Windows 2000

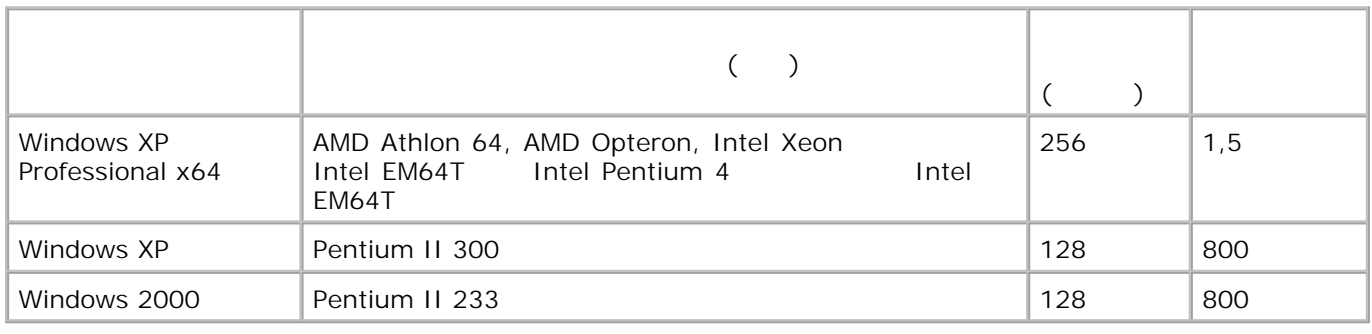

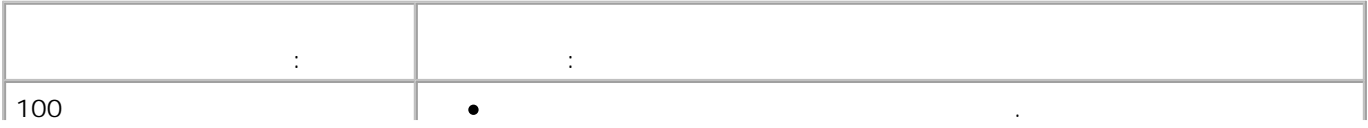

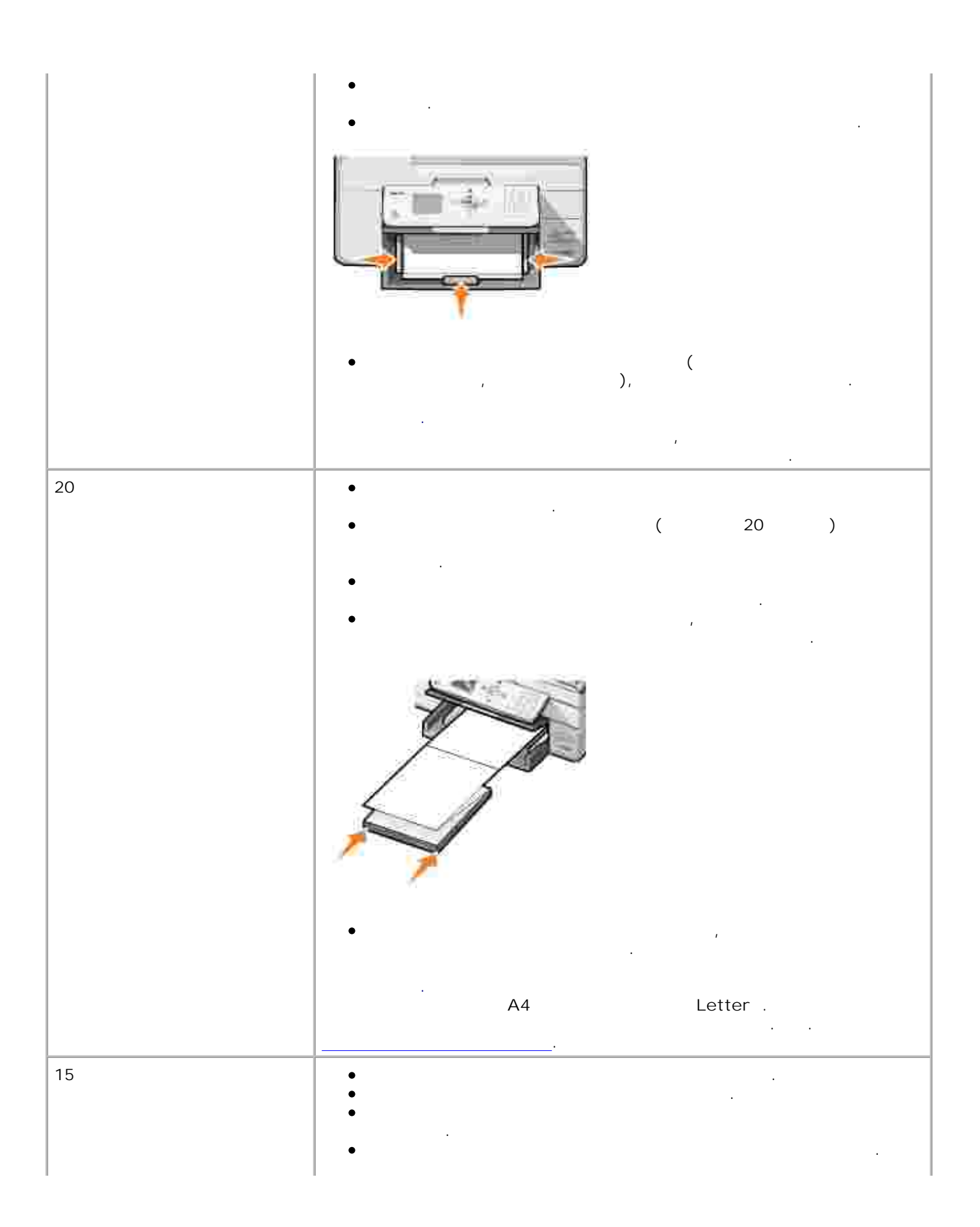

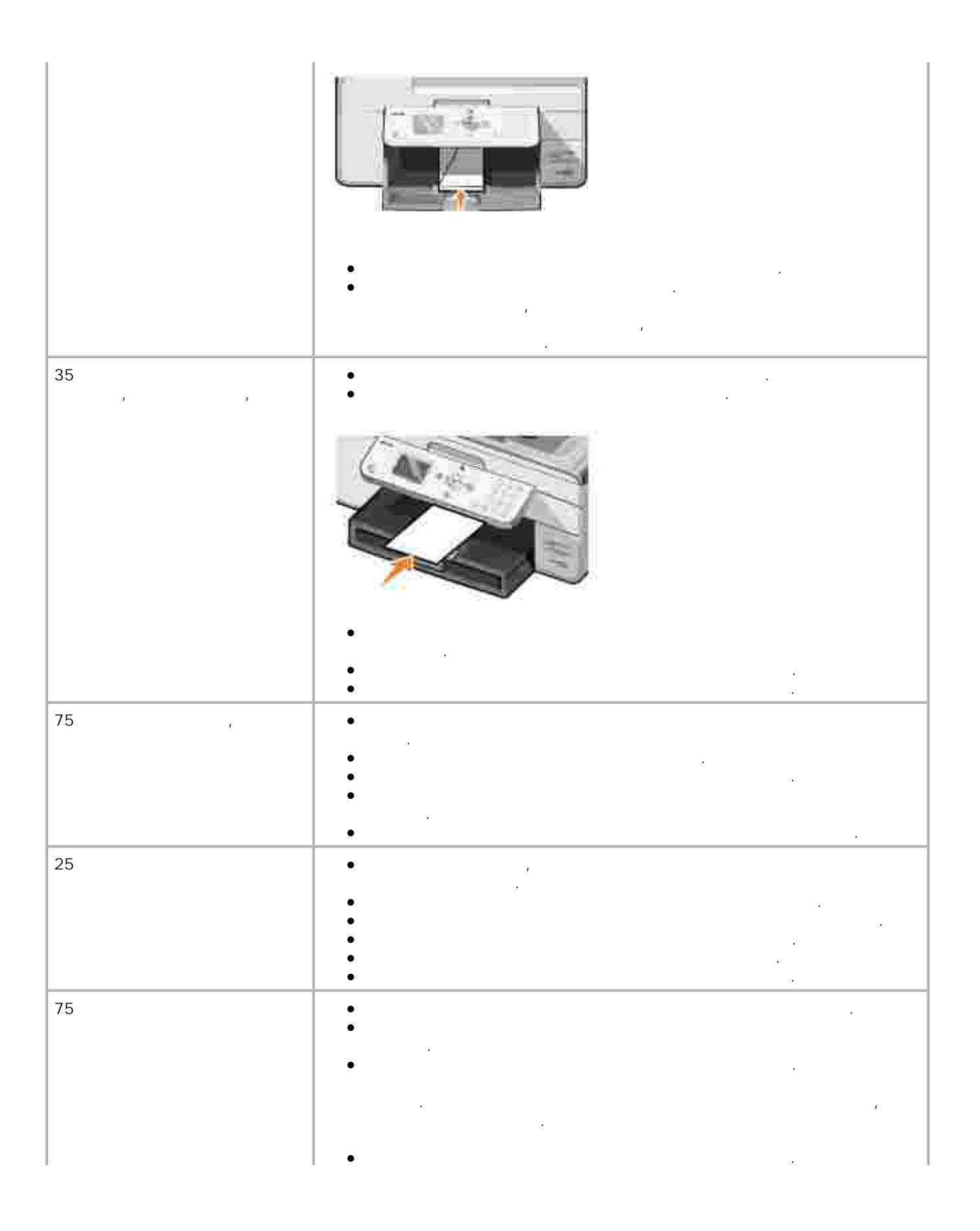
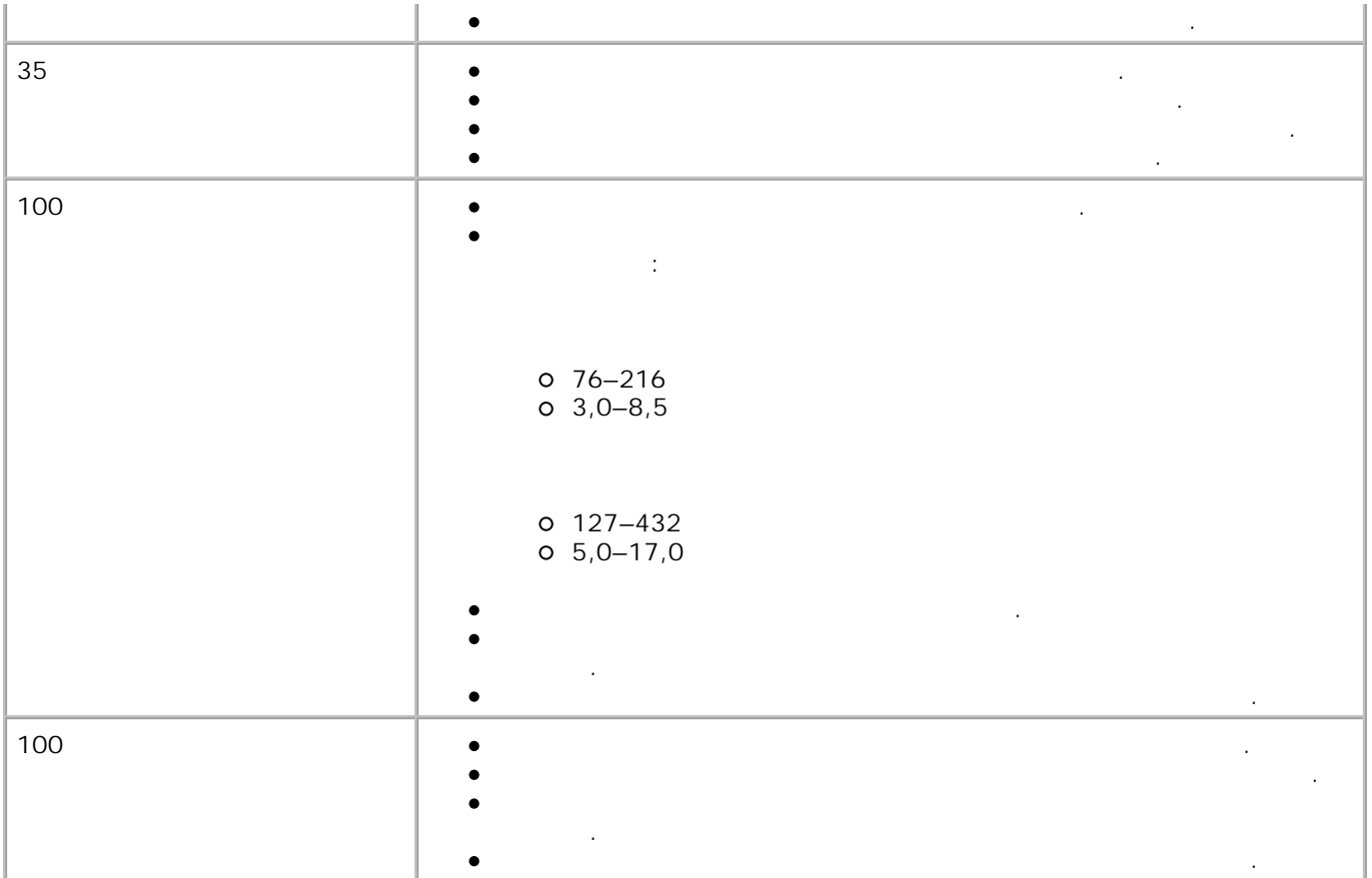

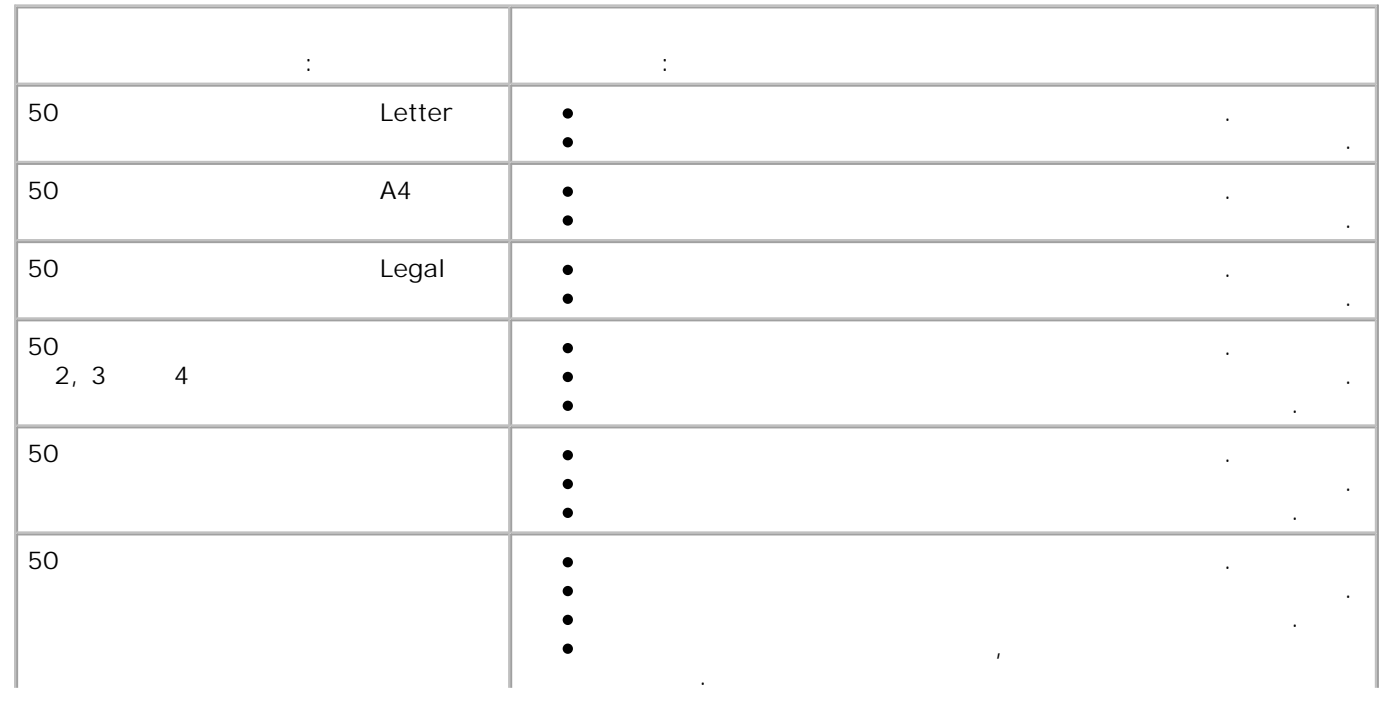

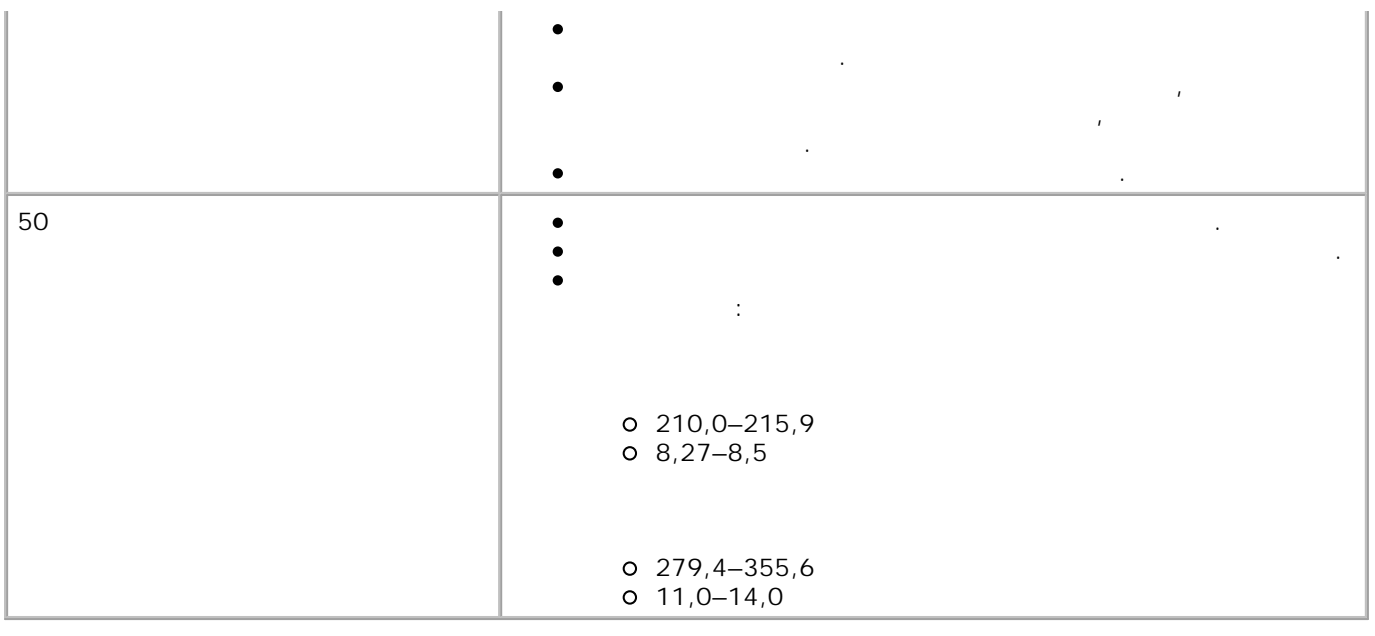

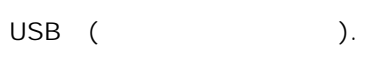

Dell Photo AIO Printer 964

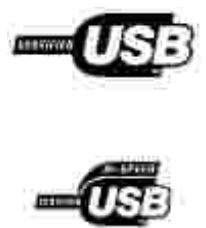

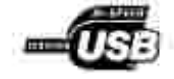

#### ENERGY STAR®  $\mathcal{M}_1$ нструкция по оборудования по оборудования с отходами электронного оборудования (WEEE)

ухудшает, блокирует или периодически прерывает работу лицензированных служб радиосвязи. Службы радиосвязи включают в себя (но не ограничиваются этим) коммерческое радиовещание в диапазоне ДВ, СВ и УКВ, телевещание, сотовую связь, радары, службы управления воздушным движением, пейджинговые службы и личные службы и личные службы в радиосвязи (PCS). Эти лицензированные службы в службы в непреднамеренными источниками излучения, такими как цифровые устройства, формируют электромагнитную обстановку.

совместно функционировать в этой электромагнитной обстановке. Однако то, что электронное электромагнитной совмести, не гарантирует отсутствие взаимодействие взаимодействия в конкретной ситуации в кон или при конкретной установке. Если оборудование создает помехи радиосвязи, что подтверждается в создается в со включением и выключением оборудования, пользователь может пользователь может по пользовательно устранить эти по самостоятельно, предпринимая по отдельности или вместе следующие меры: переориентируйте приемную антенну;

- переместите устройство относительно приемника;  $\mathcal{I}$  $\mathcal{L}_{\mathcal{A}}$
- подключите устройство к другой розетке электропитания так, чтобы данное устройство и приемник относились к разным ответвлениям сети питания.

при необходимости обратитесь в службу технической поддержки Dell или к опытному радио- или к опытному радиотелевизионному мастеру за дополнительными рекомендациями.

 $\bullet$ 

- производится на основе следующих согласованных определений: класс А обычно предназначен для служебных предназначен для служебных промышленных помещений; и промышленных по<br>В общений и промышленных помещений; и промышленных помещений; и промышленных помещений; и промышленных помещен класс B обычно предназначен для жили с предназначен для жили с предназначен для жили с предназначен для жили с
- Оборудование для информационных технологий (ITE), в т.ч. устройства, платы расширения, принтеры,
- устройства ввода/вывода, мониторы и т.д., которые установлены в компьютер или подсоединены к
- **для подключения к любым устройствам Dell других устройств используйте только**
- $(EMI)$  представляют собой сигнал или излучение, которое распространяется или излучение, которое распространяется и излучение, которое распространяется и излучение, которое распространяется и излучение, которое распростран нормальной работе радионавигационной аппаратуры и других служб безопасности, либо серьезно
- $(EMC)$  это способность компонентов электронного оборудования за западкования за способность компонентов электронного оборудования за западкования за способность компонентов электронного оборудования за способность компо
	- -
		-

 $\mathsf{Dell}^{\mathsf{TM}}$  разработаны и серт $\mathsf{Dell}^{\mathsf{TM}}$ обстановке, на работу в которой они рассчитаны. Классификация электромагнитной обстановки обычно

нему, должны соответствовать классу компьютера по электромагнитной обстановке. **Замечание об экранированных сигнальных кабелях. С целью уменьшения помех радиосвязи**

**экранированные кабели. Использование экранированных кабелей гарантирует соответствие классификации по EMC для электромагнитной обстановки, на работу в которой рассчитаны устройства. Кабели параллельного интерфейса для принтеров можно приобрести у Dell. Кабели можно также приобрести у Dell по сети Интернет: accessories.us.dell.com/sna/category.asp?category\_id=4117.**

 $D$ ell при сертификации назначается класс B по электромагнитной обстановке. В по электромагнитной обстановке. для некоторых конфигураций на класс А. Для определения класса устройства по электромагнитному излучению см. раздел, соответствующий конкретной регламентирующей организации. Каждый раздел condition EMC/EMI is the extension of the extension of the extension of the extension of the extension of the extension of the extension of the extension of the extension of the extension of the extension of the extension

#### **ENERGY STAR®**

**Dell ENERGY STAR®**  $(EPA)$  сертифицированы на соответствие требованы на соответствие требования ENERGY STAR®, установленным агентством а<br>В соответствии агентством агентством в соответством в соответством в соответствии в соответством в соот по окружающей среды (EPA) в той конфигурации, в конфигурации, в конфигурации, в конфигурации поставляются корпо  $\mathsf{Dell.}$  Кроме того, вы можете способствовать способствовать снижения электроэнергии и вызванных именности. Вызванных именности побочных эффектов, выключая данное устройство, когда оно не используется длительное время, в частности, на ночь и на выходные дни.

совместно с бытовым мусором. Его утилизация должна производиться путем передачи в

**(WEEE (توجيه الأجهزة الكهربائية والإلكترونية المستهلكة**

# **(WEEE)**

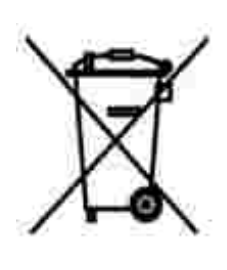

соответствующую службу для последующего восстановления и повторного использования. Подробности об утиличеного использования в конкретной стране см. *www.euro.dell.com/recycling.* 

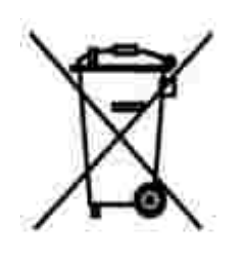

.في الاتحاد الأوروبي، يشير هذا الملصق إلى أنه لا ينبغي التخلص من هذا المنتج مع نفاية المنزل. بل لابد التخلص منه في المكان الملائم لتمكين الاسترداد وإعادة التصنيع : www.euro.dell.com/recycling.

## **Smernice o odpadních elektrických a elektronických zarízeních (WEEE)**

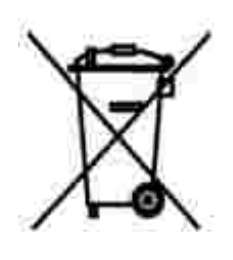

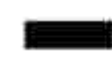

V Evropské unii tento štítek oznacuje, že tento produkt nesmí být likvidován s bežným komunálním odpadem. Je treba predat jej do príslušného zarízení za úcelem renovace a recyklace. Informace o recyklaci tohoto produktu ve vaší zemi naleznete na adrese: **www.euro.dell.com/recycling**.

### **Richtlijn WEEE, afdanken van elektrische en elektronische apparaten**

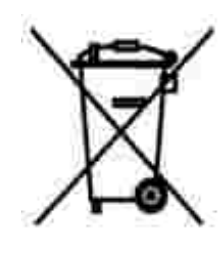

In de Europese Unie geeft dit label aan dit product niet via huishoudelijk afval mag worden afgedankt. Het moet gedeponeerd worden bij een daarvoor geschikte voorziening zodat recuperatie en recyclage mogelijk zijn. Raadpleeg voor informatie over de milieuvriendelijke wijze van recyclage van dit product in uw land: **www.euro.dell.com/recycling**.

#### **WEEE-direktiivi käytöstä poistettujen laitteiden hävittämisestä**

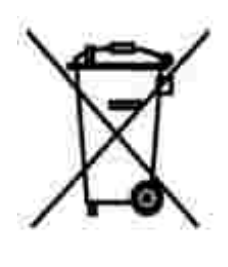

Euroopan unionissa tämä merkintä kertoo, että tuote tulee hävittää kotitalousjätteen mukana. Se tulee hävittää niin, että se voidaan noutaa ja siirtää kierrätykseen. Lisätietoja maakohtaisesta jätteenkäsittelyohjeista on sivustossa **www.euro.dell.com/recycling**.

#### **Waste Electrical and Electronic Equipment (WEEE) Directive**

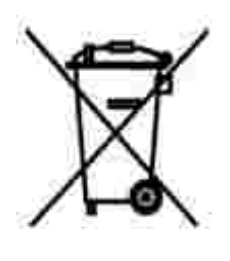

In the European Union, this label indicates that this product should not be disposed of with household waste. It should be deposited at an appropriate facility to enable recovery and recycling. For information on how to recycle this product responsibly in your country, please visit: **www.euro.dell.com/recycling**.

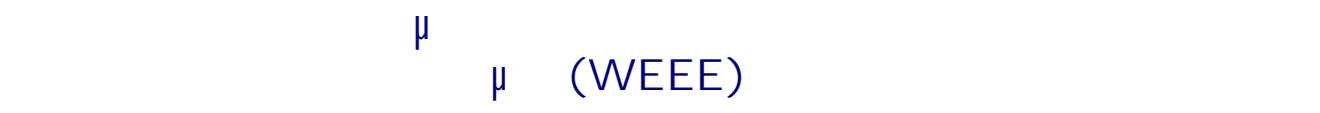

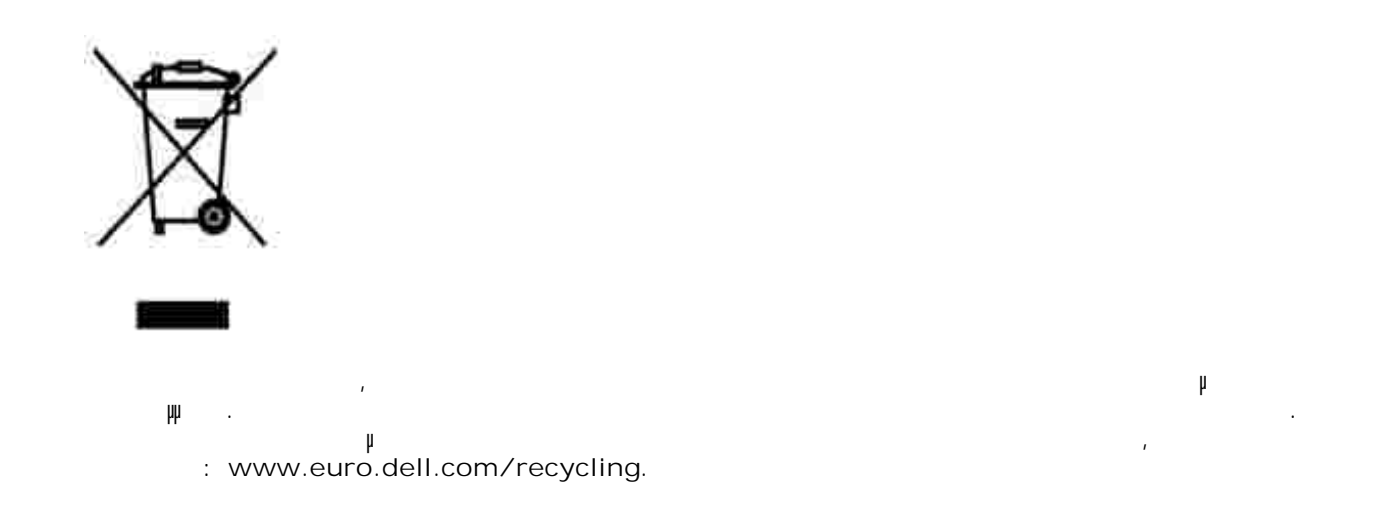

### **Waste Electrical and Electronic Equipment (WEEE) Directive**

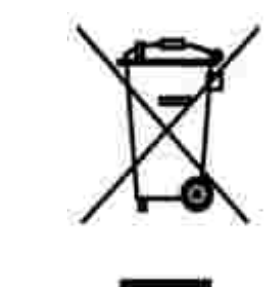

www.euro.dell.com/recycling.

## **Direttiva WEEE (Waste from Electrical and Electronic Equipment)**

באיחוד האירופי, תווית זו מציינת שאין להשליך את המוצר לפח האשפה הביתי. יש להשליכו לפח בהתקן מתאים כדי לאפשר

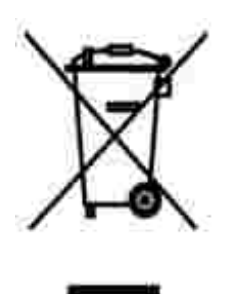

Nell'Unione Europea, questa etichetta indica che il prodotto non deve essere smaltito insieme ai rifiuti solidi urbani. Il prodotto deve essere depositato in un impianto appropriato per consentirne il recupero e il riciclaggio. Per informazioni su come riciclare questo prodotto in modo responsabile nel paese di appartenenza, visitare il sito all'indirizzo: **www.euro.dell.com/recycling**.

### **EE-direktivet (direktivet om elektrisk og elektronisk avfall)**

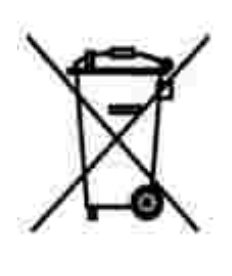

I EU indikerer dette merket at dette produktet ikke skal kastes sammen med vanlig restavfall. Det b r avhendes ved et egnet anlegg slik at det kan gjenvinnes og resirkuleres. Du finner mer informasjon om hvordan du kan resirkulere dette produktet pen sikker mete i ditt land, p **www.euro.dell.com/recycling**.

**Dyrektywa w sprawie zuzytego sprzetu elektrycznego i elektronicznego (WEEE)**

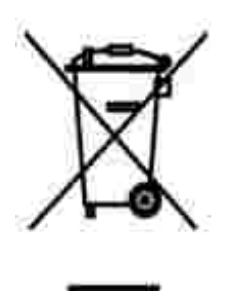

W Unii Europejskiej etykieta ta oznacza, ze tego produktu nie nalezy wyrzucac wraz z odpadami z gospodarstwa domowego. Nalezy go przekazac do odpowiedniego zakladu, gdzie zostanie poddany odzyskowi i recyklingowi. Informacje o sposobie odpowiedzialnego recyklingu tego produktu w danym kraju mozna znalezc pod adresem **www.euro.dell.com/recycling**.

## **Directiva sobre el desecho de material eléctrico y electrónico (WEEE)**

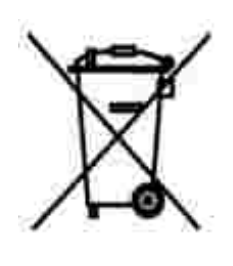

En la Unión Europea, esta etiqueta indica que la eliminación de este producto no se puede hacer junto con el desecho doméstico. Se debe depositar en una instalación apropiada que facilite la recuperación y el reciclado. Para obtener más información sobre cómo reciclar este producto de manera responsable en su país, visite el sitio Web: **www.euro.dell.com/recycling**.

**WEEE-direktivet (Waste from Electrical and Electronic Equipment)**

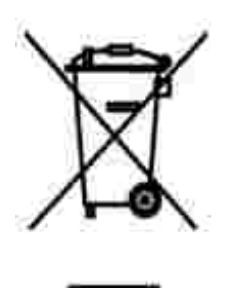

Inom EU indikerar den här etiketten att produkten får inte slängas med hushållsavfall. Den ska lämnas in på en återvinningsstation. Information om hur produkten återvinns i ditt land finns på: **www.euro.dell.com/recycling**.

## **Atik Elektrikli ve Elektronik Donanimlar (WEEE) Direktifi**

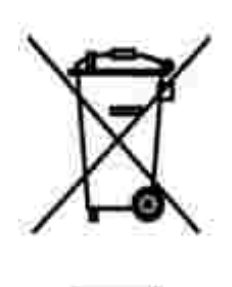

Avrupa Birliginde, bu etiket bu ürünün ev atiklari ile birlikte atilmamasi gerektigini belirtir. Kurtarilabilmesi ve geri dönüstürülebilmesi için uygun bir tesise birakilmalidir. Bu ürünün ülkenizde sorumlu bir sekilde nasil geri dönüstürülecegi ile ilgili bilgiler için, lütfen bu web adresini ziyaret edin: **www.euro.dell.com/recycling**.

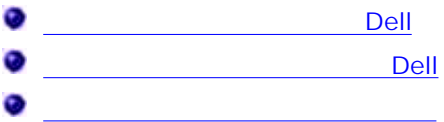

# Dell

неисправностей участия и координации действий с потребителем. Техническая поддержка предусматривает восстановление стандартных конфигурационной системы, при легков системы, при легков системы, п программ и драйверов устройство, имеющих на момент поставки из Dell заданные изготовителем из Dell заданные из используемые по умолчания параметров, а также проверку соответствующих функций $\mu$ принтера и всех устройстве. В дополнение к технической поддержке с поддержке с поддержке с поддержке с поддержк привлечением специалиста возможна интерактивная техническая поддержка службы поддержки Dell. Могут предлагаться также дополнительные платные варианты технической поддержки.  $\mathsf{Dell}$  обеспечивает ограническую поддержку принтера, всех принтера, всех принтера, всех принтера, всех прог период период период поддержки программ и период поддержки программ и период поддержки программ и период прогр устройства других производителей следует обращаться к соответствующим производителям, это на соответствующим п относится и к приобретенной или установленной в рамках приобретенной в рамках программ Software & Peripherals

(DellWare), ReadyWare Custom Factory Integration (CFI/DellPlus).

## Dell

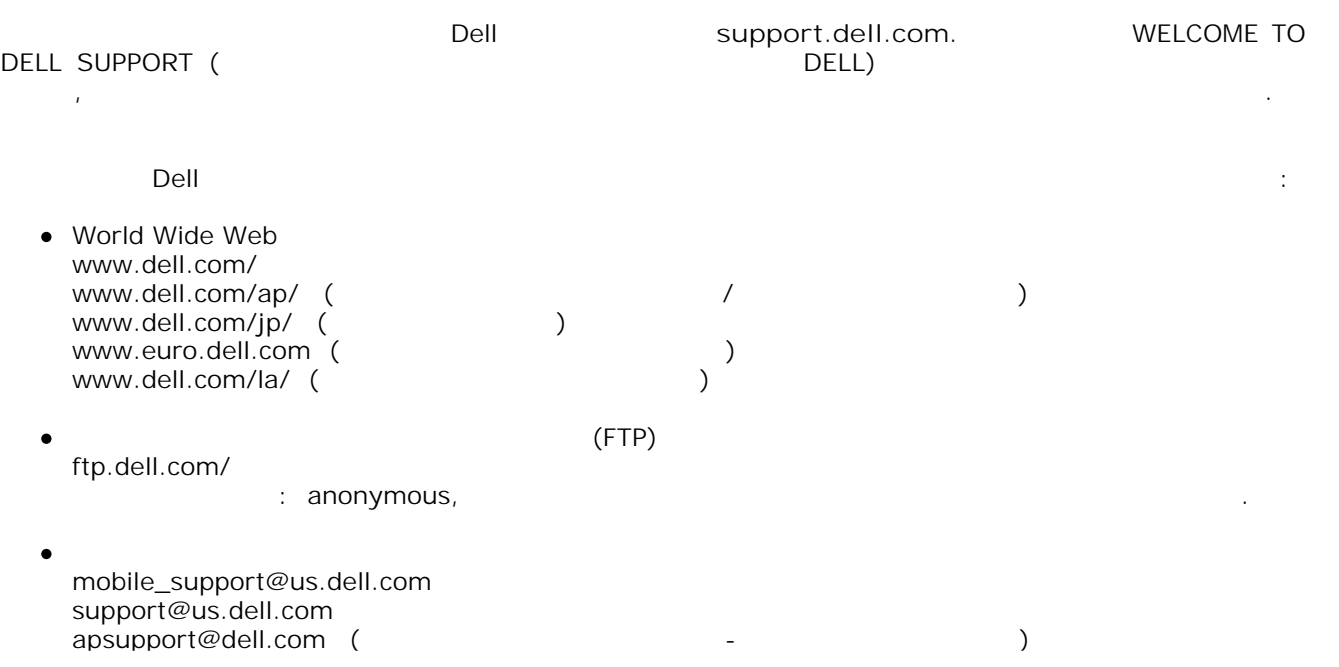

support.euro.dell.com (The Eurors Essays Eurors Eurors Eurors Eurors Eurors Eurors Eurors Eurors Eurors Eurors

 $\bullet$ sales@dell.com apmarketing@dell.com (только для стран Азиатско-Тихоокеанско-Тихоокеанского регио

 $\bullet$ info@dell.com

Dell Inc. ("Dell") производит свое оборудование из деталей и компонентов, которые являются новыми и которые являются новыми и которые являются на производительность и которые являются новыми и которые являются новыми и кот или эквивалентны новым, в соответствии с принятыми в отрасли стандартами. Для получения сведений о гарантии Dell на принтер см. *Руководство пользователя*.

### Резидентное программное обеспечение принтера включает: программное обеспечение, которое разработано и авторские права на которое принадлежат

- $\mathsf{Dell}$  /  $\mathsf{L}$  /  $\mathsf{L}$  :
- программное обеспечение, изменение, изменение, изменение, для предоставление предоставление предоставление пре  $GNU$  в положения  $GNU$  в  $2$  $GNU$  2.1;  $\bullet$ программное обеспечение, приобретенное по лицензии и гарантии BSD.
- 
- Нажмите название документа, который необходимо просмотреть: ВSD
	- **GNU**

 $\bullet$ 

*пользователя*.

- программное обеспечение, изменение, изменение, предоставляемое по лицензии GNU, это составляемое по лицензии беспечение обеспечение. Его можно повторно распространять и или изменять и или изменять и соответствии с указанными выше условиями лицензирования. Эти лицензии не предоставляют прав на программное обеспечение, установленное в принтере, авторские права на которое принадлежат Dell
- Поскольку предоставляемое по лицензии GNU программное обеспечение, модификации которого разработаны Dell, предоставляется без каких-либо гарантий, гарантий, гарантий, гарантий, гарантий, гарантий, г версии, предоставляется Dell, также не предоставляется. Дополнительные сведения сведения см. в отказах отказах гарантийных обязательств в указанных лицензиях.
- Чтобы получить файлы с исходным кодом для программного обеспечения, измененного Dell и приобретенного по лицензии GNU, вставьте поставляемый с принтером компакт-диск *Drivers and Utilities* и нажмите **Обращение в Dell** , либо обратитесь к разделу "Обращение в Dell" в *Руководстве*